# UNICOOL Wall Packaged Unit Air Conditioners

Installation and Operation Manual

# **Unit Models**

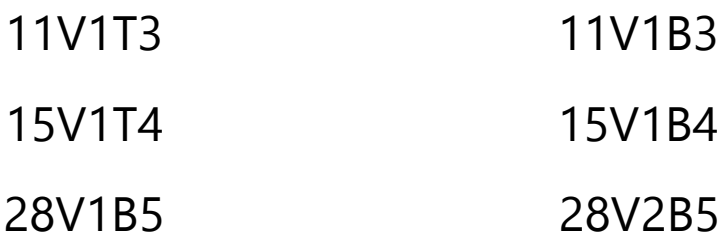

# **Controller Model**

ASMUC.6

ASMUC.6.AC

ASMUC.6.DC

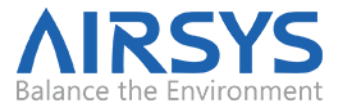

This document contains proprietary information that is protected by copyright and other intellectual property laws. No part of this document may be reproduced, translated, or modified without the prior written consent of AIRSYS. The information contained in this document is subject to change without notice.

AIRSYS provides this material as is and makes no warranty of any kind, expressed or implied, including, but not limited to, the implied warranties of merchantability and fitness for a particular purpose. AIRSYS shall not be liable for errors contained herein or for incidental or consequential damages (including lost profits) in connection with the furnishing, performance, or use of this material whether based on warranty, contract, or other legal theory.

Designations used by other companies to distinguish their products are often claimed as trademarks. In this document, the product names appear in initial capital or all capital letters. Contact the appropriate companies for more information regarding trademarks and registration.

Copyright © 2012-2019 by AIRSYS

AIRSYS North America https://airsysnorthamerica.com

# **Table of Contents**

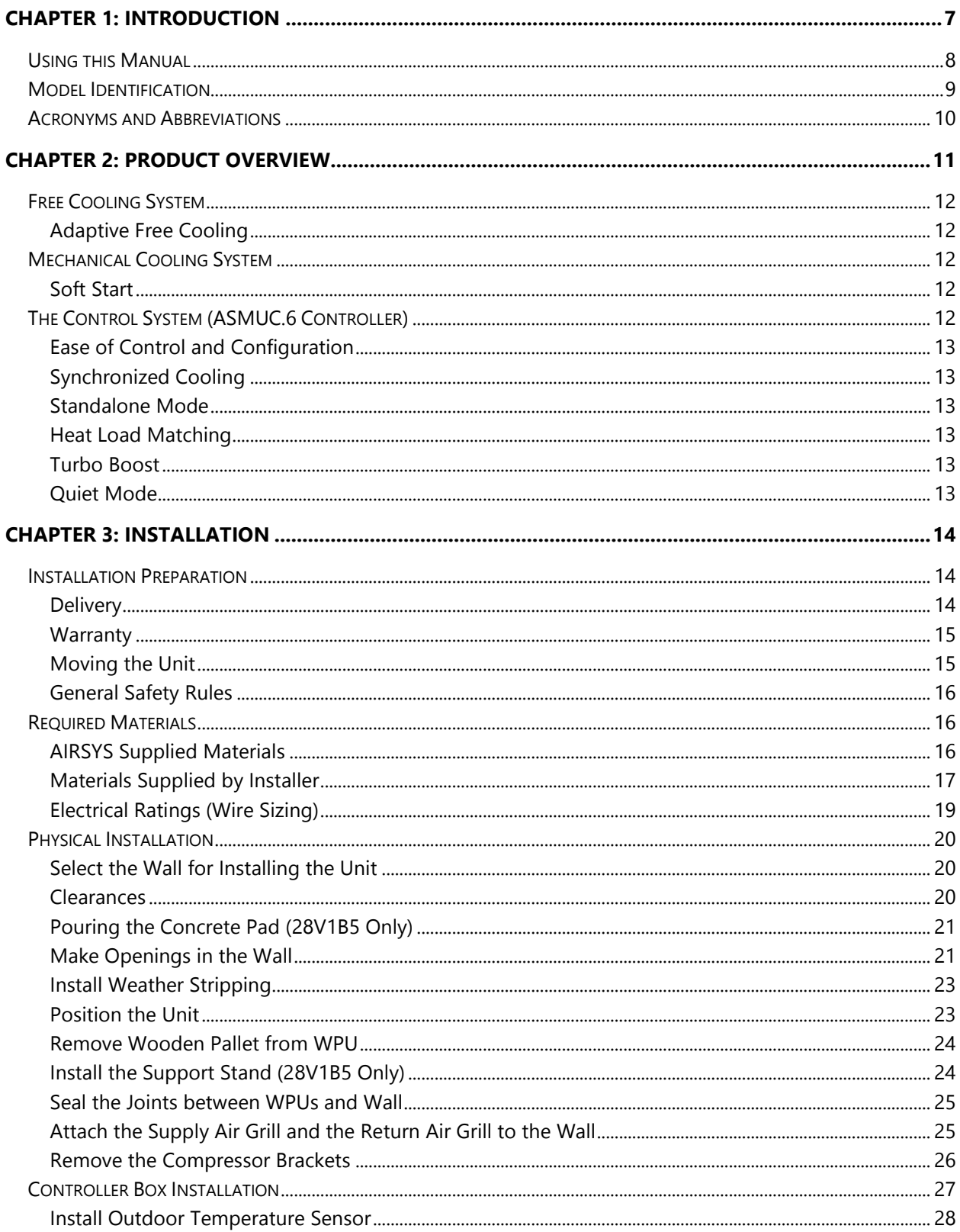

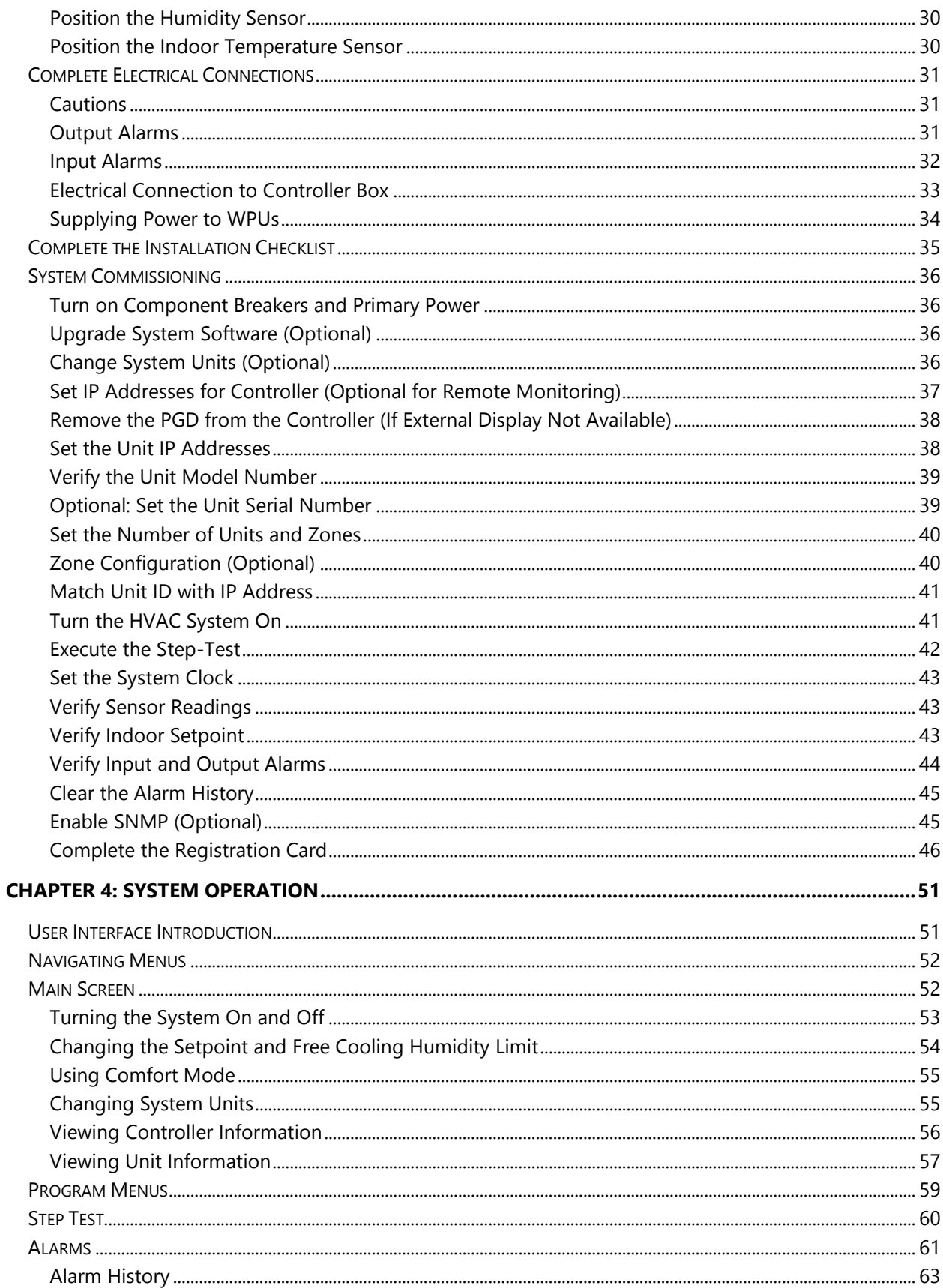

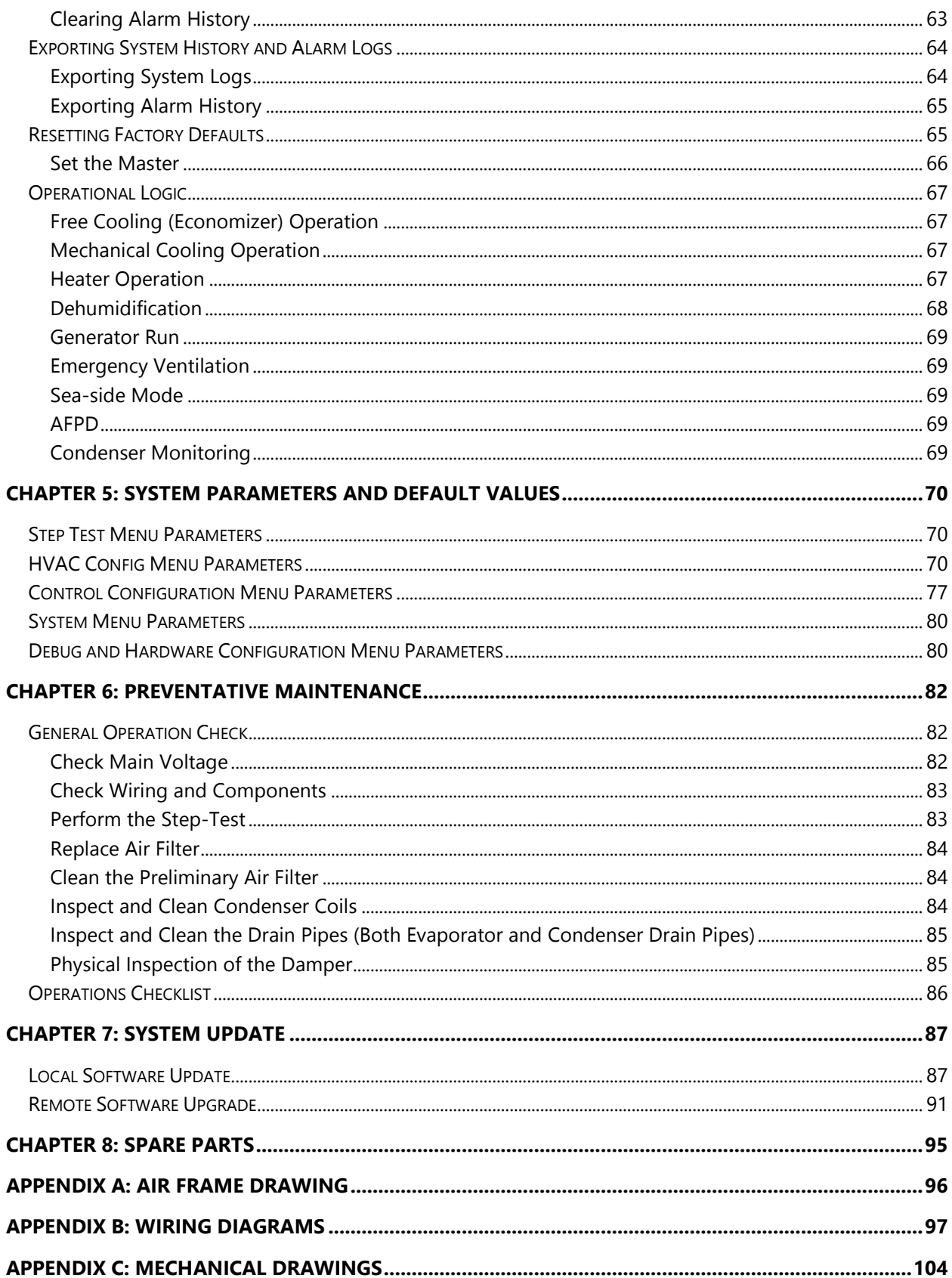

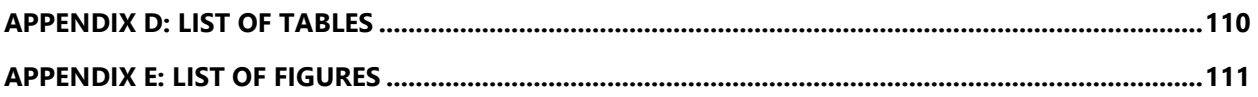

# <span id="page-6-0"></span>**Chapter 1: Introduction**

Thank you for choosing a unit manufactured by AIRSYS.

The AIRSYS UNICOOL line of wall mounted HVAC systems is optimized for energy efficient removal of heat generated by electronics from enclosed shelters. All units are equipped with variable speed inverter compressors, variable speed EC fans, and an advanced control system that increases system efficiency while reducing wear and tear.

Another feature that promotes energy efficiency is the robustly designed integrated economizer, described as "free cooling". This feature, when conditions are suitable, provides 100% of the rated cooling capacity of the wall pack unit (WPU) while consuming  $\sim 1$ kW or less whenever the outdoor temperature is a few degrees lower than a predetermined setpoint. This feature alone can save equipment shelter operators significant utility costs, especially in cooler climates.

In addition to having excellent energy efficiency, these systems are simple to operate, maintain, and service. The AIRSYS design team is committed to listening and responding to the customer community. As a result, these systems have continuously evolved with customer-defined features that have improved the overall quality and the user experience.

Usability features include:

- A functional step test that facilitates complete operational verification in less than 5 minutes
- Unobstructed access to all key components for Preventive Maintenance (PM) and servicing
- A high level of operational reliability via the built in Fail-Safe mode
- Completely selectable alarm relays (NC or NO) to enable the system to adapt to the customer's requirements
- In depth real-time system parameter readings available remotely and on site.
- Real-time power monitoring for individual units

The AIRSYS UNICOOL WPUs are available in cooling capacities from 1.5 - 10 tons; however, the sensible cooling capacity of these machines is as much as 40% higher than a traditional machine. An available ordering guide can help properly match the capacity of the HVAC system to the heat load in the shelter.

With a suite of best in class components from around the globe, AIRSYS UNICOOL WPUs deliver quality and reliability while substantially reducing cost of operation.

## <span id="page-7-0"></span>**Using this Manual**

Read this manual carefully before attempting to install or start the unit. Retain this manual for reference for the entire operational life of the unit. This manual provides information on the following topics:

- Product overview
- Instructions for physical, and electrical installation of WPUs and the controller box
- Procedures for commissioning the system
- System operation, including system alarms, program menus, and advanced troubleshooting
- Preventive maintenance

For safety and to achieve the highest levels of performance, always follow the warnings and cautions in this manual when handling and operating the AIRSYS unit.

**Danger.** Emphasizes hazardous conditions that could cause personal injury or death.

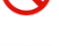

**Warning.** Indicates where the operator must proceed with caution to avoid personal injury or damage to property.

**Important.** Indicates technical information critical for proper installation or operation.

Table 1 lists symbols that may appear on the external packaging.

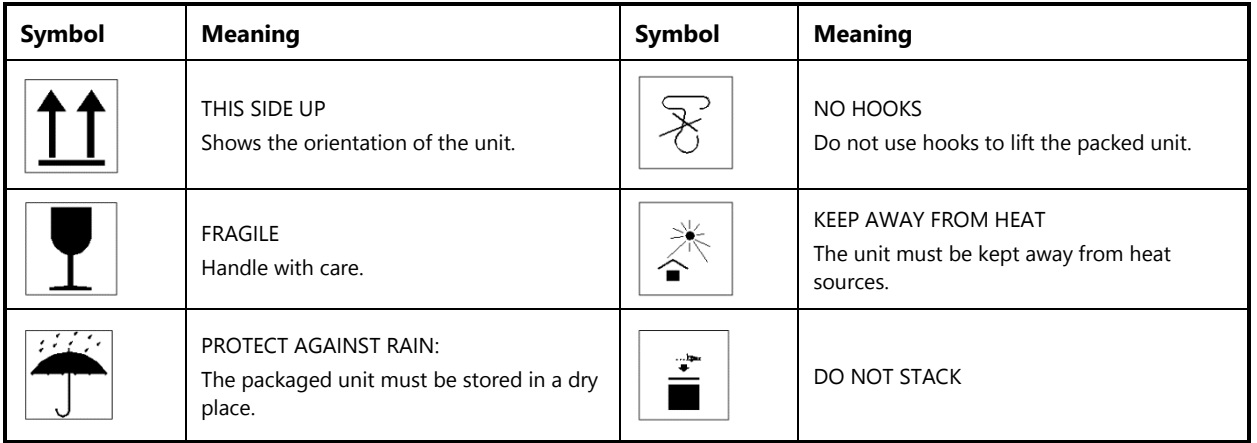

#### **Table 1: Packaging Symbols**

## <span id="page-8-0"></span>**Model Identification**

Each unit is identified by a model number, such as 11V1T3MR410AAC. The elements in the number are explained in [Figure 1: Model Number](#page-8-1)

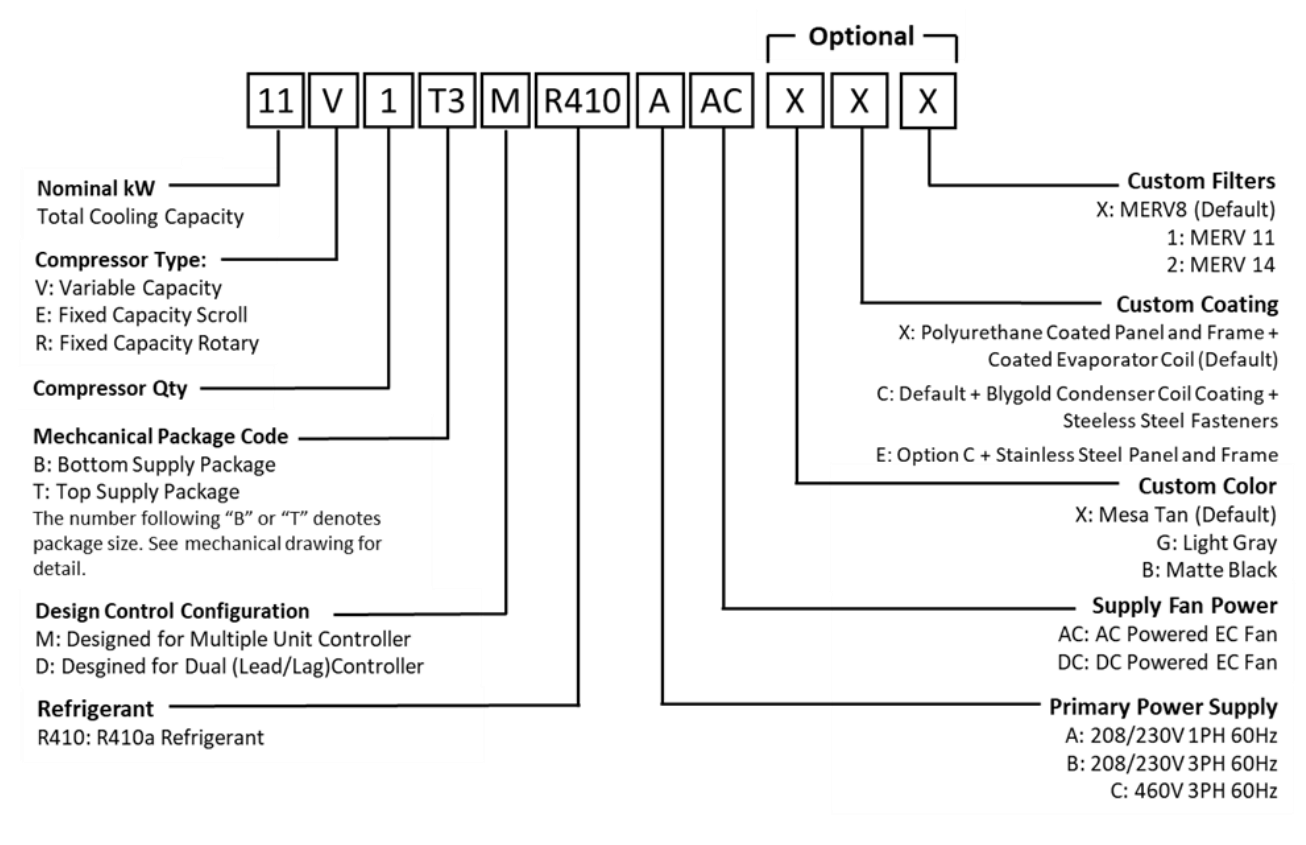

<span id="page-8-1"></span>**Figure 1: Model Number**

## <span id="page-9-0"></span>**Acronyms and Abbreviations**

<span id="page-9-2"></span>[Table 2](#page-9-2) lists acronyms and abbreviations used in this manual.

<span id="page-9-1"></span>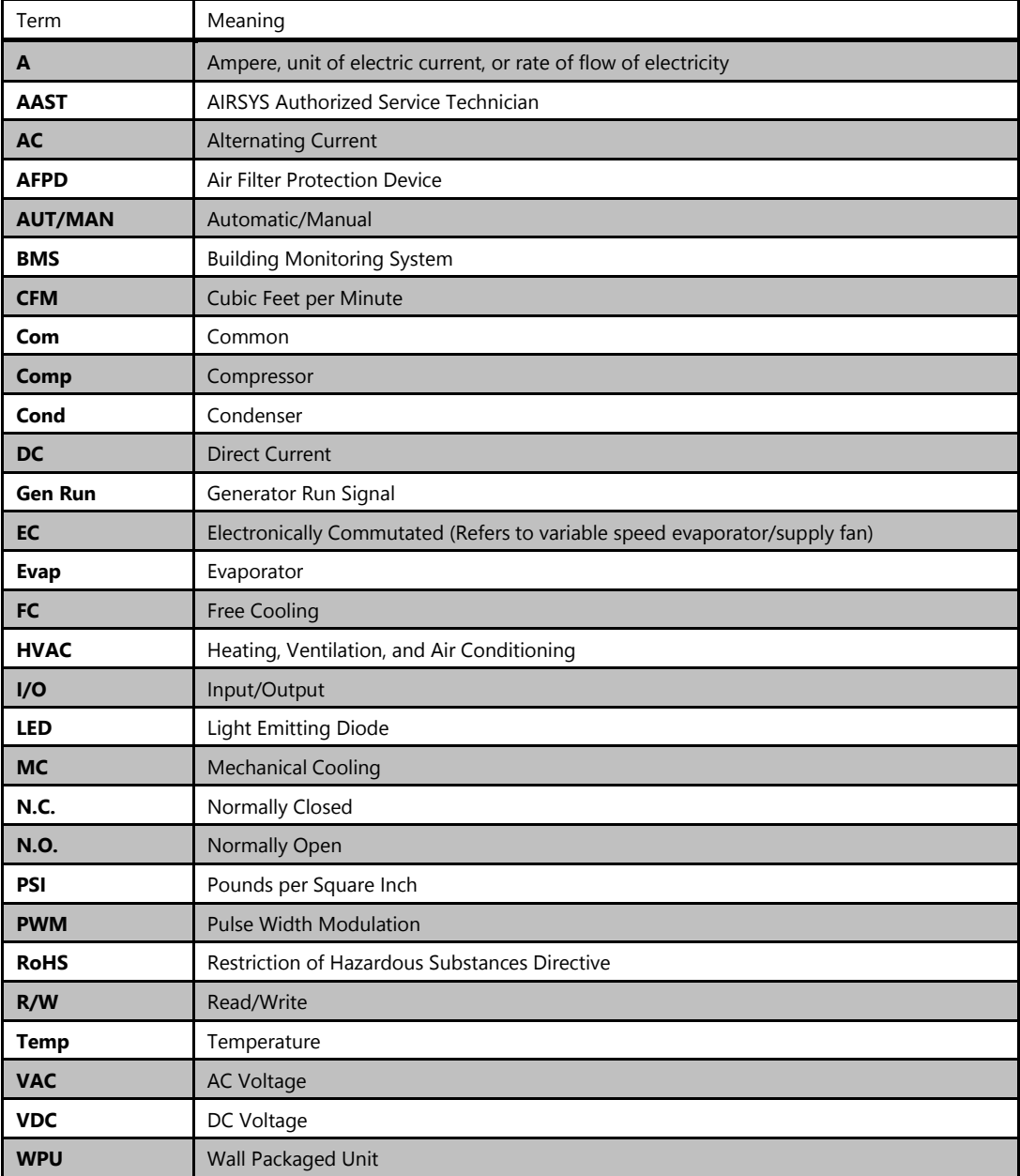

#### **Table 2: Acronyms and Abbreviations**

# **Chapter 2: Product Overview**

The air conditioning system has three key components: the mechanical cooling system, the free cooling system (economizer), and the control system. The control system determines the unit's mode of operation: free cooling or mechanical cooling, as shown in Figures 2 and 3.

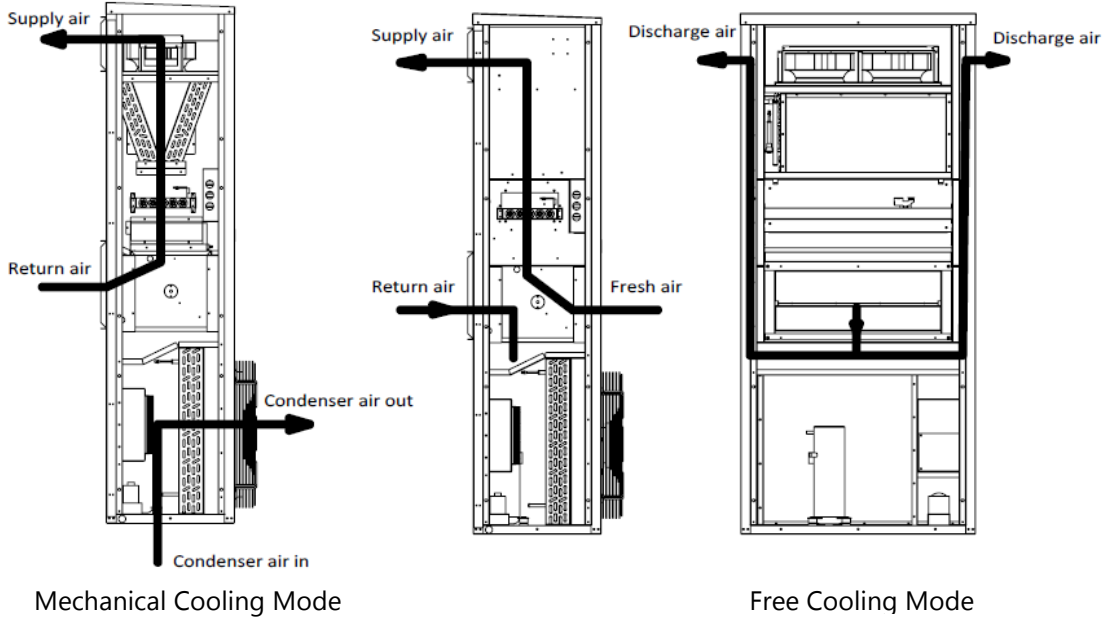

**Figure 2: Operating Modes (Top Supply)**

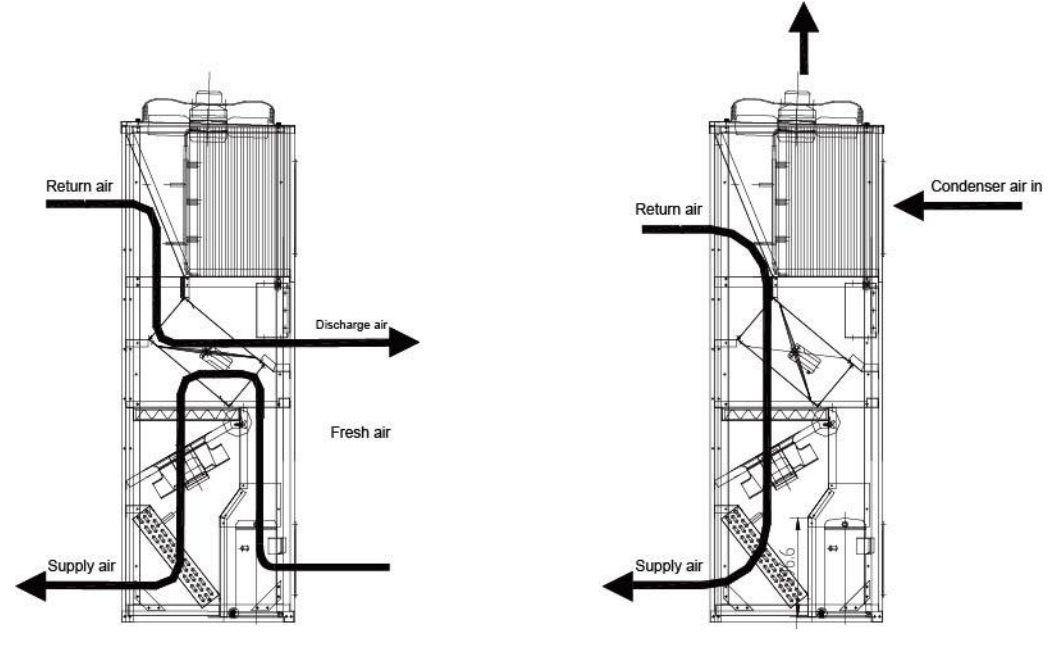

Free Cooling Mode **Mechanical Cooling Mode** 

#### **Figure 3: Operating Modes (Bottom Supply)**

## <span id="page-11-0"></span>**Free Cooling System**

When the operating conditions for free cooling are met, the control system switches the air damper to the free cooling position. Cooler air from outside is delivered to the shelter by the supply air fan. At the same time, hot air in the shelter is discharged to the outdoor environment.

## <span id="page-11-1"></span>**Adaptive Free Cooling**

Traditional Wall Packaged Unit control provides a fixed outdoor temperature where free cooling starts based on indoor setpoint. With adaptive free cooling, the system will automatically learn and remember the optimal temperatures where free cooling can take over. Adaptive free cooling will continuously optimize toward free cooling hours with no human adjustment required. This is particularly valuable whenever the site heat load changes as the system will also adapt to find the new optimal free cooling setpoints.

## <span id="page-11-2"></span>**Mechanical Cooling System**

When the operating conditions for mechanical cooling are met, the control system switches the air damper to the mechanical cooling position. The compressor compresses the refrigerant gas and sends it to the condenser. The condenser is a heat exchanger, removing heat from the hot compressed gas and allowing it to condense into a liquid. The liquid refrigerant is then routed to the thermal expansion valve, which acts as a restriction device by forcing the refrigerant to go through a small hole. This causes the pressure to drop. Then the liquid refrigerant is routed to the evaporator. The evaporator is also a heat exchanger, absorbing heat from the indoor hot air causing the liquid refrigerant to change back into gas. The refrigerant gas is then routed back to the compressor to complete the cycle. The refrigerant is used repeatedly, absorbing heat from the indoor environment and discharging heat to the outdoor environment.

## <span id="page-11-3"></span>**Soft Start**

When mechanical cooling is requested, the compressor will ramp up its capacity and continuously modulate it to match the required site load. This minimizes mechanical stress upon startup, eliminates startup voltage spikes, and reduces unit noise level.

## <span id="page-11-4"></span>**The Control System (ASMUC.6 Controller)**

By default, the ASMUC.6 controller can control up to 6 AIRSYS Precision Cooling WPUs (16 with expansion module) organized in up to 4 zones. The setpoint for each zone can be adjusted independently.

The controller box is factory programmed with standard industry setpoints but can be configured on-site or remotely to meet specific needs. Settings are retained in the event of a power loss. In addition, all WPUs have integrated control modules that are the same as those in the controller box. If communication between the units and controller is lost, the units will cool independently using the last given controller settings and information from onboard temperature and humidity sensors.

## <span id="page-12-0"></span>**Ease of Control and Configuration**

The controller is controlled through the **P**rogrammable **G**raphical **D**isplay (PGD) interface. The PGD and button actions are explained in more detail starting on Page [45.](#page-44-1) Using the PGD interface, the user can:

- Check the status of the HVAC system, such as sensor readings and operating mode
- Change factory setpoints
- Place the system temporarily into *comfort mode*
- Review alarms and alarm history

Labeling on the outside of the controller box provides a convenient guide on how to access the most common functions. The same functions can be accessed remotely via an IP communication interface built into the controller. The units are also pre-wired to allow for a PGD to connect directly to the unit, allowing for testing and configuration directly from the unit.

## <span id="page-12-1"></span>**Synchronized Cooling**

When mechanical cooling is required to maintain the site temperature, all available units will run at low speed as opposed to one unit taking the full load. This increases overall system efficiency and reduces wear and tear on the compressor. If one of the units is taken offline, the others will adjust their speeds accordingly to maintain the site temperature.

## <span id="page-12-2"></span>**Standalone Mode**

The system can operate in fully functional Standalone Mode when communication is lost between HVAC and controller. This includes including free cooling, mechanical cooling, dehumidification, and heating. This eliminates the controller as a potential single point of failure for the HVAC system.

## <span id="page-12-3"></span>**Heat Load Matching**

The variable capacity units can adjust the compressor run speed to exactly match the heat load as opposed to cycling on and off to maintain a setpoint. Since most of the component stress occurs during startup and shutdown, heat load matching increases overall system reliability and efficiency.

## <span id="page-12-4"></span>**Turbo Boost**

In situations such as extreme outdoor temperature, the heat load of the building may exceed the nominal cooling capacity of the system. In those cases, Turbo Boost can automatically overdrive the units to provide up to 125% of the rated capacity at the cost of some efficiency.

## <span id="page-12-5"></span>**Quiet Mode**

Quiet mode reduces noise by 10-14 dBA by limiting the maximum speed that the compressor can run at. In doing so, the maximum cooling capacity will be reduced by ~15% and Turbo Boost will be disabled.

# <span id="page-13-0"></span>**Chapter 3: Installation**

## <span id="page-13-1"></span>**Installation Preparation**

Unpack the unit carefully. Some parts are packed loosely and may move as the packaging is opened. Before discarding the box, check the packaging carefully for any parts or documents inside. Refer to [Table](#page-15-3)  [3](#page-15-3) on Page [16](#page-15-3) for the complete list of materials shipped with each unit.

Check that:

The supply voltage meets the requirements as designated: 197-252VAC, 36-57VDC.

- The install location is clean on the inside and free of excess dirt and dust.
- Minimum install clearances are met (see "Clearances" on Page [20\)](#page-19-3).
- All installer provided items, listed in [Table 4](#page-17-1) on Page [18](#page-17-1) are accounted for.

Installation and startup must be performed by an AIRSYS Authorized Service Technician (AAST). For more information about the AAST program, please contact:

#### **AIRSYS North America**

[ASNSupport@air-sys.com](mailto:ASNSupport@air-sys.com) 855-874-5380

**Danger.** All the installation work must be done by professional technicians. Installation that does not comply with the instructions herein can result in the loss of warranty coverage. AIRSYS shall not be held liable for any damage caused to persons or objects due to incorrect installation or operation of the units.

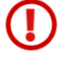

**Warning.** All wiring must comply with the local safety standards and building codes under all circumstances.

**Warning.** Risk of electric shock can cause injury or death: disconnect all remote electric power supplies before installation.

When no longer in use, disposal of equipment and materials must be compliant with local laws and standards.

## <span id="page-13-2"></span>**Delivery**

When the units are delivered, be sure to inspect them to verify that they have not been damaged during transport. Also verify that all requested accessories listed on the purchase order have been included.

**Important.** If packages show **any** signs of shipping damage or potential shipping damage, it is very important to annotate shipping damage on the Bill of Lading **prior** to signing for the freight. In order to recover for any damage, please take detailed photographs of all the packaging **before** the external packaging is removed. Once detailed photos of the external packaging have been taken, then the external packaging may be removed so the items can be inspected further. Please document with photos

any damage to the equipment that relates directly to the damage observed to the external packaging. **Without the detailed photos, it will be very difficult to recover equipment loss.**

## <span id="page-14-0"></span>**Warranty**

The warranty duration is 12 months from the date of installation. AIRSYS warrants that its products will be free from defects in materials and workmanship for a period of 12 months after installation.

The compressor is to be free from defects in material or workmanship for a period of 60 months from date of installation.

**Important.** For sites equipped with a generator, when the generator switches to the primary  $\sqrt{N}$ source of power, the instantaneous voltage may become lower. If this is the case, the compressor may run at a lower voltage which can decrease the compressor's working life. Make sure **the Gen-Run signal input is connected** which can protect the compressor. The warranty does not cover damage to the compressor caused by repetitive out of specification supply voltage during compressor operation.

AIRSYS will furnish free of charge replacement parts for any component failures that occur within the warranty period. Customer is responsible for the cost of shipment of replacement material from AIRSYS North America.

**Note:** Warranty assumes that an AAST performs the installation and submits the warranty registration card that accompanied the units in shipment. If the warranty registration card was not filled out and returned to the supplier, then the warranty will be assumed to expire 12 months from the date of shipment for all components except the compressor, which will be assumed to expire 60 months from date of shipment.

This warranty does not cover damage to the systems caused by misuse or abuse of the systems such as physical damage due to mishandling. The warranty does not cover damage caused by force majeure.

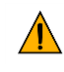

**Important.** Any mishandling of the equipment or modifications to the equipment, unless agreed upon in writing by AIRSYS, will void the warranty.

## <span id="page-14-1"></span>**Moving the Unit**

Forklifts are recommended for moving, loading, unloading, and positioning the WPU for installation. If bands or ropes are used to create a sling, make sure that excessive force is not applied to the upper edges of the machines or the package to avoid cosmetic or material damage. When using spacing bars, protective materials are required around the units to prevent damage. To avoid damage to the units while moving or transporting, ensure the units always remain in the upright position.

**Note:** The 28V1B5 unit may not be compatible with pallet jacks due to low pallet height. Loading dock facilities or lift gate equipped vehicles are recommended when transporting the unit.

**Note:** A crane will be required to lift the 28V1B5 unit during installation due to its weight (1370 lb/621 kg).

## <span id="page-15-0"></span>**General Safety Rules**

**Danger.** Do not carry out any operation on the machines if you do not have sufficient knowledge of the operating principles and have not taken all the precautions that permit the system to operate in safe conditions.

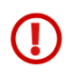

**Warning.** Work on the electric board only after verifying prime power is disconnected. Do not apply power to the machine with the covers removed.

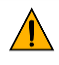

**Important.** Before carrying out inspections, maintenance operations, and safety checks, follow all accident-prevention standards such as wearing protective goggles and gloves.

## <span id="page-15-1"></span>**Required Materials**

## <span id="page-15-2"></span>**AIRSYS Supplied Materials**

[Table 3: AIRSYS Provided Materials](#page-15-3) lists all material supplied by AIRSYS. After opening the package, verify that all items are accounted for. If any material is missing, please contact an AIRSYS distribution center using the following information:

#### **AIRSYS North America**

Email: [ASNSupport@air-sys.com](mailto:ASNSupport@air-sys.com) Phone: 855-874-5380

#### **Table 3: AIRSYS Provided Materials**

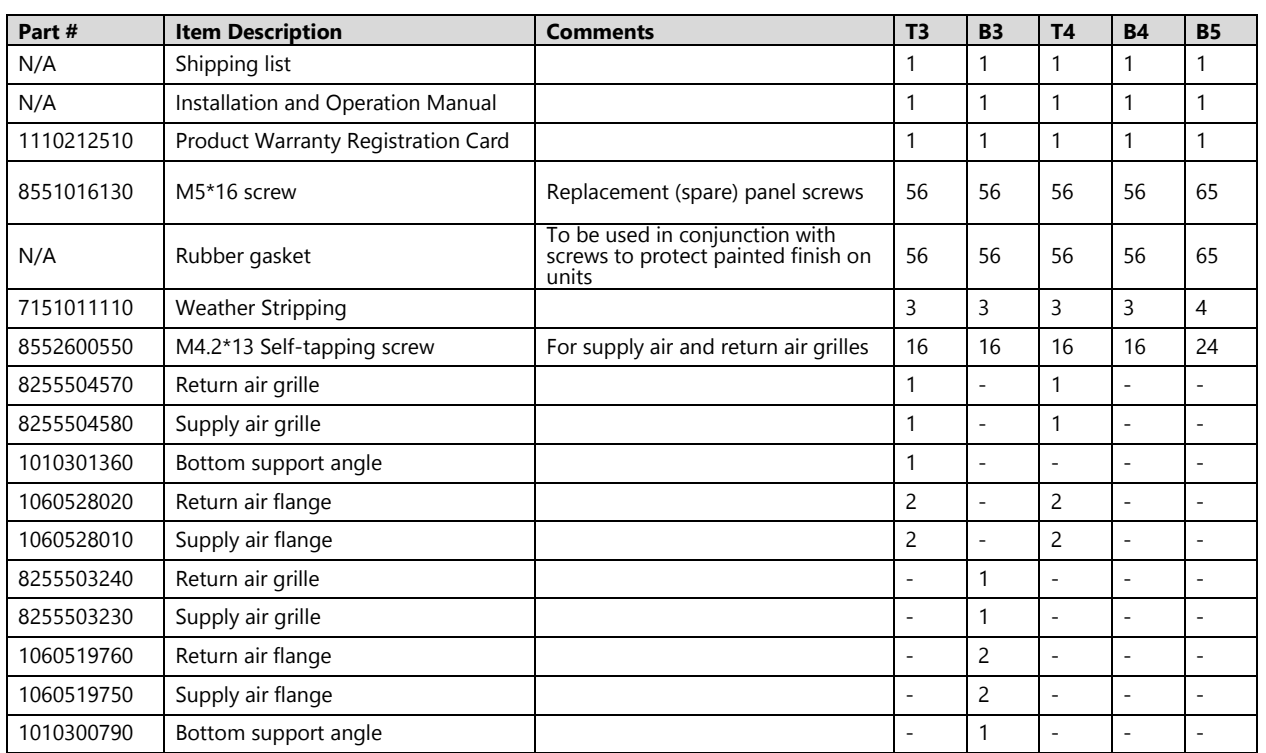

## <span id="page-15-3"></span>**Wall Pack Unit Assembly**

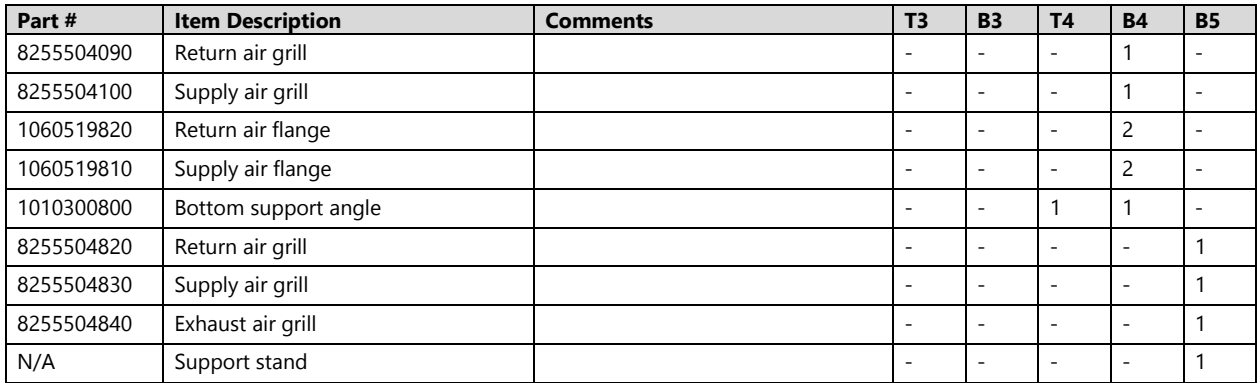

## **Multi-Unit Controller**

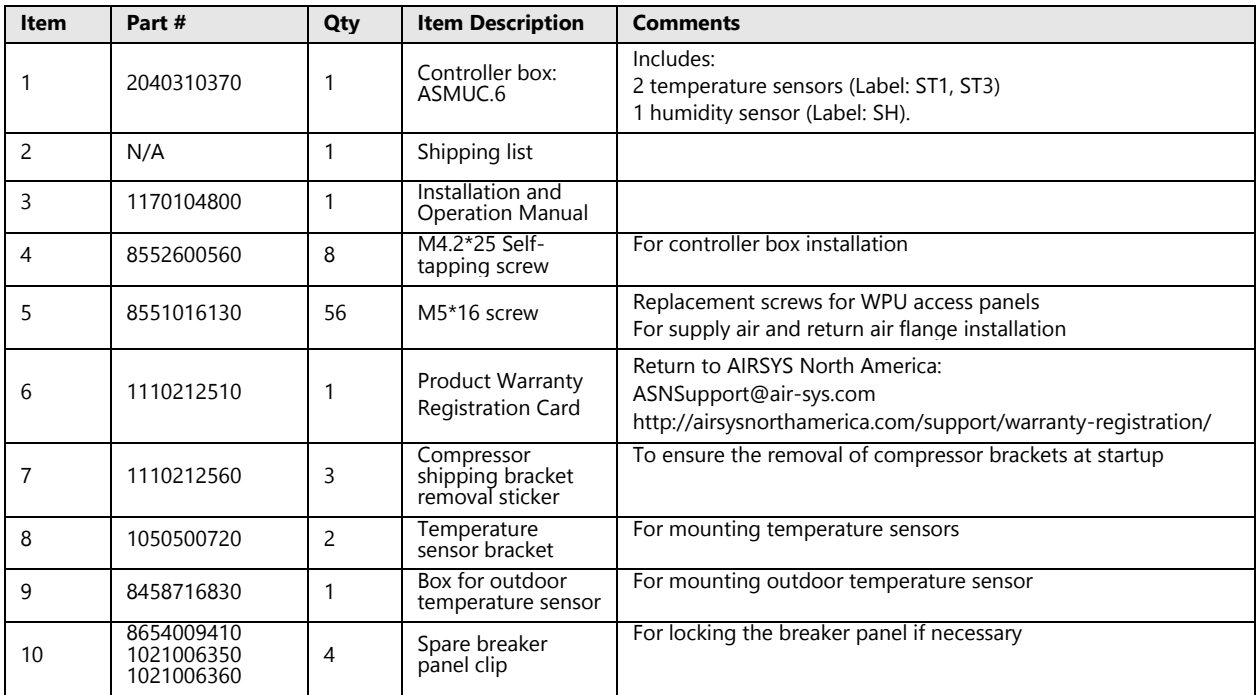

## <span id="page-16-0"></span>**Materials Supplied by Installer**

[Table 4](#page-17-1) lists items required for installation that must be supplied by an AIRSYS Authorized Service Technician (AAST). The wire length and gauge depend on site-specific conditions. However, recommendations are provided.

#### **Table 4: Installer Supplied Materials**

<span id="page-17-1"></span><span id="page-17-0"></span>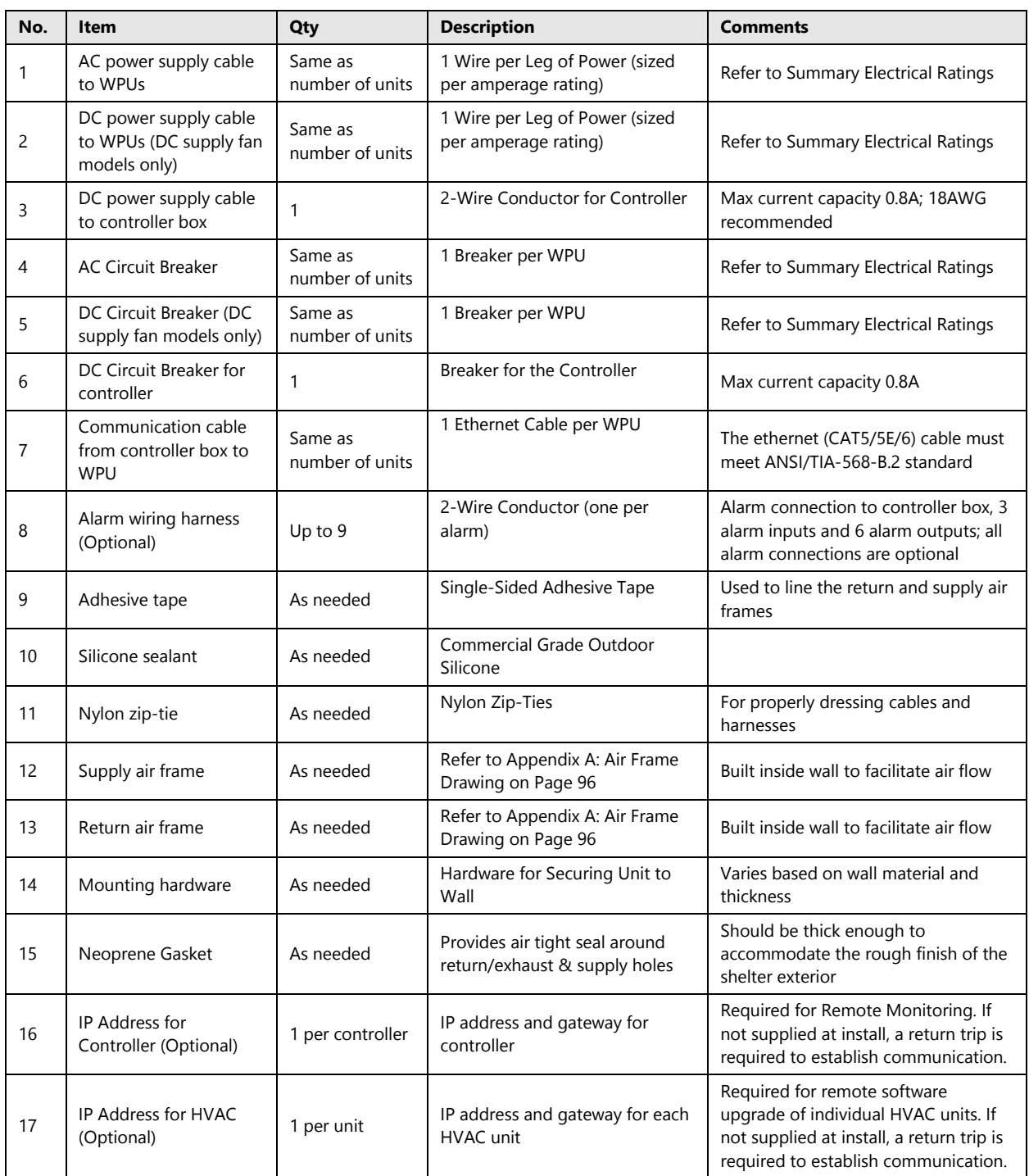

## **Electrical Ratings (Wire Sizing)**

#### **Table 5: WPU Electrical Ratings**

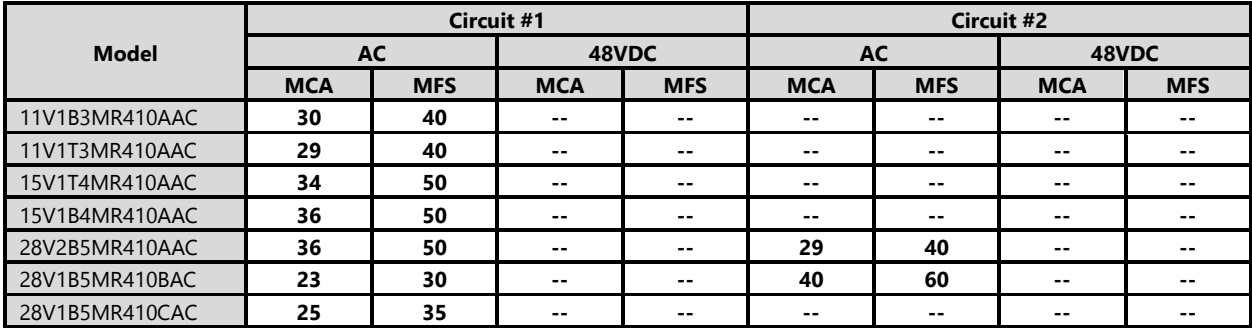

#### **Table 6: Controller Electrical Ratings**

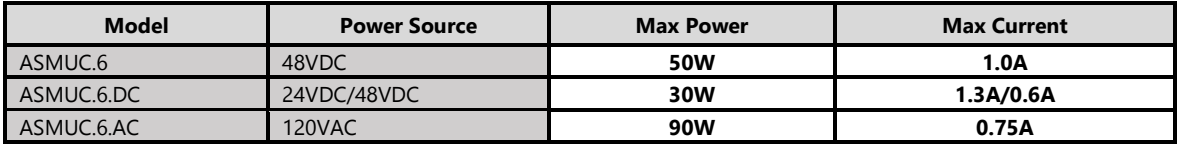

## <span id="page-19-0"></span>**Physical Installation**

To see unit dimensions, please consult Appendix C: Mechanical Drawings

## <span id="page-19-1"></span>**Select the Wall for Installing the Unit**

Select the wall where the unit will be installed. Be certain that the wall can support the weight of the unit and that enough space is available for easy operation and installation, both inside and outside the mounting location. Refer to [Table 7](#page-19-4) below for unit dimensions and weights by model number.

<span id="page-19-4"></span>

| Model  |                             | <b>11V1T3</b>   | 11V1B3         | <b>15V1T4</b>   | <b>15V1B4</b>  | 28V1B5/28V2B5  |
|--------|-----------------------------|-----------------|----------------|-----------------|----------------|----------------|
| Width  | in $(mm)$                   | 44-15/16 (1141) | 45-5/8 (1159)  | 53-3/8 (1355)   | 53-1/2 (1359)  | 57-1/2 (1461)  |
| Depth  | in $(mm)$                   | 27-13/16 (706)  | 27-5/16 (694)  | 35-7/8 (911)    | 31-1/4 (794)   | 42-5/16 (1075) |
| Height | in $(mm)$                   | 92-15/16 (2361) | 84-9/16 (2148) | 92-15/16 (2361) | 83-1/16 (2110) | 96-3/8 (2448)  |
| Weight | $\mathsf{lbs}(\mathsf{kq})$ | 645 (293)       | 645 (293)      | 858 (390)       | 840 (380)      | 1370 (621)     |

**Table 7: Dimensions and Weight by Model Number**

#### <span id="page-19-3"></span><span id="page-19-2"></span>**Clearances**

The recommended clearances shown below should be adhered to when possible. Units will not be able to operate correctly if minimum clearances are not met.

**Note**: The 28V1B5 unit requires a larger side clearance than other bottom supply units.

**Table 8: Installation Clearances**

|                  | <b>Top Supply Units</b>        |                                 | <b>Bottom Supply Units</b>                               |                                                         |                                                                                                    |
|------------------|--------------------------------|---------------------------------|----------------------------------------------------------|---------------------------------------------------------|----------------------------------------------------------------------------------------------------|
| <b>Clearance</b> | Recommended                    | <b>Minimum</b>                  | Recommended                                              | <b>Minimum</b>                                          | <b>Comments</b>                                                                                                    |
| Front            | 80 in<br>$(2000 \, \text{mm})$ | 80 in<br>$(2000 \, \text{mm})$  | 48 in<br>$(1200 \, \text{mm})$                           | 48 in<br>$(1200 \, \text{mm})$                          | Clearance between unit<br>and solid obstructions.                                                                            |
| Side             | 28 in<br>$(700 \, \text{mm})$  | $16$ in<br>$(400 \, \text{mm})$ | 16 in (400 mm)<br><b>28V1 Requires</b><br>24 in (600 mm) | 8 in (200 mm)<br><b>28V1 Requires</b><br>16 in (400 mm) | Also minimum spacing<br>between units                                                                                        |
| Above            | 20 in<br>$(500 \, \text{mm})$  | $12$ in<br>$(300 \, \text{mm})$ | 40 in<br>$(1000 \, \text{mm})$                           | 40 in<br>$(1000 \, \text{mm})$                          |                                                                                                    |
| Supply Air       | 36 in<br>$(920 \, \text{mm})$  | 24 in<br>$(600 \, \text{mm})$   | 36 in<br>$(920 \, \text{mm})$                            | 24 in<br>$(600 \, \text{mm})$                           | Recommended clearance<br>applies to complete<br>blockages in front of the<br>supply grille, minimum for<br>partial blockages |
| <b>Bottom</b>    | <b>NA</b>                      | <b>NA</b>                       | $12$ in<br>$(300 \, \text{mm})$                          | $6$ in<br>$(150 \, \text{mm})$                          | Enough space to allow<br>access to evaporator drain<br>tube.<br>NOT needed for 28V1 due<br>to support stand<br>mounting.     |

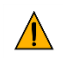

**Important.** The wall selected for the unit must be strong enough to support both the static weight of the unit and the vibration of a unit under operation.

## <span id="page-20-0"></span>**Pouring the Concrete Pad (28V1B5 Only)**

Due to the extreme weight of the 28V1B5 unit, a concrete pad may be necessary to support the weight of the unit. The pad should be poured in advance and be able to support the weight of the unit (1370 lbs/621 kg).

## <span id="page-20-1"></span>**Make Openings in the Wall**

Make openings for supply and return air and cable and bolt holes in the installation wall as shown in Figures 4-5. Refer to the tables below the drawings for dimensions. All dimensions are accurate to 1/16 in (2 mm).

**Note:** The 28V1B5 unit requires three openings [\(Figure 4\)](#page-20-2).

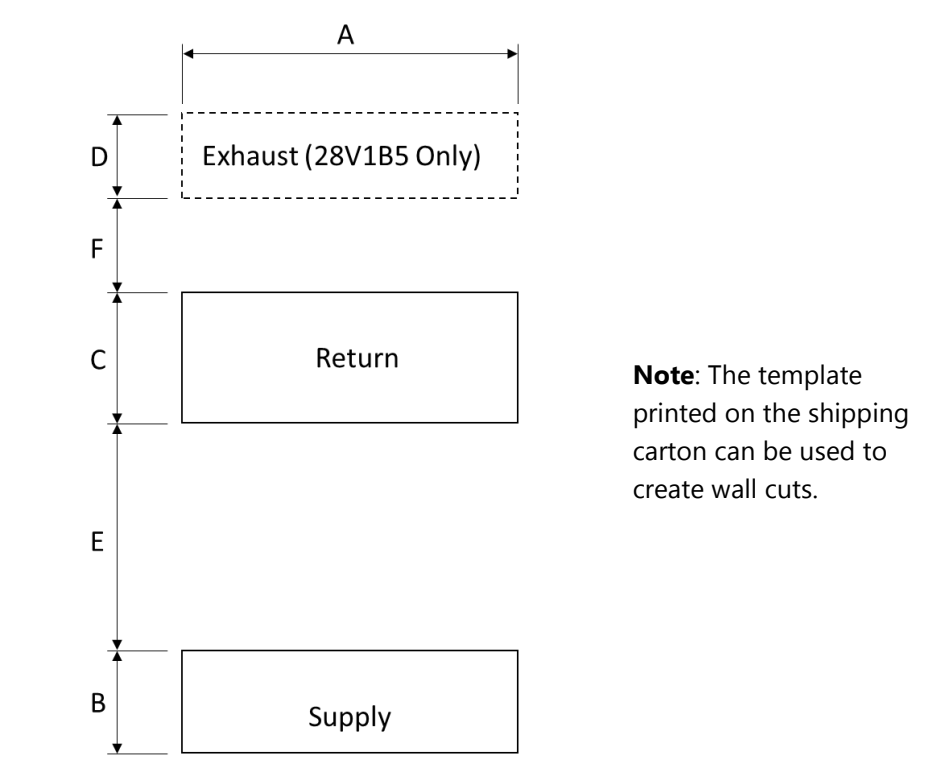

**Figure 4: Openings and Holes in the Wall (Bottom Supply)**

<span id="page-20-2"></span>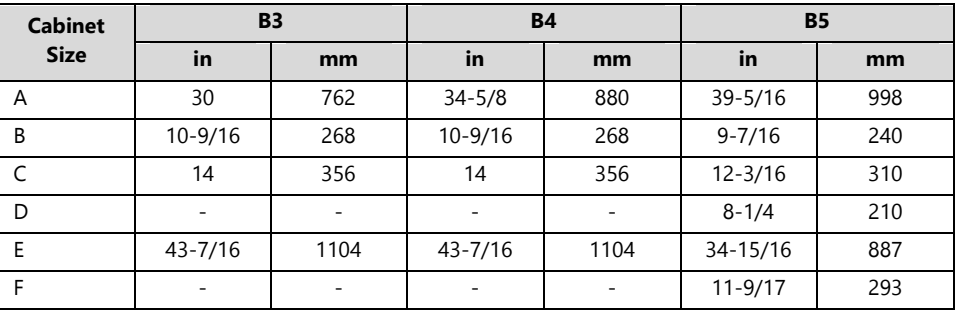

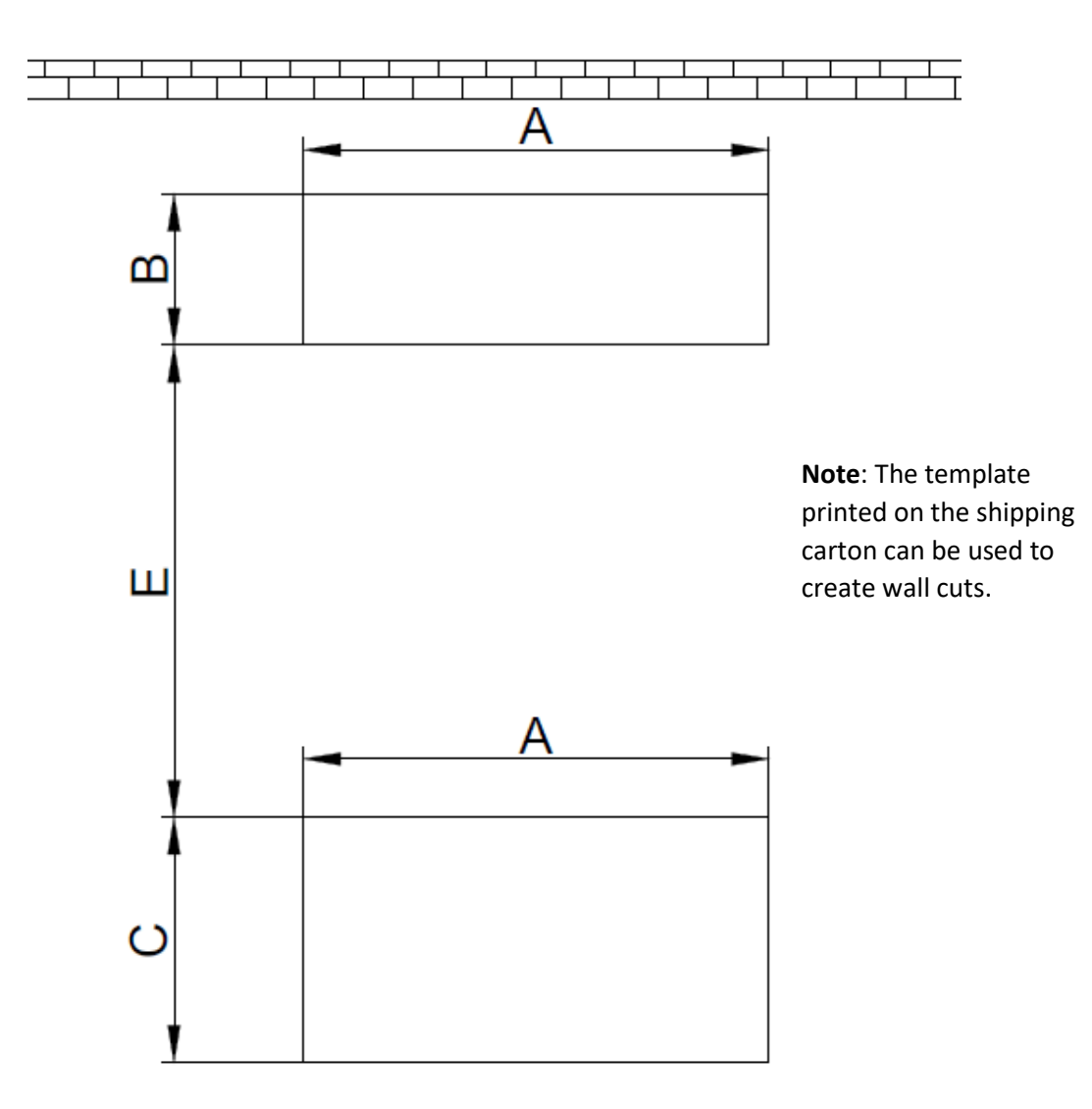

#### **Figure 5: Openings and Holes in the Wall (Top Supply)**

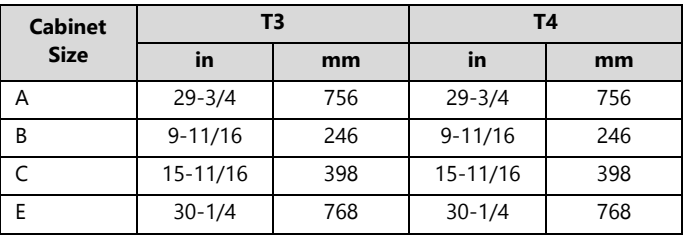

## <span id="page-22-0"></span>**Install Weather Stripping**

Before mounting the unit on the outside wall, fix neoprene weather stripping (installer provided) around the openings of the air supply and the air return to ensure an airtight closure, as shown in [Figure 6.](#page-22-2)

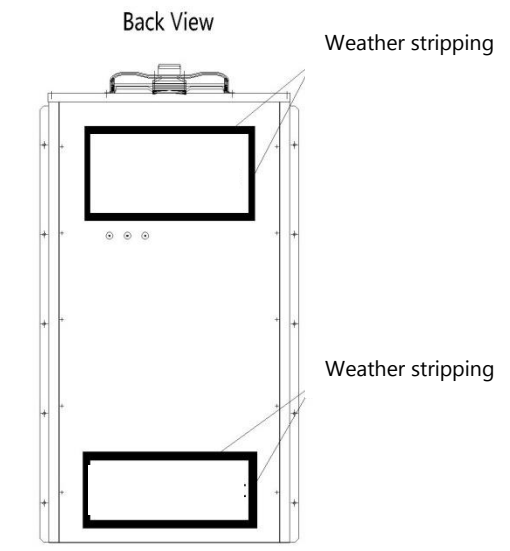

**Figure 6: Install Weather Stripping**

## <span id="page-22-2"></span><span id="page-22-1"></span>**Position the Unit**

**Important.** The unit is heavy. Exercise caution while putting the unit in place to prevent damage to the WPU or personnel.

The unit must be installed in a level position. An inclination of more than 6-7 mm  $(\pm 1^{\circ})$  may cause the condensation tray to overflow [\(Figure 7\)](#page-22-3).

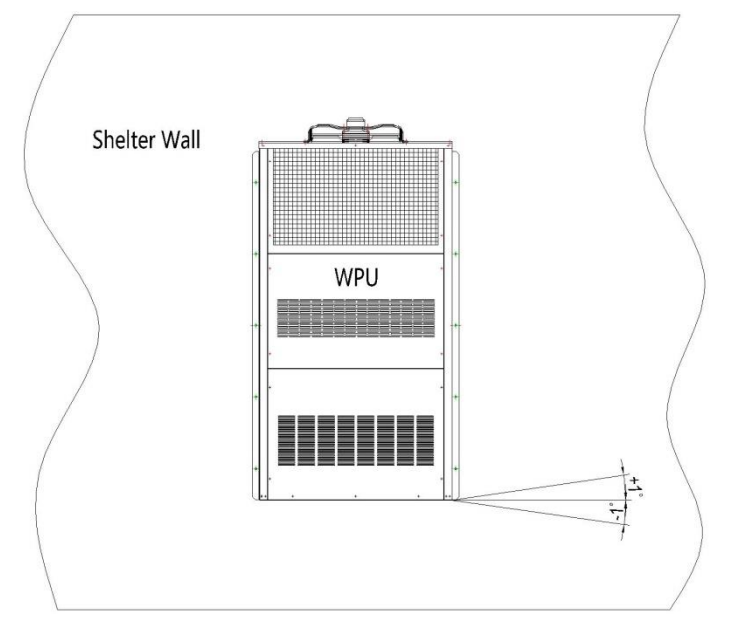

<span id="page-22-3"></span>**Figure 7: Inclination of Mounted WPU**

Lift the unit from below with lifting equipment or tools, and then move the unit to the wall. Use the screws (installer supplied) to affix the unit on the wall. Generally, this is done by following these steps:

1. Position the unit next to the wall.

**Note**: Lift points are provided on the 28V1B5 for crane lifting. The 28V1B5 requires equipment capable of lifting 1370 lbs (621 kg).

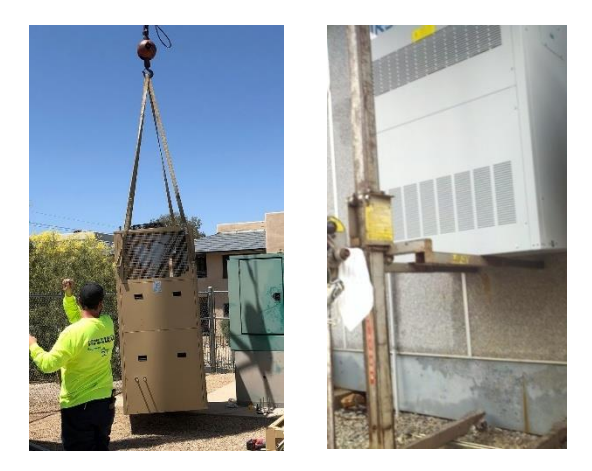

**Figure 8: Position the Unit**

- 2. Attach a single mounting screw and adjust to ensure the unit is level.
- 3. After the unit is level, attach the remaining mounting screws.

## <span id="page-23-0"></span>**Remove Wooden Pallet from WPU**

The WPU is bolted to a wooden pallet to facilitate safe lifting and transport of the unit. Four bolts attach the pallet to the unit, as shown in [Figure 9.](#page-23-2) The pallet frame is recessed under the WPU to allow for easy installation while using a forklift. Before completing the mounting of the unit to the wall, remove the pallet by removing the four bolts.

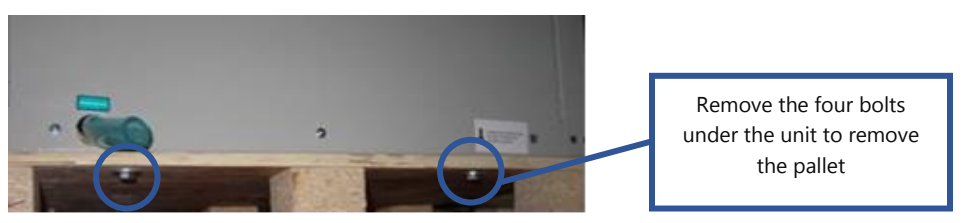

**Figure 9: Remove Wooden Pallet**

## <span id="page-23-2"></span><span id="page-23-1"></span>**Install the Support Stand (28V1B5 Only)**

Support stands should be installed on all 28V1B5 units due to the heavy weight. Place the support stand on the concrete pad, flush against the wall, and extend the legs to the desired length.

## <span id="page-24-0"></span>**Seal the Joints between WPUs and Wall**

To prevent moisture from getting in and air leaking out, coat the joint between the rear panel of the unit and the wall with a layer of silicone sealant (installer provided, see [Table 4,](#page-17-1) item 1) as shown in [Figure 10.](#page-24-2)

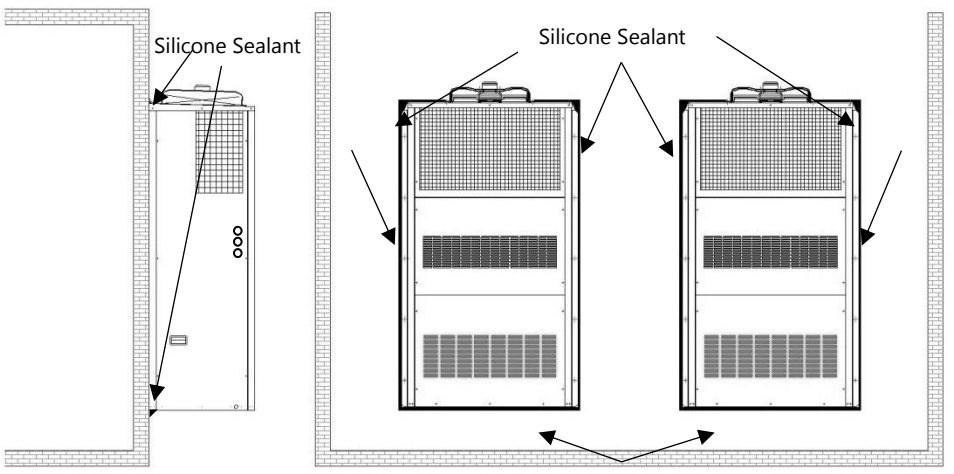

**Figure 10: Seal the Joints between WPUs and Wall**

## <span id="page-24-2"></span><span id="page-24-1"></span>**Attach the Supply Air Grill and the Return Air Grill to the Wall**

The supply and return air grills should be installed at the holes inside the shelter as shown below:

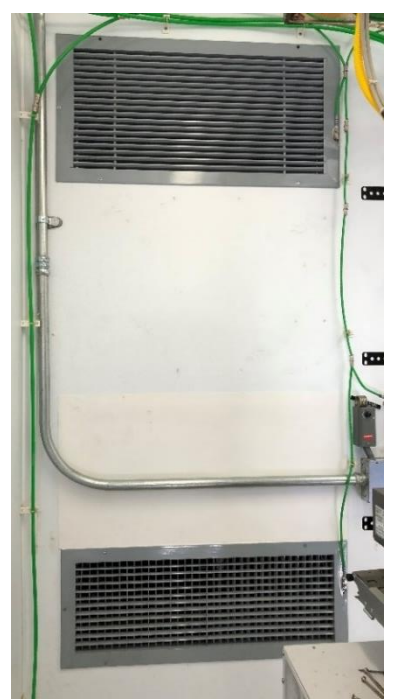

**Figure 11: Install the Supply and Return Air Grilles**

- 1. Install the supply and return air frames (and exhaust air frame for 28V1) into their respective cutouts.
- 2. Use adhesive tape to tape down the edges of the return and supply air frames on the WPU side.

3. After installing the supply air grill, adjust the angle of the fins to direct airflow away from adjacent equipment and prevent the supply air from bouncing back to the unit.

## <span id="page-25-0"></span>**Remove the Compressor Brackets**

Open the front, bottom panel on the WPU to locate the compressor. The two brackets at the base of the compressor are required for transport only. Loosen the four bolts, remove the two brackets, and then tighten the four bolts back down to the base of the compressor.

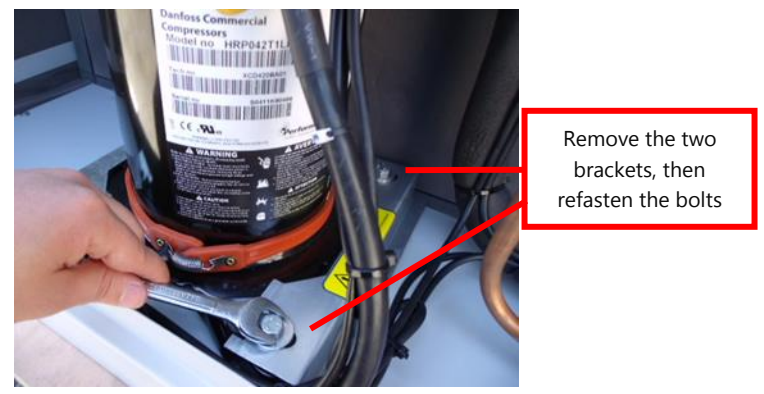

**Figure 12: Remove Compressor Brackets**

## <span id="page-26-0"></span>**Controller Box Installation**

Find a suitable location inside the shelter to mount the controller box. Mount the controller box so that the PGD is near the eye level of the intended operator.

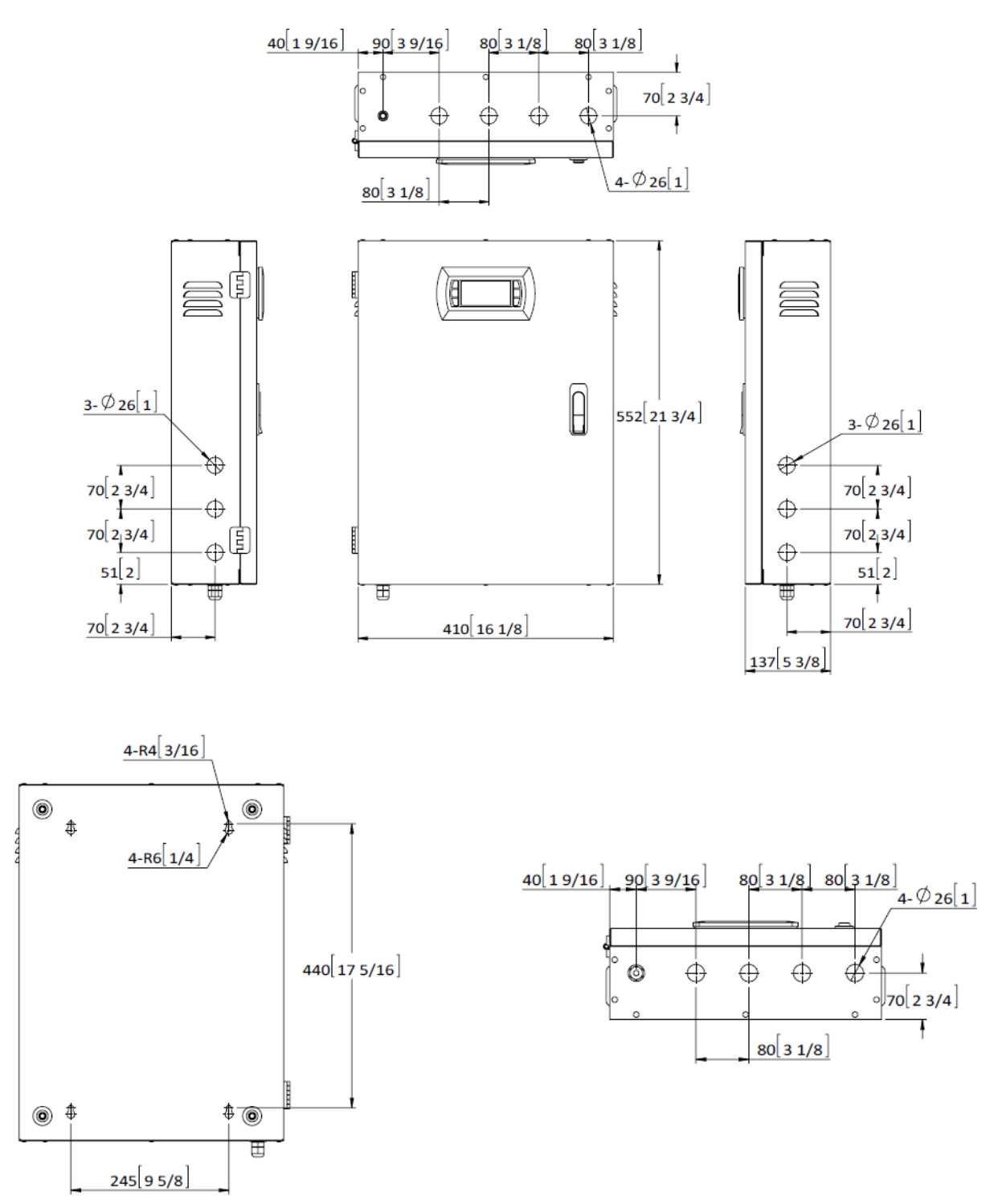

**Figure 13: Controller Box Dimensions**

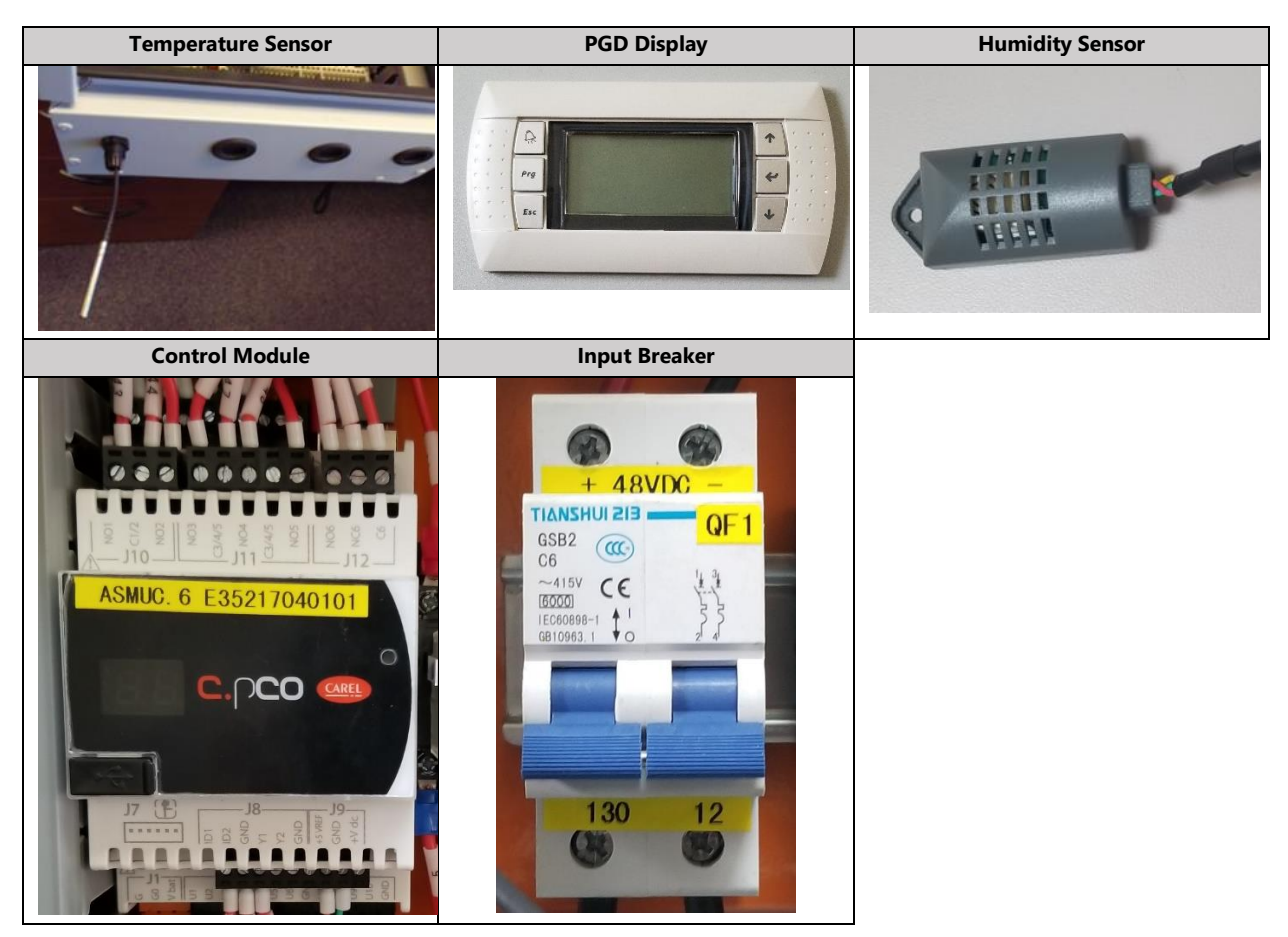

#### **Table 9: Key Components in the Controller Box Assembly**

## <span id="page-27-0"></span>**Install Outdoor Temperature Sensor**

The outdoor temperature sensor (ST3) that is connected to the controller box must be installed outside the shelter. Use the following steps to complete this task.

- 1. Select the wall where the WPU is mounted.
- 2. Drill a 1/2-inch diameter hole for the outdoor temperature sensor (ST3) through the shelter wall.

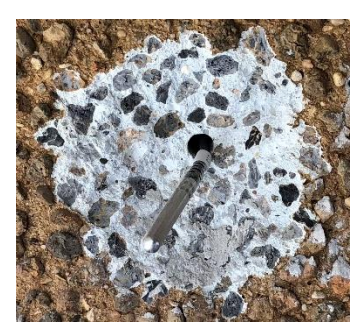

3. Open the controller box assembly and locate the outdoor temperature sensor (ST3) assembly.

4. Thread the outdoor temperature sensor through a port at the bottom of the controller box.

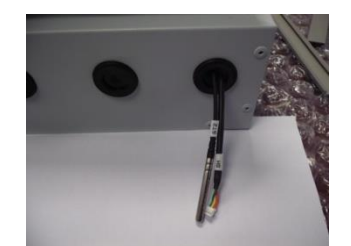

- 5. Thread the outdoor temperature sensor from the controller box through the hole in the bottom of the box.
- 6. Secure the sensor to the bottom of the box with a nylon zip-tie.
- 7. Secure the box to the outside wall. Snap the sensor box cover in place and use sealant along the seam between the box and the wall.

**Note:** punching out the holes on the sides and the bottom of the sensor box is critical to allow proper airflow and drainage from rain and dew.

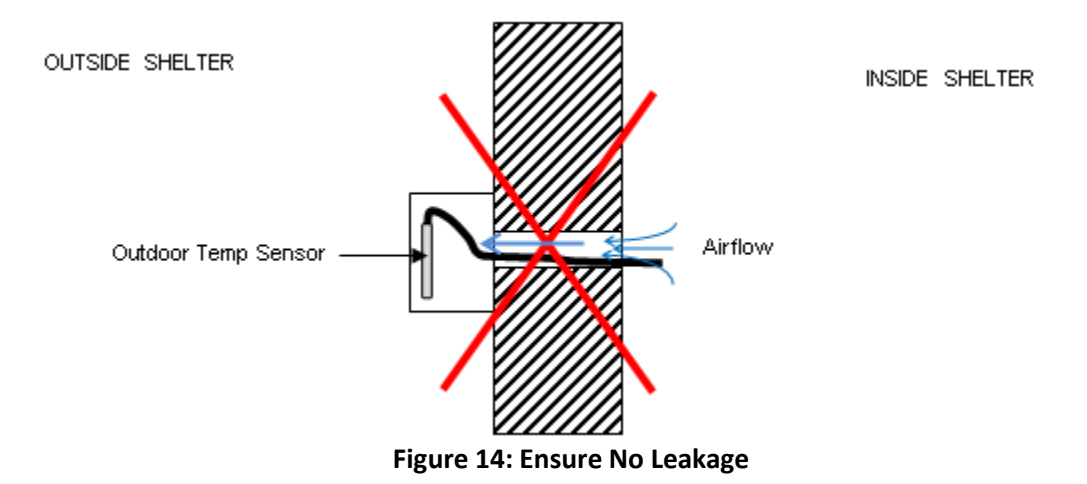

**Important.** Ensure no air leakage exists from inside the shelter to the box housing the outdoor temperature sensor. Any path whereby air could exit the shelter and arrive in the sensor box will adversely affect the outdoor temperature sensor reading.

## <span id="page-29-0"></span>**Position the Humidity Sensor**

Follow these steps to install the humidity sensor that is connected to the controller box:

- 1. Open the controller box assembly and locate the humidity sensor (SH) assembly.
- 2. Remove the cover of the humidity sensor, and then unfasten the harness from the sensor.
- 3. Thread the harness through the hole at the bottom or top of the controller box and reattach the sensor and then the cover.

**Note:** If building is not yet in its final, permanent location after mounting the controller, secure the humidity sensor under the controller box with tape to protect the sensor from vibration.

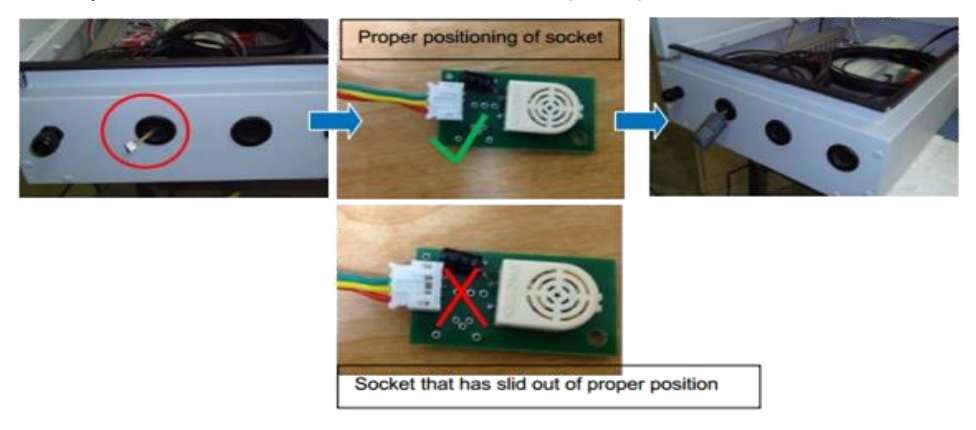

## <span id="page-29-1"></span>**Position the Indoor Temperature Sensor**

The indoor temperature sensor (ST1) is located at the bottom of the controller box. The sensor monitors the shelter temperature to control the WPU operation. Slide the sensor through the port on the bottom left side of the controller box. Tighten the port cover to hold the sensor cable in place.

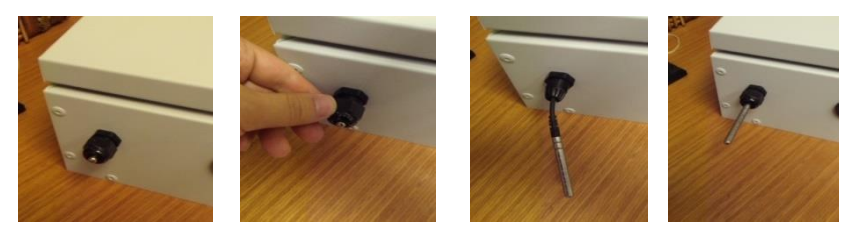

**Figure 15: Position the Indoor Temperature Sensor**

# <span id="page-30-0"></span>**Complete Electrical Connections**

## <span id="page-30-1"></span>**Cautions**

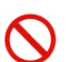

**Danger.** Only an authorized service technician should make the electrical connections to the WPUs and the controller box.

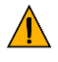

**Important.** The electrical wiring of the unit must comply with IEC standards or with appropriate national standards.

**Danger.** The power supply must be disconnected or turned off before working on the unit.

**Important.** Noncompliance with these instructions may cause damage to the WPU or the controller box. Not following instructions can void the warranty.

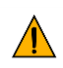

**Important.** No modification to the unit's electric circuit is allowed. If a change is required, it must be authorized by AIRSYS in writing.

## <span id="page-30-2"></span>**Output Alarms**

Output alarms are dry contract outputs from the ASMUC to a remote monitoring block/station. Consult the ASMUC wiring diagram in Appendix B for wiring locations.

## **High/Low Temp Alarm**

A high temp alarm will trigger when the indoor temperature has exceeded the high temperature setpoint for at least 1 minute. The default high temp trigger is 18°F above the main setpoint and can be changed under "Alarms" in the HVAC Config menu. A low temp alarm will trigger when the indoor temperature has dropped below the low temperature alarm setpoint (default 32°F below setpoint). The default output setting is Normally Closed (NC), which can be changed to Normally Open (NO) in the "Alarms" menu under the HVAC Config Menu.

## **HVAC Alarms**

An HVAC alarm indicates one or more major alarms that will prevent a unit from Mechanical Cooling. This includes:

- High and low refrigerant pressure (only affects mechanical cooling)
- Power loss
- Fan overload / airflow alarm
- Communication failure
- Failure of both indoor and backup indoor temperature sensors

The ASMUC.6 controller provides three dry contact outputs for HVAC fail alarms. If more connections are needed, multiple HVAC alarms may be wired in series if NC or in parallel if NO.

**Note:** The negative leads must be landed on the alarm common (Terminal 47).

## **Dirty Filter Alarm Output**

This alarm will trigger when the filter of any unit connected to the controller is dirty and needs replacement. The alarm can be wired as either NO or NC. The default output setting is Normally Closed (NC), which can be changed to Normally Open (NO) in the "Alarms" menu under the Control Config Menu.

## <span id="page-31-0"></span>**Input Alarms**

Input Alarms are used to inform the ASMUC of an alarm that is present in the building and make the ASMUC behave accordingly.

**Note:** all inputs must be dry contact signals.

## **Smoke/Fire Alarm Input**

This alarm input informs the controller that the smoke/fire detector has been triggered. All components will immediately shut down and outside air damper will fully close until alarm condition is removed. The default setting is Normally Closed (NC), which can be changed to Normally Open (NO) in the "Alarms" menu under the Control Config Menu.

This alarm input must be wired to an isolated output or a relay. Piggybacking with other devices may cause a false alarm.

**Note:** this is an input only and will not work as an output to a remote monitoring station.

## **Generator Run Input**

This alarm input informs the controller that the generator is running. Outside air damper will fully close to prevent diesel fumes from entering the building and only one HVAC will be permitted to run at a time to minimize generator load. The default setting is Normally Open (NO), which can be changed to Normally Closed (NC) in the "Alarms" menu under the Control Config Menu.

#### AL\*07 (Generator Run) will display if this input is triggered.

**Optional:** Enable the multiple compressors during generator run in the "Generator Run" section of the Unit Config menu.

## **DC Fail-Over Input**

This alarm is only applicable when the DC Fail-Over is installed. This alarm input informs the controller that power is only available through the DC inverter, so the controller will only run the supply fan and outdoor air damper.

## **Hydrogen Alarm Input**

This alarm input informs the controller that the hydrogen detector has been triggered. HVAC unit will open outside air damper fully and run fans at high speed to ventilate the room. The default setting is Normally Open (NO), which can be changed to Normally Closed (NC) in the "Alarms" menu under the Control Config Menu.

## <span id="page-32-0"></span>**Electrical Connection to Controller Box**

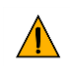

**Important.** The ethernet cable used must be wired according to ANSI/TIA-568-B.2 standard. Communication errors may occur if the cable is not wired correctly.

Follow these steps to complete the connections:

- 1. Open the controller box.
- 2. Connect the power cable to the controller breaker (QF1).
- 3. **(Optional, ASMUC.6.AC Only)** If using 240VAC to power the controller, adjust the U> setting on the voltage monitor to 260V.

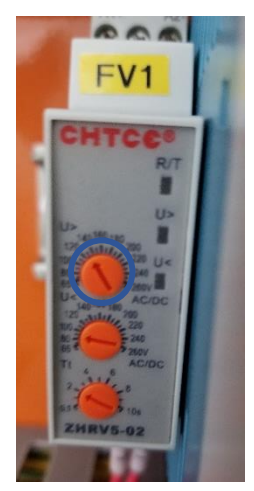

4. Ensure the PGD cable is FIRMLY plugged into the user interface terminal located on the inside of the controller box cover.

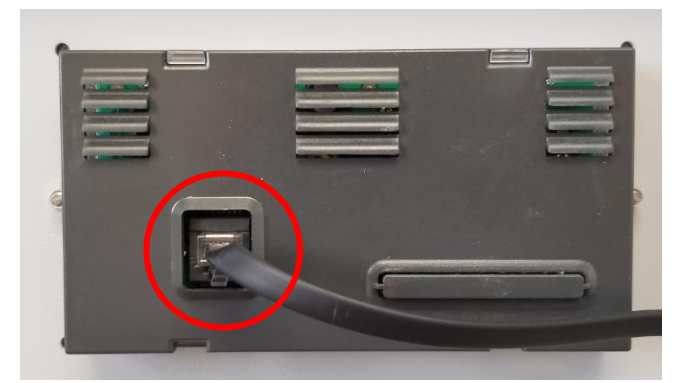

- 5. Ensure that terminal J3 (behind J10) is securely plugged in to the control module.
- 6. Connect one ethernet cable per unit from a port on the network switch to the control module inside the unit (Behind J12).

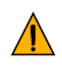

**Important.** Do not run the Ethernet cables in the same conduit as prime power or other high voltage AC as this can result in communication errors.

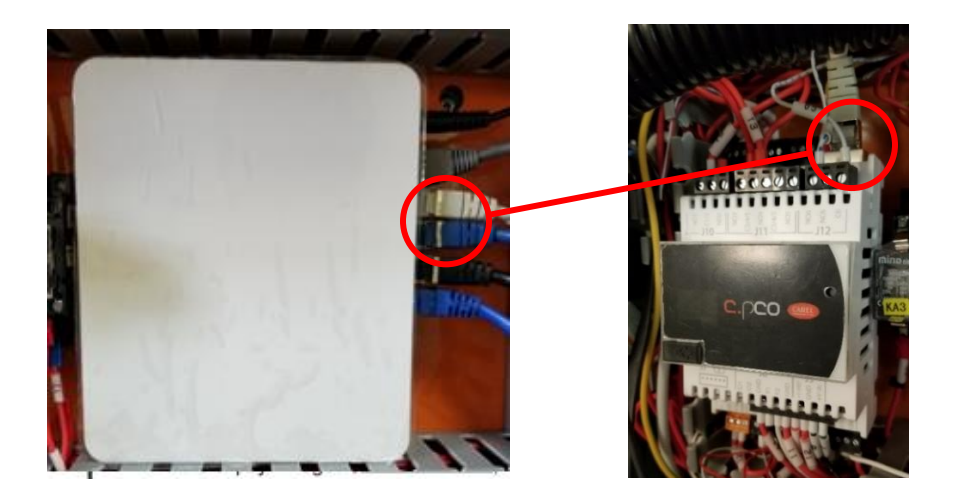

## <span id="page-33-0"></span>**Supplying Power to WPUs**

Bring the power cable(s) to the WPU through either the side panel or the back panel.

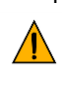

 $\sqrt{N}$ 

1. Connect the power cables to each WPU (Refer to nameplate for electrical ratings) **Important.** Do not run high voltage cable along same exterior conduit as low voltage/communication wire.

**Important.** Do not run cables through damper compartment to ensure wire/cables do not interfere with proper operation of the damper.

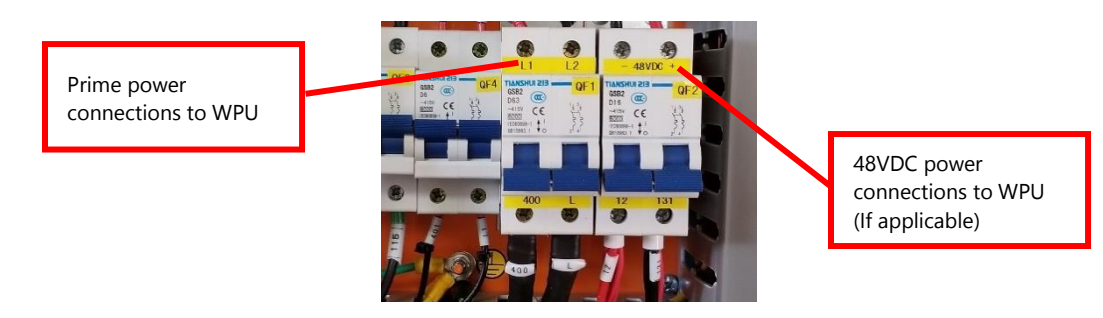

2. Ground the system using ground lug or ground terminal.

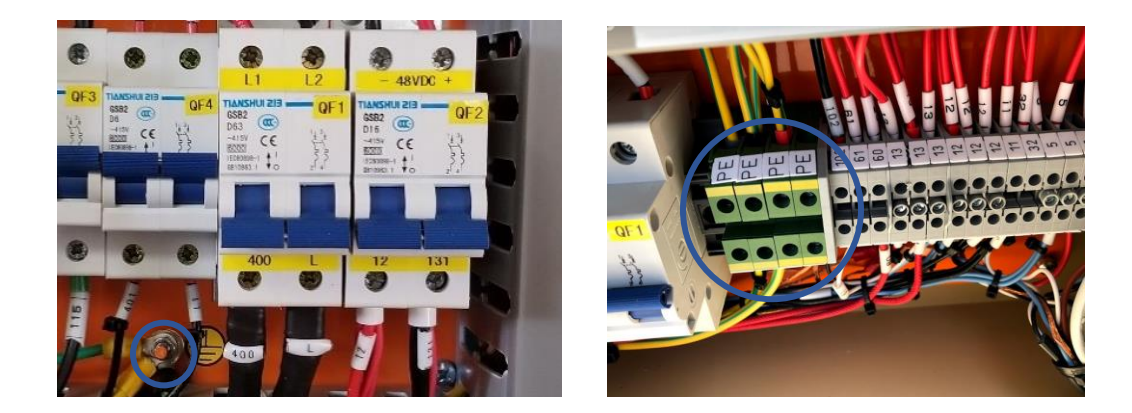

## <span id="page-34-0"></span>**Complete the Installation Checklist**

The physical installation should be complete. Prior to starting the system, ensure that no steps have been omitted by completing this installation and wiring checklist.

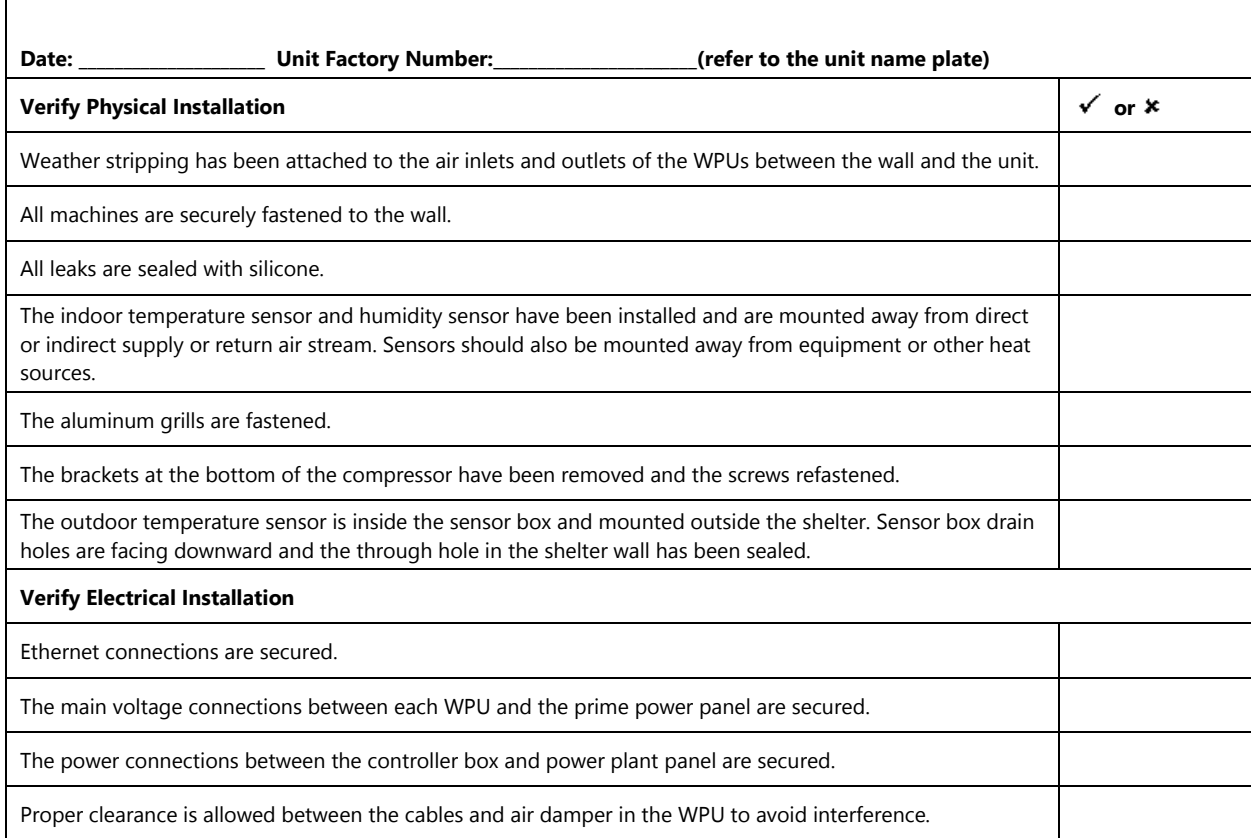

# <span id="page-35-0"></span>**System Commissioning**

A complete system operation verification is vital to ensure all components are operating correctly after installation. A system commissioning checklist is available on Page [45.](#page-44-1) Follow the instructions in this section to complete the checklist and leave a copy on site.

**Note:** See [Table 10](#page-51-2) on Page [52](#page-51-2) for PGD button definitions.

## <span id="page-35-1"></span>**Turn on Component Breakers and Primary Power**

After completing the installation checklist, turn on all breakers in both the WPUs and controller box. Then reattach all covers and panels before turning on the breakers in the prime power panel.

## **Verify Proper Phase Rotation (3 Phase Units Only)**

Verify that "Normal" LED on the phase monitor (FV) is lit. Correct phase rotation or wiring if necessary.

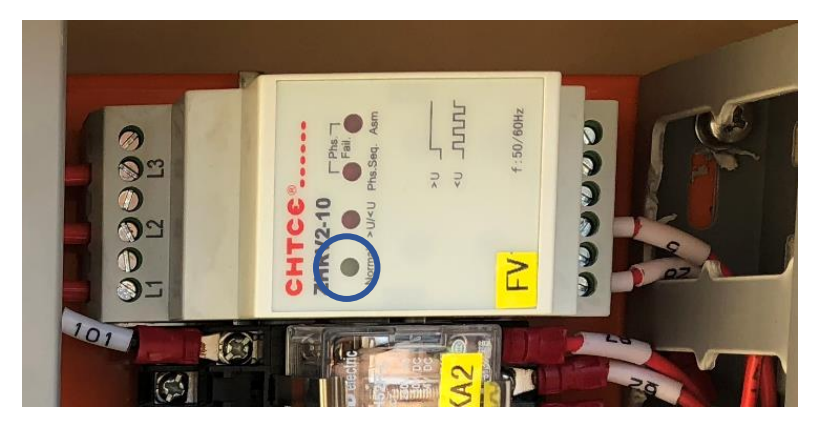

**Figure 16: Phase Monitor**

## <span id="page-35-2"></span>**Upgrade System Software**

See [Chapter 7: System](#page-86-0) Update for instructions. This is only required if the HVAC units or controller were obtained at different times or if a HVAC unit is being added to an existing install.

## <span id="page-35-3"></span>**Change System Units (Optional)**

By default, the system operates using units of °F and psi for temperature and pressure. These can be changed to metric units if desired.

- 1. Hold the **Esc** button until the main screen is displayed.
- 2. Press **Up and Down** together to enter the debug menu.
- 3. Press **Down**, the screen should display "No Conversion".
- 4. Press **Enter** until the cursor is on the row below "Current UoM"
- 5. Press **Up** or **Down** until the desired unit conversion is shown and press **Enter**.
## **Set IP Addresses for Controller (Optional for Remote Monitoring)**

This step is needed if user intends to communicate to the device via IP. This step can be skipped and returned to later if user does not immediately intend to communicate to the system remotely.

- 1. Hold the **Esc** button until the main screen is displayed.
- 2. Hold **Alarm** and **Enter** for 3 seconds to enter the hardware configuration menu.
- 3. Press **Down** until the cursor is over "Settings" and press **Enter**.
- 4. Press **Down** until the cursor is over "TCP/IPv4 Settings" and press **Enter**.

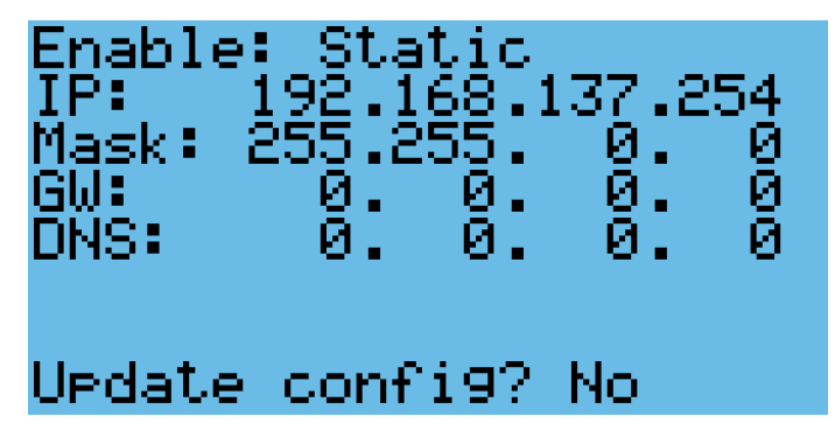

#### **Figure 17: IP Configuration**

5. Press **Enter** until the cursor is over the relevant fields of the IP address and Mask. Use the **Up** or **Down** buttons to change them to the desired values.

IP: Use the IP given by end user for remote monitoring Mask: Always use 255.255.0.0 Gateway and DNS: Use values specified by end user or leave at 0.0.0.0

- 6. Press **Enter** until the cursor is over "Update Config" and press **Up** to change "No" to "Yes".
- 7. Press **Enter**.

## **Remove the PGD from the Controller (If External Display Not Available)**

To set the IP addresses for each unit, a PGD display must be connected to each unit. If an external PGD is not available, the one attached to the controller can be removed.

- 1. Open the controller box and disconnect the plug on the rear of the display.
- 2. Using a flathead screwdriver or similar tool, remove the PGD frame.

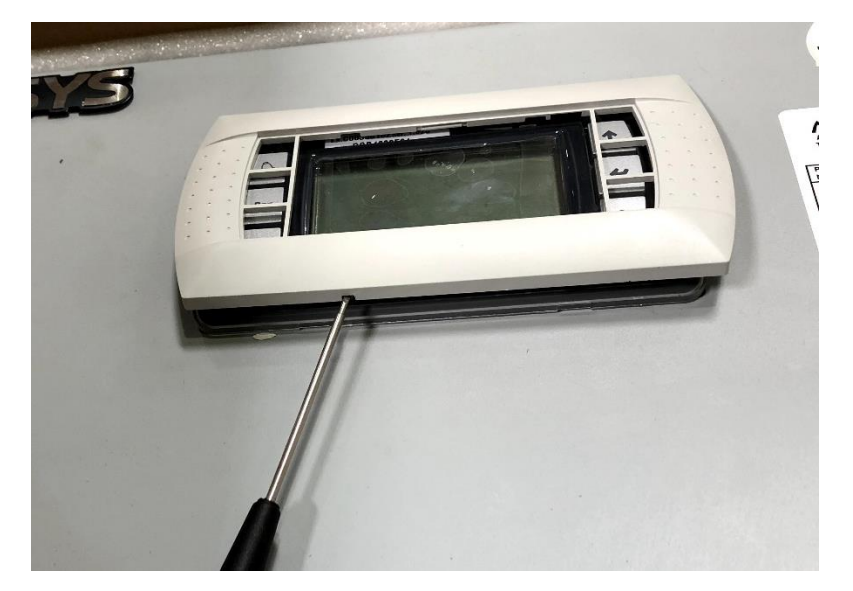

3. Remove the screws securing the PGD to the controller door.

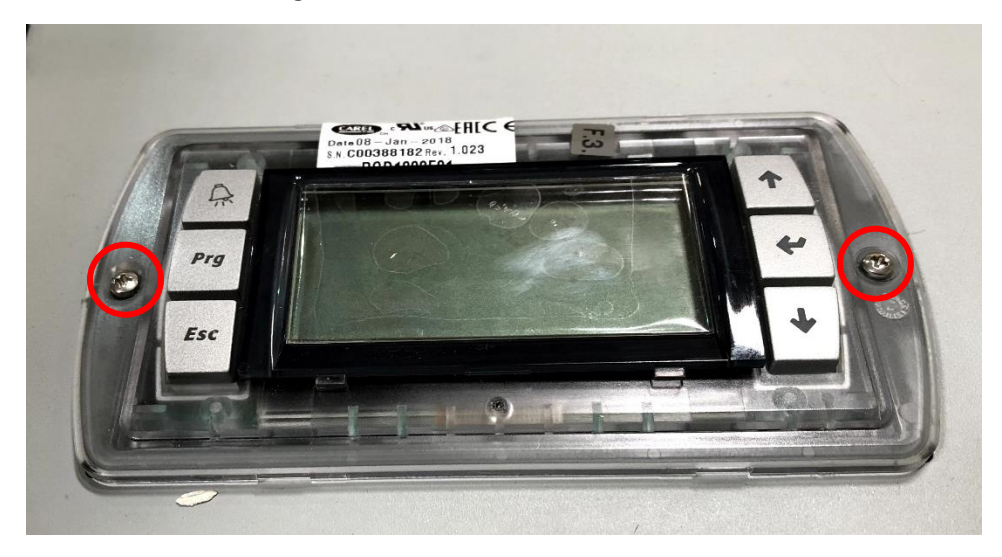

## **Set the Unit IP Addresses**

The IP address of each unit needs to be set prior to integration into the control network.

- 1. Connect a PGD to the control module inside the unit using the preinstalled connector.
- 2. Hold the **Esc** button until the main screen is displayed.
- 3. Hold **Alarm** and **Enter** for 3 seconds to enter the hardware configuration menu.
- 4. Press **Down** until the cursor is over "Settings" and press **Enter**.
- 5. Press **Down** until the cursor is over "TCP/IPv4 Settings" and press **Enter**.
- 6. Press **Enter** until the cursor is over the relevant fields of the IP address and Mask. Use the **Up** or **Down** buttons to change them to the desired values.

IP Settings:

- If the previous section on changing IP for the controller was skipped, set the IP Address to 172.168.11.X where X is the unit number. For example, for Unit #3, set the IP Address to 172.168.11.3
- If the customer provides IP settings for each HVAC, change the values on the units accordingly.
- If the controller IP was changed for remote monitoring, set the IP Address to Y.Z.11.X where Y and Z are the same as that of the controller and X is the unit number. For example, if the controller IP is set to 192.168.20.45, set Unit #1 to 192.168.11.1 and Unit #2 to 192.168.11.2.
- Mask: Always use 255.255.0.0
- Leave other fields blank.
- 7. Press **Enter** until the cursor is over "Update Config" and press **Up** to change "No" to "Yes".
- 8. Press **Enter**.
- 9. Repeat steps 1-8 for all units to be installed.

### **Verify the Unit Model Number**

- 1. Hold the **Esc** button until the main screen is displayed.
- 2. From the Main Screen, press **Prg** and enter the password (0004).
- 3. Press **Down** until the cursor is over "HVAC Config" and press **Enter**. The cursor should be over "Unit Model". Press **Enter**.
- 4. Verify that the displayed model number is consistent with the nameplate. Use the **Up** and **Down** buttons to change the model until it is correct. Press **Enter** to confirm.

### **Optional: Set the Unit Serial Number**

- 1. Hold the **Esc** button until the main screen is displayed.
- 2. From the Main Screen, press **Prg** and enter the password (0004).
- 3. Press **Down** until the cursor is over "HVAC Config" and press **Enter**. The cursor should be over "Unit Model". Press **Enter**.
- 4. Press **Down** until the cursor is over "Serial Number", the press **Enter**.
- 5. Use the **Up** and **Down** buttons to change each digit of the serial number and press **Enter** to move to the next number.

## **Set the Number of Units and Zones**

**Note**: If the PGD was removed from the controller to configure the unit IP addresses and the model and serial numbers, it must be reconnected before proceeding with the following steps.

- 1. On the main controller hold the **Esc** button until the main screen is displayed.
- 2. From the Main Screen, press **Prg** and enter the password (0004).
- 3. Press **Down** until the cursor is over "Control Config" and press **Enter**.
- 4. The cursor should be over "Network". Press **Enter**.
- 5. Press **Enter** until the cursor is by "Total HVACs". Use the **Up** and **Down** buttons to change the value until it matches the total number of HVACs connected to the controller. Press **Enter** to confirm.
- 6. Press **Enter** until the cursor is by "Total Zones". Use the **Up** and **Down** buttons to change the number of temperature zones. Press **Enter** to confirm.

## **Zone Configuration (Optional)**

The ASMUC.6 controller can control up to 6 units organized in up to 4 zones. A different temperature setpoint can be set for each zone. Each zone can have between 1 and 6 units and any unit can be assigned to any zone. To do so, perform the following steps from the controller:

- 1. Hold the **Esc** button until the main screen is displayed.
- 2. Press the **Prg** button and enter the password (0004).
- 3. Press **Down** until "Control Config" is selected and press **Enter**.
- 4. The cursor should be over "Network". Press **Enter**.
- 5. Press **Down** until the screen below is displayed and press **Enter**.

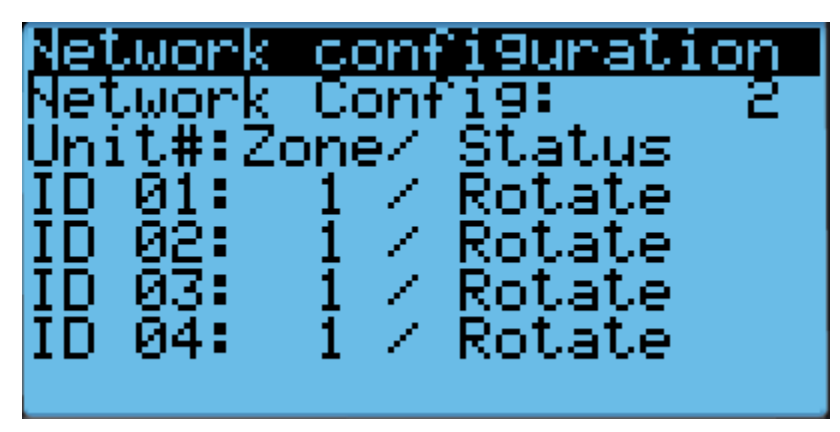

#### **Figure 18: Zone Configuration Screen**

- 6. Press **Enter** until the cursor is next to the desired unit and in the "Zone" column.
- 7. Press **Up** or **Down** until the desired zone is selected and press **Enter** to confirm.
- 8. Press **Enter** until the cursor is in the right most column.
- 9. Press **Up** or **Down** to scroll through the unit setting. The settings should generally stay as "rotate", even for single unit zones. If the unit is set to standalone, it will stay on unless turned off from the unit itself.
- 10. Repeat steps 6-9 for all units.

11. If more than four units need to be configured, press **Enter** until the cursor is blinking in the upper left corner and press **Down** to access additional units. Repeat steps 6-9 for all units that need to be configured.

## **Match Unit ID with IP Address**

**Note:** This step can be skipped if the address of the unit was not changed from the default 172.168.11.X where X is the unit #.

The IP address of each unit must be matched to a unit ID. When this step is done, each unit will have a corresponding IP address.

- 1. Hold the **Esc** button until the main screen is displayed.
- 2. From the Main Screen, press **Prg** and enter the password (0004).
- 3. Press **Down** until the cursor is over "Control Config" and press **Enter**.
- 4. The cursor should be over "Network". Press **Enter**.
- 5. Press **Down** until the cursor is next to "Network configuration"
- 6. Press **Enter** until the cursor is next to "Unit ID".
- 7. Use the **Up** and **Down** buttons to select a Unit ID and press **Enter** to confirm.
- 8. Press **Enter** until the cursor is over the IP address.
- 9. Use the **Up** and **Down** buttons to change the value of each part of the IP address. When finished, press **Enter** to move to the next part of the IP address.
- 10. Once done, repeat steps 5-8 until each Unit ID in the control network has been assigned an IP address.

## **Turn the HVAC System On**

- 1. Press **Esc** until the main screen is displayed.
- 2. Press **Down** until a power icon is displayed in the lower right corner of the display.
- 3. Press **Enter**.
- 4. Press **Up** until **ON** is displayed and then press **Enter**.

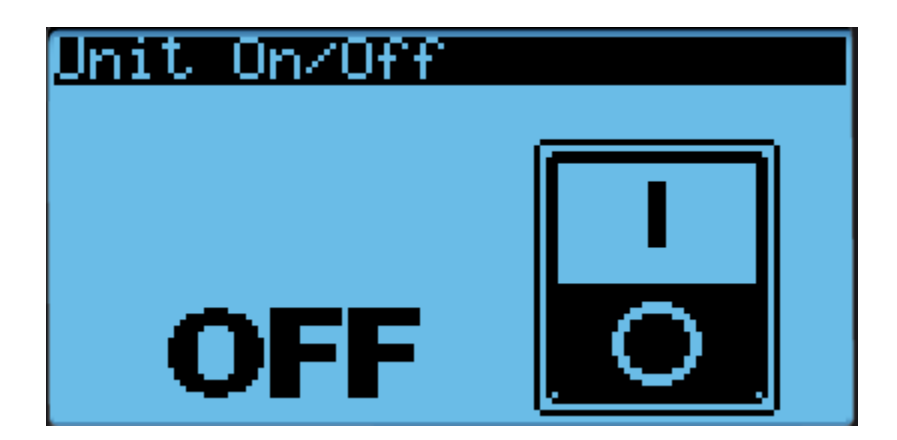

**Figure 19: On/Off Screen**

**Warning.** Never leave the site with the HVAC system in the off state. The site will have no cooling, which likely will result in a high temperature alarm requiring an urgent site visit to correct. When the HVAC system is on, the status in the bottom left corner of the main screen should read "ON".

## **Execute the Step-Test**

The step test systematically verifies that key components of the system are operating as expected. Note the following considerations:

- The stages in the step test can be executed in any order; they do not need to be sequential.
- The step test takes the system out of automatic mode.

To perform the step test, follow these steps:

- 1. Hold **Esc** until the main screen is displayed.
- 2. From the Main Screen, press **Prg** and enter the password (0004).
- 3. Press **Enter**, the cursor should be over "Step Test".
- 4. Press **Enter** to access the menu.
- 5. Press **Enter**, the cursor should be next to "Select HVAC ID".
- 6. Press **Up** or **Down** until the unit to be tested is selected, then press **Enter**.
- 7. Press **Down**, then press **Enter.** The cursor should be next to **STOP**.
- 8. Use the **Up** and **Down** buttons to select the desired test and press **Enter** to confirm.
- 9. Repeat Step 8 for all 5 tests. Verify that all components are operating properly. The 5 tests are supply fan, heater, condenser fan, compressor, and damper.
- 10. After testing is complete, switch the test to **STOP** and press **Enter**.
- 11. When the step test is complete, return to the main menu by holding **Esc**.

#### **Table 14: Step Test**

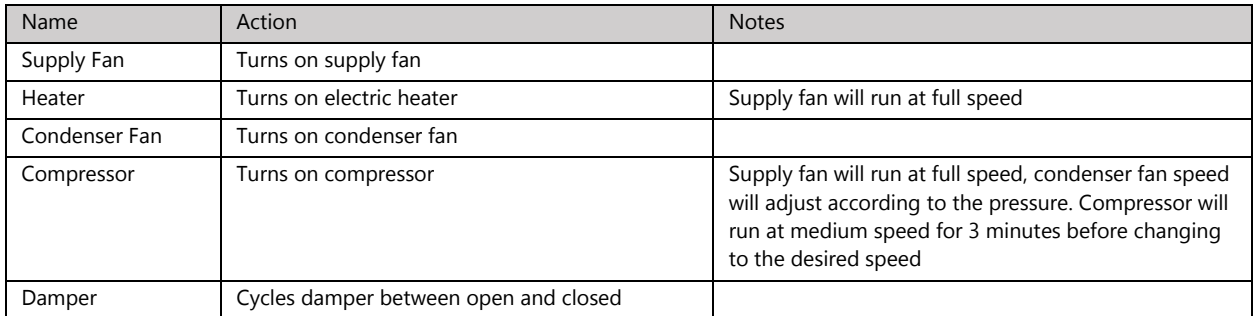

**Optional:** When running the supply fan, condenser fan, and compressor step tests, the speed of the component can be changed to test variable speed operation.

- 1. Repeat steps 1-8 in the above section until the desired step test is selected.
- 2. Press **Down**, the screen should display "Test settings".
- 3. Press **Enter** until the desired component is selected.
- 4. Press **Up** or **Down** to adjust the speed and press **Enter**.

**Note**: Changing the speed of a component will change its speed only when testing that component. For example, changing the supply fan speed will not affect its run speed during the compressor step test.

**Note**: The unit will stay under manual control until step "**STOP**" is selected. Make sure that "**STOP**" is selected and the unit is on before leaving the site to avoid potential high temperature alarms. To verify, the system status on the main screen should be "ON".

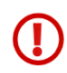

**Warning.** Once the compressor has been turned on, it must be allowed to run for at least three minutes before the next step to prevent compressor damage.

### **Set the System Clock**

- 1. Press **Esc** until the main screen is displayed.
- 2. Press **Prg** and enter the password (0004). Press the **Enter** key.
- 3. Press **Down** until the "System" is selected, and press **Enter**. The cursor should be over "Date and Time". Press **Enter**.
- 4. Press **Enter** to access each individual date and time field.
- 5. Press **Up** or **Down** to change the value of each number and press **Enter** to verify and move on to the next value. Note: the system operates on 24hr time.
- 6. Press **Enter** when all fields have been verified. The cursor should be in the upper left corner.

## **Verify Sensor Readings**

All the sensors are factory calibrated before shipping; however, it is essential to verify that all sensors connected to the controller box are properly installed.

- 1. Press **Esc** until the main screen is displayed.
- 2. Press **Down** until the "**i**" icon is showing in the bottom right of the display and press **Enter**.
- 3. Press **Down** until a "Controller Info" is displayed.
- 4. View the readings shown on the display and verify that they are correct.
- 5. Wrap a hand around the temperature sensors and verify that the readings change.
- 6. "Huff" into the humidity sensor with moist warm breath and verify that the humidity reading changes.

If the temperature sensor readings do not change when a hand is wrapped around the corresponding sensor, verify that they have been placed in the correct locations. If the humidity reading does not change, remove the cover and verify that the plug is seated correctly.

## **Verify Indoor Setpoint**

- 1. Press **Esc** until the main menu is displayed.
- 2. Press **Down** until **Set** is displayed in the bottom right of the display and press **Enter**.
- 3. Press **Enter** until "Main Set" is selected.
- 4. Press **Up** or **Down** to change the setpoint and press **Enter** to confirm.
- 5. If multiple zones have been established, press **Enter** until the cursor is in the upper left corner and press **Down** to access the settings for each zone.
- 6. Repeat steps 3-5 until the settings for each zone have been entered.

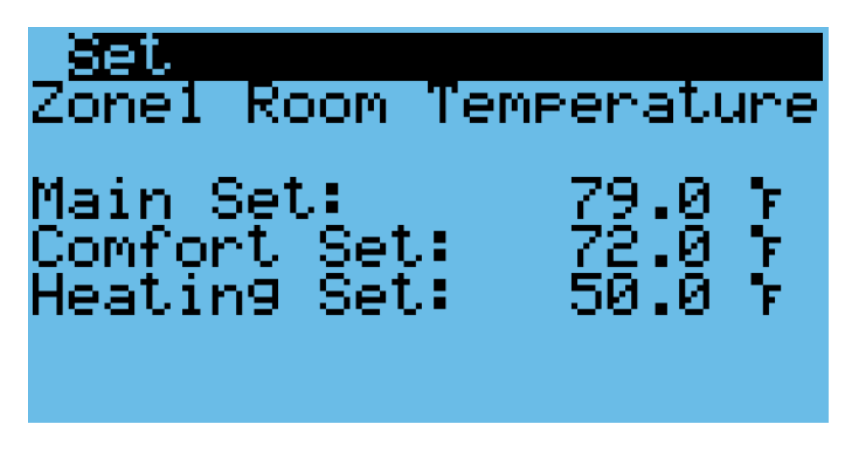

**Figure 20: Verify the Main Setpoint**

### **Verify Input and Output Alarms**

1. Verify Generator Signal

**Note:** If the alarm input logic is set incorrectly (NC/NO), no more than one unit will be permitted to run at any time.

- a. Place a jumper between wires 5 and 42 on the controller box terminal block.
- b. Press the **Alarm** button. The generator run alarm should be displayed in the alarm screen.
- c. Remove the jumper.
- 2. Verify Smoke/Fire Alarm Signal
	- a. Press the test button on the smoke/fire detector. The system should completely shut down (Fans and compressors off, damper closed, the Smoke/fire alarm will be displayed on the alarm screen).
	- b. The Smoke/Fire Alarm is connected to 41 and 5 on the controller terminal block. If the smoke/fire detector does not have a test button, remove one of the wires from terminals 41 and 5; the system should shut down. It may take the compressor 30 seconds to stop.
- 3. Verify HVAC Alarms
	- a. Verify that the negative leads are landed on the alarm common (terminal 47).
	- b. HVAC1: Turn off the HVAC 1 prime power breaker at panel or unit. Verify alarm signal between terminals 46 and 47.
	- a. HVAC2: Turn off the HVAC 2 prime power breaker at panel or unit. Verify alarm signal between terminals 47 and 48.
	- b. HVAC3: Turn off the HVAC 3 prime power breaker at panel or unit. Verify alarm signal between terminals 47 and 49.

## **Clear the Alarm History**

At significant points such as during preventative maintenance and after commissioning, it may be desired to clear the alarm history.

**Warning.** Alarm history is collected because it can be very helpful in identifying a problem with the system. The alarm history should never be arbitrarily cleared by an operator. Only AAST should clear the alarm history after all the alarms stored in history have been recorded.

To clear the alarm history, perform the following steps:

- 1. Hold the **Esc** button until the main screen is displayed.
- 2. Press **Prg** and enter the password (0004). Press **Enter**.
- 3. Press **Down** until the cursor is over "System" and press **Enter**.
- 4. Press **Down** until the cursor is over "Initialization" and press **Enter**.
- 5. Press **Down** until the cursor is over "Delete Alarm Logs" and press **Enter**.
- 6. Press **Up** or **Down** until the "no" becomes "yes" and press **Enter**.

### **Enable SNMP (Optional)**

SNMP is available on the ASMUC as an optional extra. To enable it, perform the following steps:

- 1. Hold the **Esc** button until the main screen is displayed.
- 2. Press **Prg** and enter the password (0004). Press **Enter**.
- 3. Press **Down** until the cursor is over "System" and press **Enter**.
- 4. Press **Down** until the cursor is over "Serial Ports" and press **Enter**.
- 5. Press **Down** until "SNMP Recipients Config" is displayed across the top.
- 6. Press **Enter** until the cursor is next to "SNMP" and use the **Up** or **Down** buttons to change "No" to "YES".
- 7. Press **Enter** to confirm.
- 8. Press **Enter** until the cursor is over the IP address fields.
- 9. Use the **Up** and **Down** buttons to change the value of each part of the IP address. When finished, press **Enter** to move to the next part of the IP address.
- 10. To add additional recipients, press **Enter** until the cursor is in the upper left corner and press Down to access the IP settings for the other recipients.
- 11. Repeat steps 7-10 as needed. Up to 5 recipients can be added.

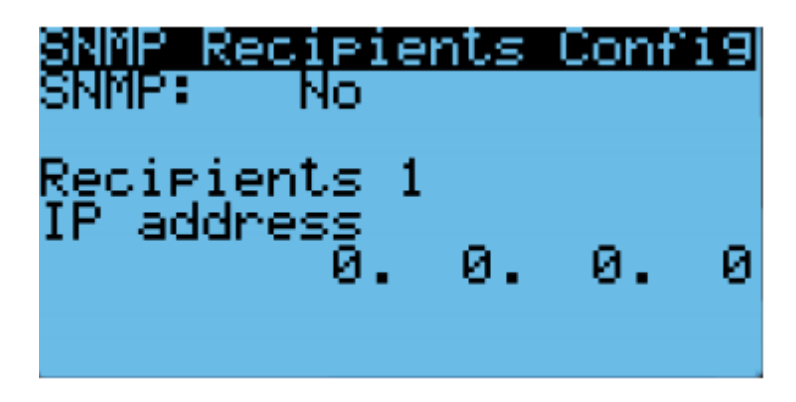

**Figure 21: Enable SNMP**

## **Complete the Registration Card**

The information on the registration card is critical for establishing the warranty start point. The following pictures show serial number locations for the WPU and control box. The nameplates can be found on the outside of the WPU and on the front of the controller box. These must be recorded on the AIRSYS Product Warranty Registration Card. The registration card can also be submitted online at [https://airsysnorthamerica.com/support/warranty-registration/.](https://airsysnorthamerica.com/support/warranty-registration/) 

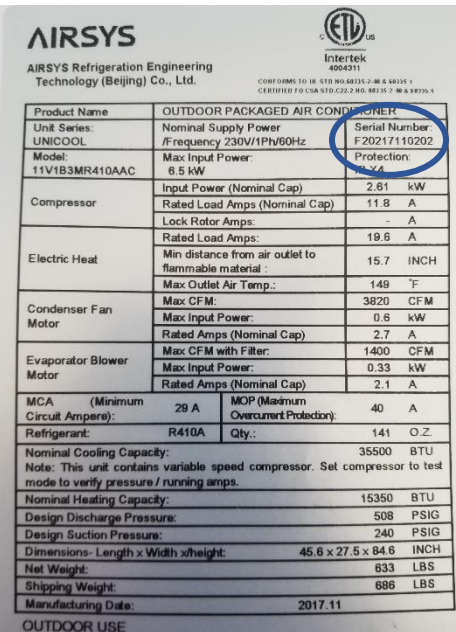

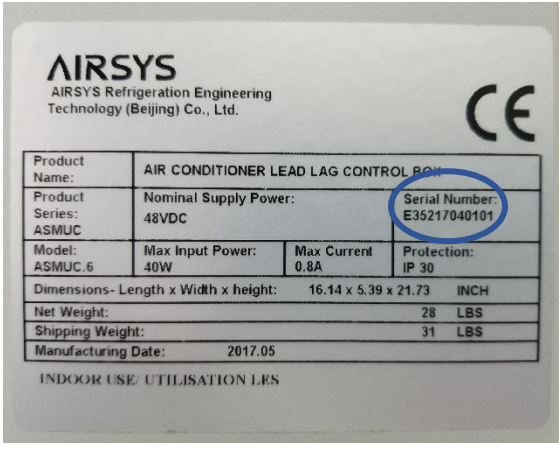

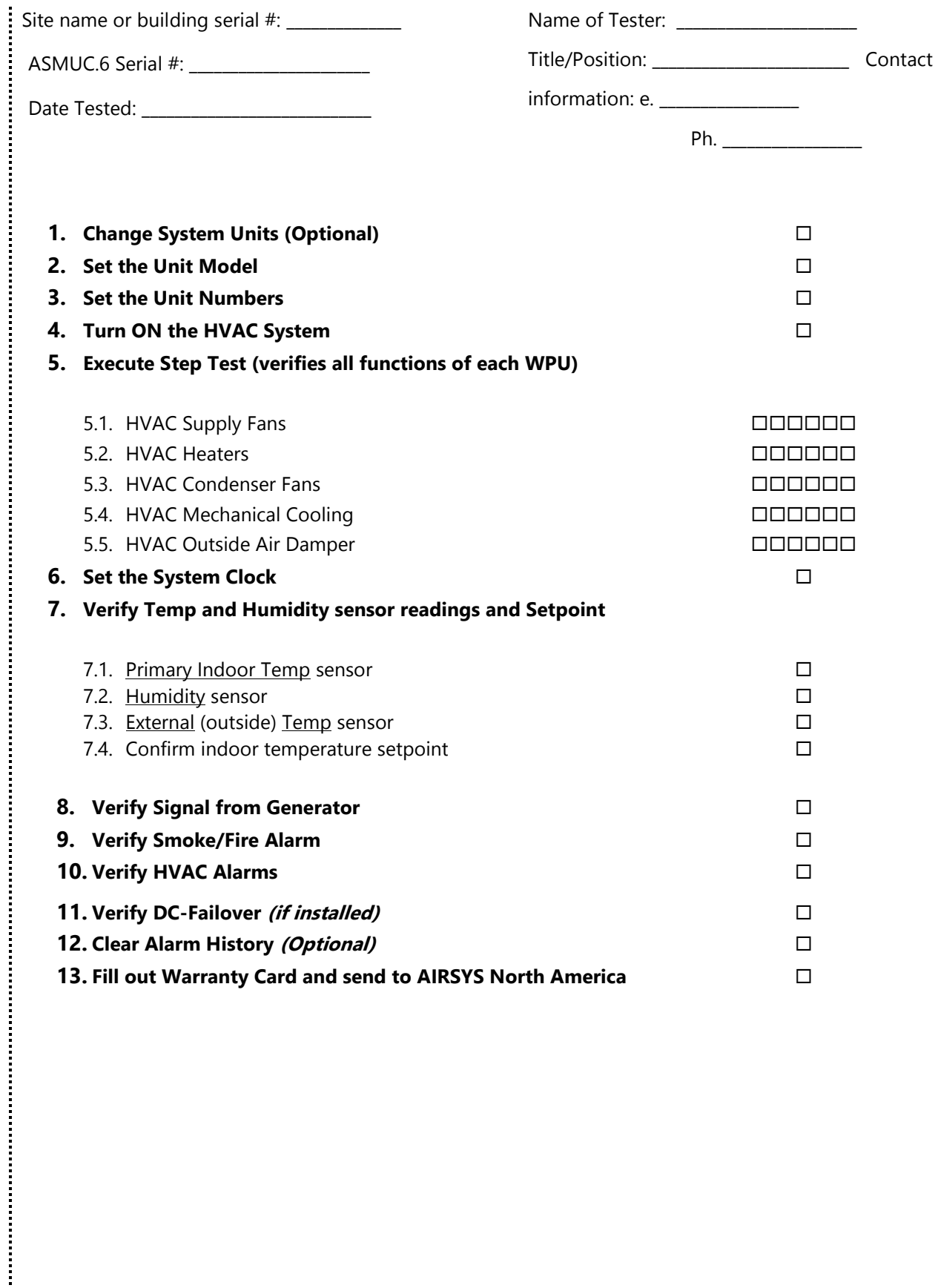

#### **AIRSYS PRODUCT WARRANTY REGISTRATION CARD**

PRODUCT INFORMATION

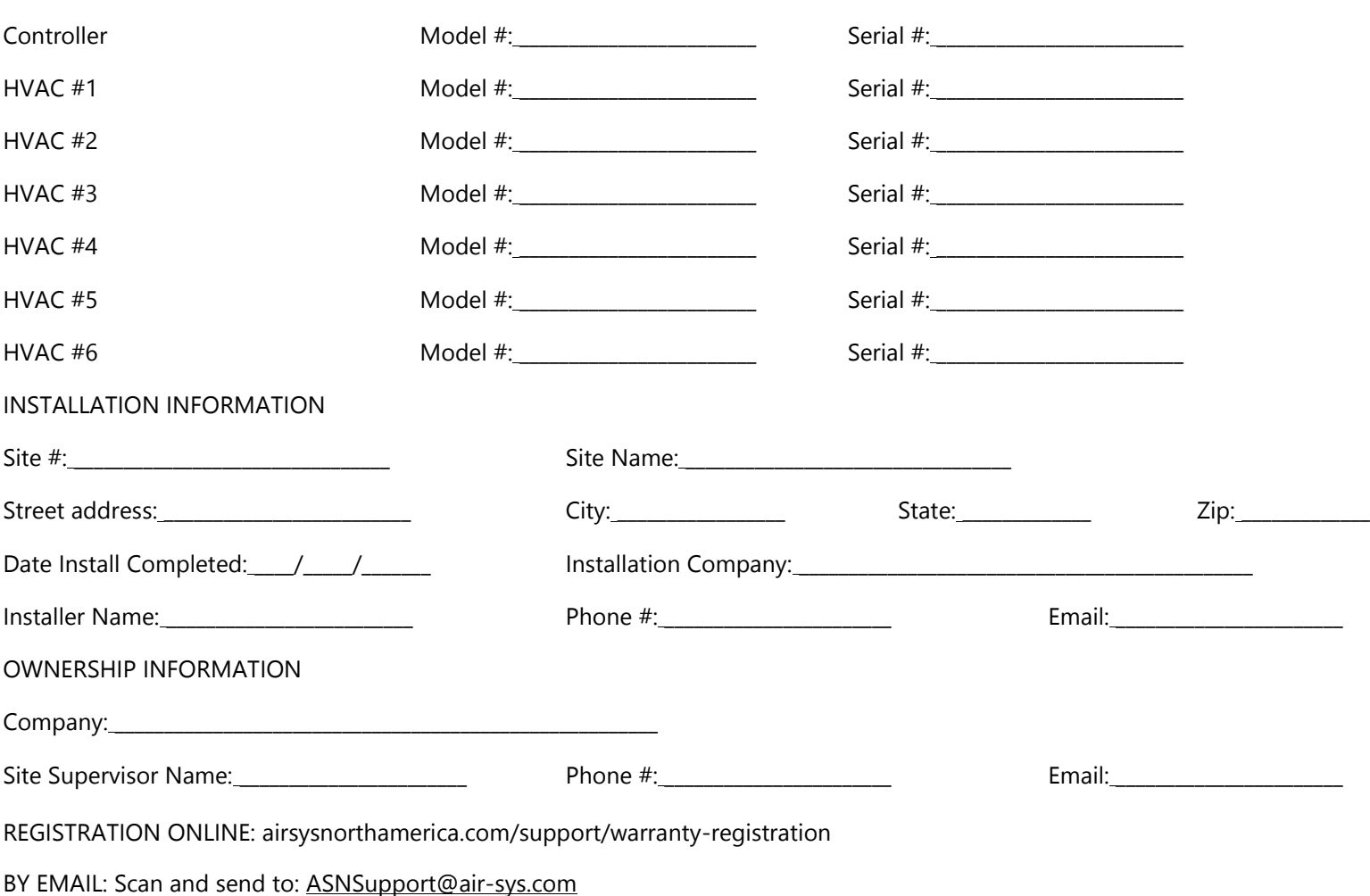

# **Chapter 4: System Operation**

This chapter describes how to use the PGD interface [\(Figure 22\)](#page-50-0) to execute the functions needed during standard operation. This information may be useful during troubleshooting and in conversations with technical support. For a list of changeable parameters, see [Chapter 5: System Parameters and Default](#page-69-0)  [Values.](#page-69-0)

The following topics are covered:

- Using the Main Menu to execute basic functions
- Understanding alarms that may occur and clearing alarm history
- Additional system diagnostic information

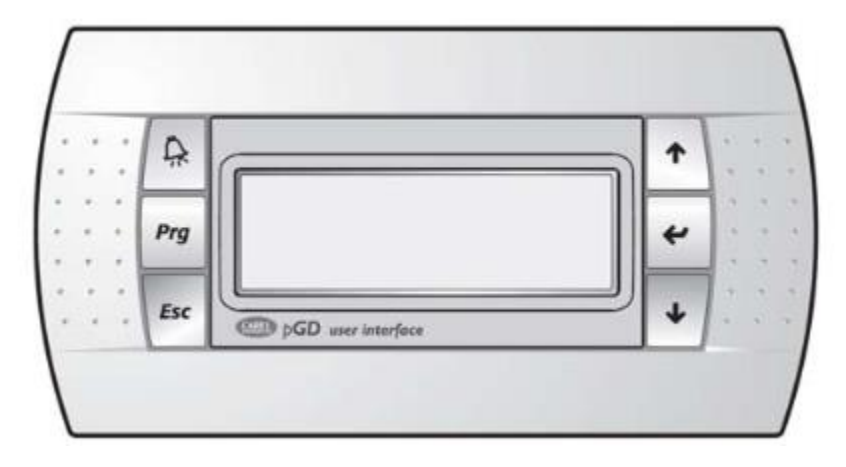

**Figure 22: PGD User Interface**

### <span id="page-50-0"></span>**User Interface Introduction**

The units are controlled using the PGD interface, which has 6 buttons [\(Table 10\)](#page-51-0). A PGD is preinstalled in the ASMUC controller which can be used to control all connected WPUs. In addition, a separate PGD can be connected to a preinstalled display cable on the unit for detailed diagnostics. The preinstalled cable leads from the J3 connector on the controller module and terminates in the display connector. All settings from the controller will override settings inputted at the unit unless the unit has been set for standalone operation.

For this section, "controller" will refer to the ASMUC.6 controller box and "system" will refer to the controller AND all connected units.

#### **Table 10: PGD Button Actions**

<span id="page-51-0"></span>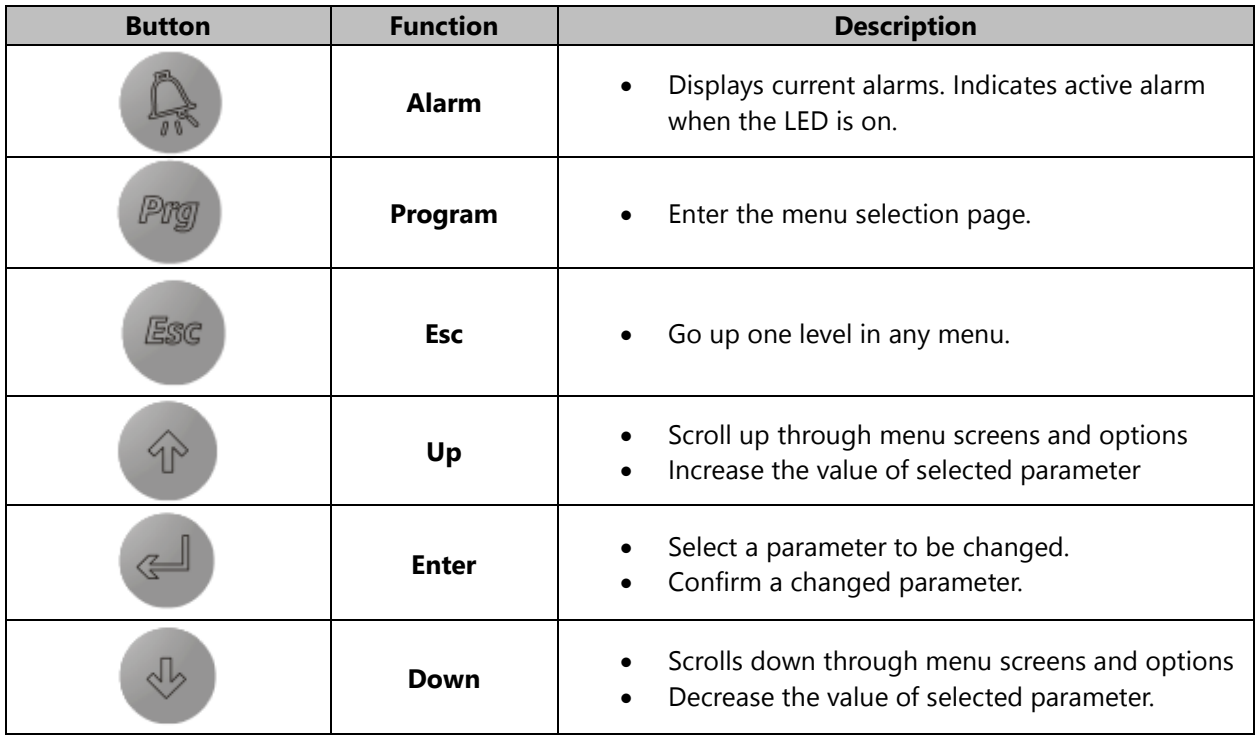

### **Navigating Menus**

The user interface is broken down into main menus and program menus. Main menus are accessed through the main screen, while program menus are accessed through the program menu selection screen. Please note the following when navigating the menus:

The current position in the menu is marked by a blinking cursor.

- When the cursor is in the top left corner of the screen, press **Up** or **Down** to navigate to different menu screens.
- To enter a menu screen, press **Enter**.
- When inside the menu screen, press **Enter** to scroll through the different parameters.
- After the desired parameter is selected, press **Up** or **Down** until the desired setting is selected and press **Enter** to confirm.
- To exit a menu screen, press **Enter** until the cursor is in the top left corner. The **Up** and **Down** buttons can then be used to navigate to different menu screens.

### <span id="page-51-1"></span>**Main Screen**

The Main Screen is displayed by default upon system startup. It can also be accessed from any point by holding the **Esc** button.

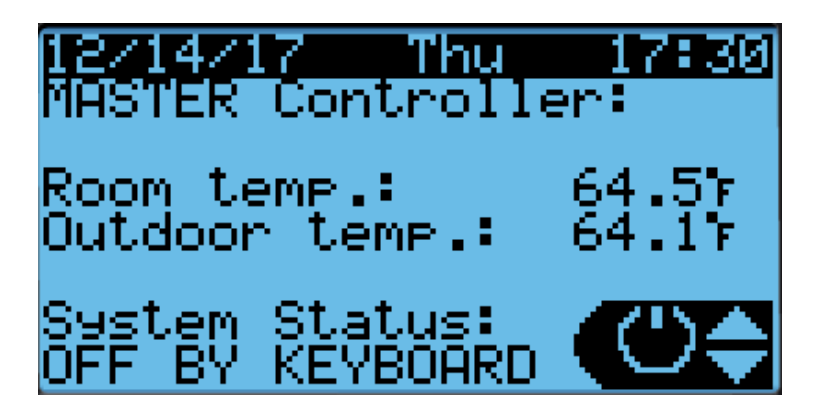

**Figure 23: Main Screen**

The system status is shown in the bottom left corner. There are 5 possible statuses, which are shown in [Table 11.](#page-52-0) 

<span id="page-52-0"></span>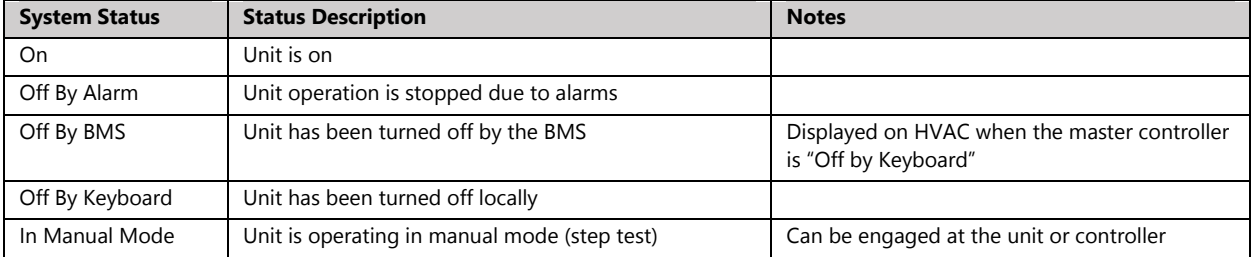

#### **Table 11: System Statuses**

The four main menus can be accessed from the main screen. The menus are selected by pressing the **Up** or **Down** buttons. The icon in the bottom right corner will change accordingly. Press **Enter** to access the menu.

- When the power icon is displayed, press **Enter** to access the power menu. The system can be switched on and off from here.
- When the **i** icon is displayed, press **Enter** to access the information menu. This menu contains information regarding the system status, sensor readings, equipment runtime, and system data. If viewing from the controller, information for each connected unit can be viewed from this menu.
- When **Set** is displayed, press **Enter** to access the setpoint menu. The main temperature and comfort mode setpoints for each zone can be assigned. In addition, the free cooling humidity limit can also be set.
- When **Cft** is displayed, press **Enter** to access the comfort mode menu. The system can be toggled between normal and comfort mode.

## **Turning the System On and Off**

- 1. Hold the **Esc** button until the main screen is displayed.
- 2. Press **Up** or **Down** until the power icon is displayed in the bottom right of the screen and press **Enter**.
- 3. Press **Up** or **Down** to switch between On and Off, press **Enter** to confirm.

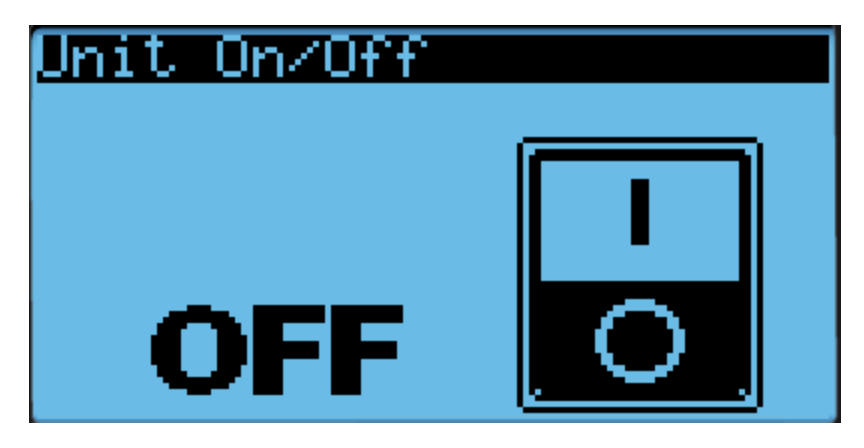

**Figure 24: On/Off Screen**

**Warning.** Never leave the site with the HVAC system in the off state. The site will have no temperature control, which likely will result in an urgent site visit to correct.

## <span id="page-53-0"></span>**Changing the Setpoint and Free Cooling Humidity Limit**

The cooling, heating, and comfort mode setpoints for each zone can be independently adjusted from the controller. In addition, the free cooling humidity limit can be adjusted, but will apply for the whole network.

- 1. Hold the **Esc** button until the main screen is displayed.
- 2. Press **Up** or **Down** until the **Set** is displayed in the bottom right of the screen and press **Enter**.
- 3. Press **Down** until the desired zone is selected. The screen should display "ZoneX Room Temperature". Press **Enter**.
- 4. Press **Enter** until the cursor is next to the desired setpoint.
- 5. Press **Up** or **Down** to change the setpoint and press **Enter** to confirm.

6. If setpoints for more than one zone need to be configured, press **Enter** until the cursor is in the upper left corner and repeat steps 3-5.

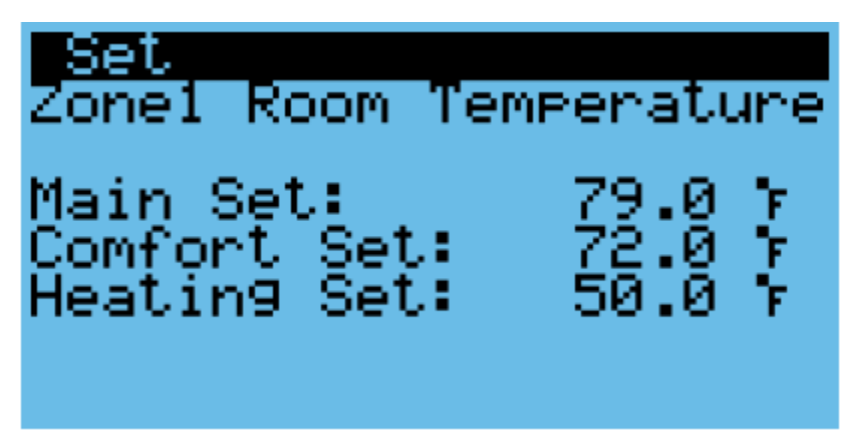

**Figure 25: Setpoint Screen**

To change the free cooling humidity limit, repeat steps 1-3, but scroll to the screen that reads "Outdoor Humidity" Then press **Enter** and use the **Up** and **Down** keys to adjust the humidity limit. Press **Enter** to confirm.

## **Using Comfort Mode**

The settings on the HVAC system are optimized for operating efficiency and not for human comfort. When working inside the shelter for extended durations, the site temperature can be temporarily adjusted using the comfort mode setting.

- 1. Hold the **Esc** button until the main screen is displayed.
- 2. Press **Up** or **Down** until the **Cft** is displayed in the bottom right of the screen and press **Enter**.
- 3. Press **Up** or **Down** to switch between Comfort and normal mode, press **Enter** to confirm.

To change the comfort mode setpoint, see "[Changing the Setpoint and Free Cooling Humidity Limit](#page-53-0)".

 $\sqrt{N}$ 

**Important.** If the HVAC system needs to cool aggressively to reach the comfort mode setpoint, multiple WPUs may go into mechanical cooling.

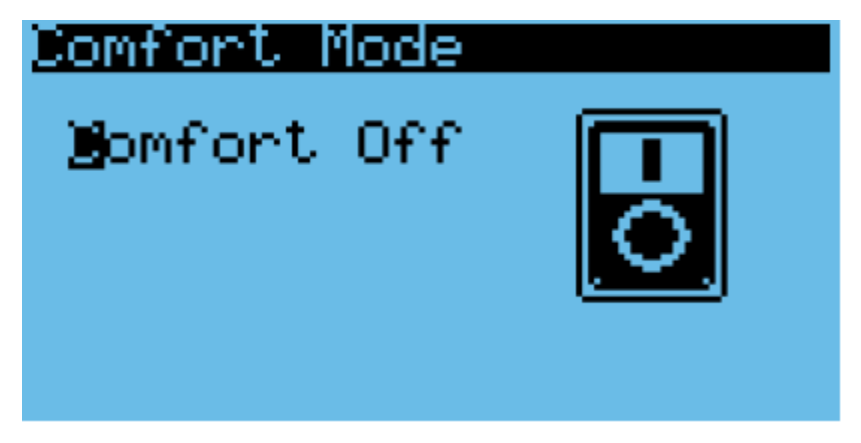

**Figure 26: Comfort Mode Screen**

## **Changing System Units**

By default, the system operates using units of °F and psi for temperature and pressure. These can be changed to metric units if desired.

- 1. Hold the **Esc** button until the main screen is displayed.
- 2. Press **Up and Down** together to enter the debug menu.
- 3. Press **Down**, the screen should display "No Conversion".
- 4. Press **Enter** until the cursor is on the row below "Current UoM"
- 5. Press **Up** or **Down** until the desired unit conversion is shown and press **Enter**.

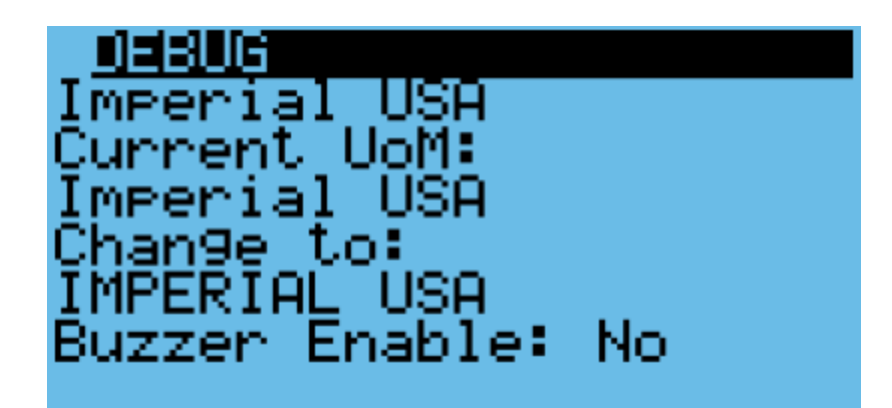

**Figure 27: Unit Selection Screen**

## **Viewing Controller Information**

System information such as unit status and energy consumption as well as controller status can be viewed from the controller. See

[Table](#page-55-0) **12** for a complete list of information viewable from the controller. All parameters are read-only.

- 1. Hold the **Esc** button until the main screen is displayed.
- 2. Press **Up** or **Down** until **i** is displayed in the bottom right of the screen and press **Enter**.
- 3. Use the **Up** or **Down** buttons to scroll through the menu screens.

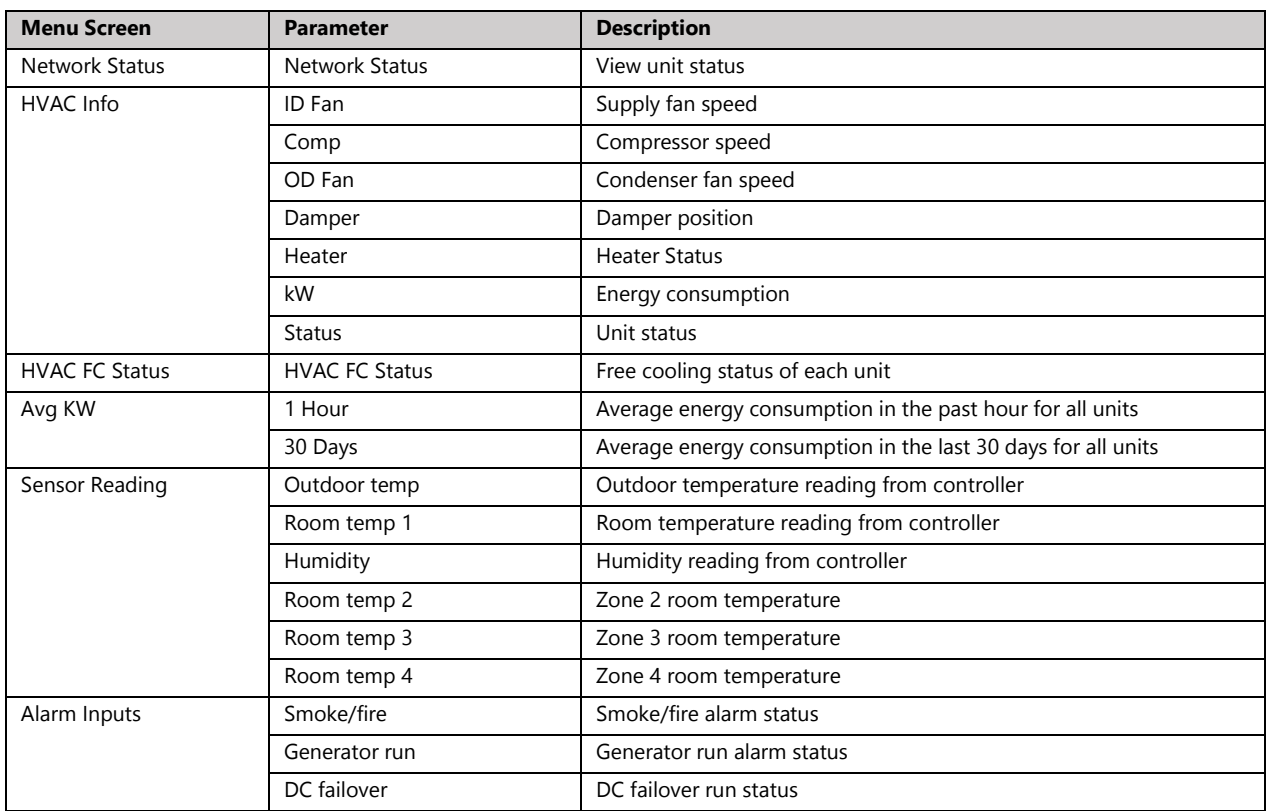

#### <span id="page-55-0"></span>**Table 12: Controller Info Menu**

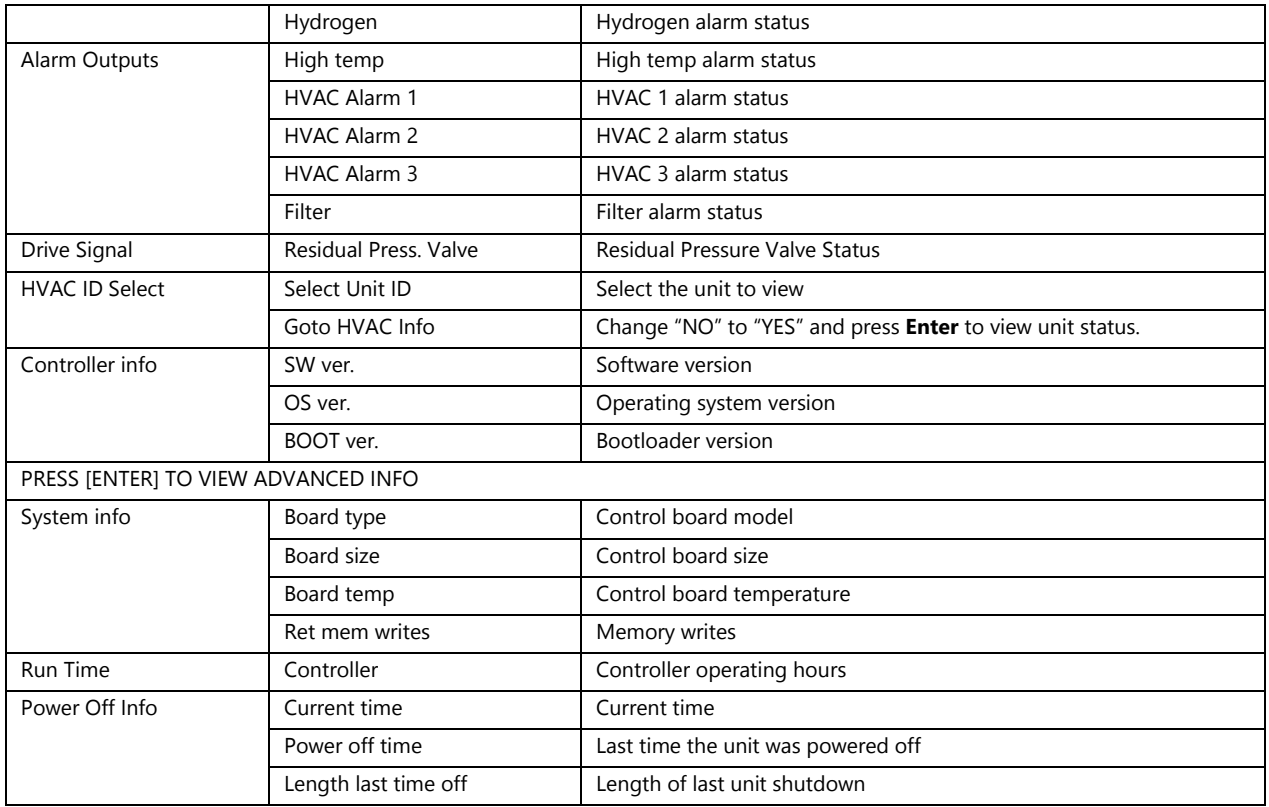

## **Viewing Unit Information**

1. Information such as suction and discharge temperatures, system pressures, compressor speed, and energy consumption can be viewed for all units from the controller.

[Table 13](#page-57-0) contains unit information that can be viewed either at the controller or directly at the unit. All parameters are read-only.

- 2. Hold the **Esc** button until the main screen is displayed.
- 3. Press **Up** or **Down** until **i** is displayed in the bottom right of the screen and press **Enter**.
- 4. Press **Down** until "Select HVAC ID" is displayed on the screen and press **Enter.**
- 5. Use the **Up** or **Down** buttons to select the unit to be viewed and press **Enter**.
- 6. Press **Down** until the cursor is over "Goto HVAC Info" and press **Enter**.

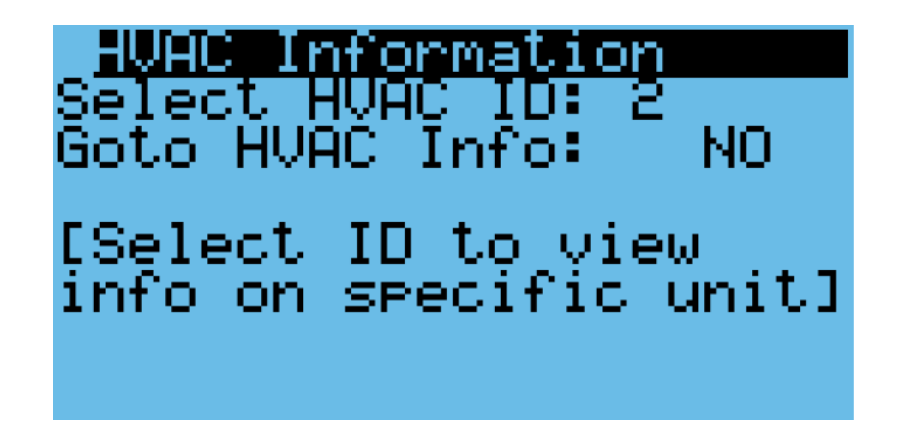

#### **Figure 28: HVAC ID Select Screen**

- 7. Press **Down** until "NO" becomes "YES" and press **Enter**.
- 8. Press **Down** until a menu titled "Info" is displayed.
- 9. Press **Up** or **Down** to scroll through the unit information.

#### <span id="page-57-1"></span><span id="page-57-0"></span>**Table 13: Unit Info Menu**

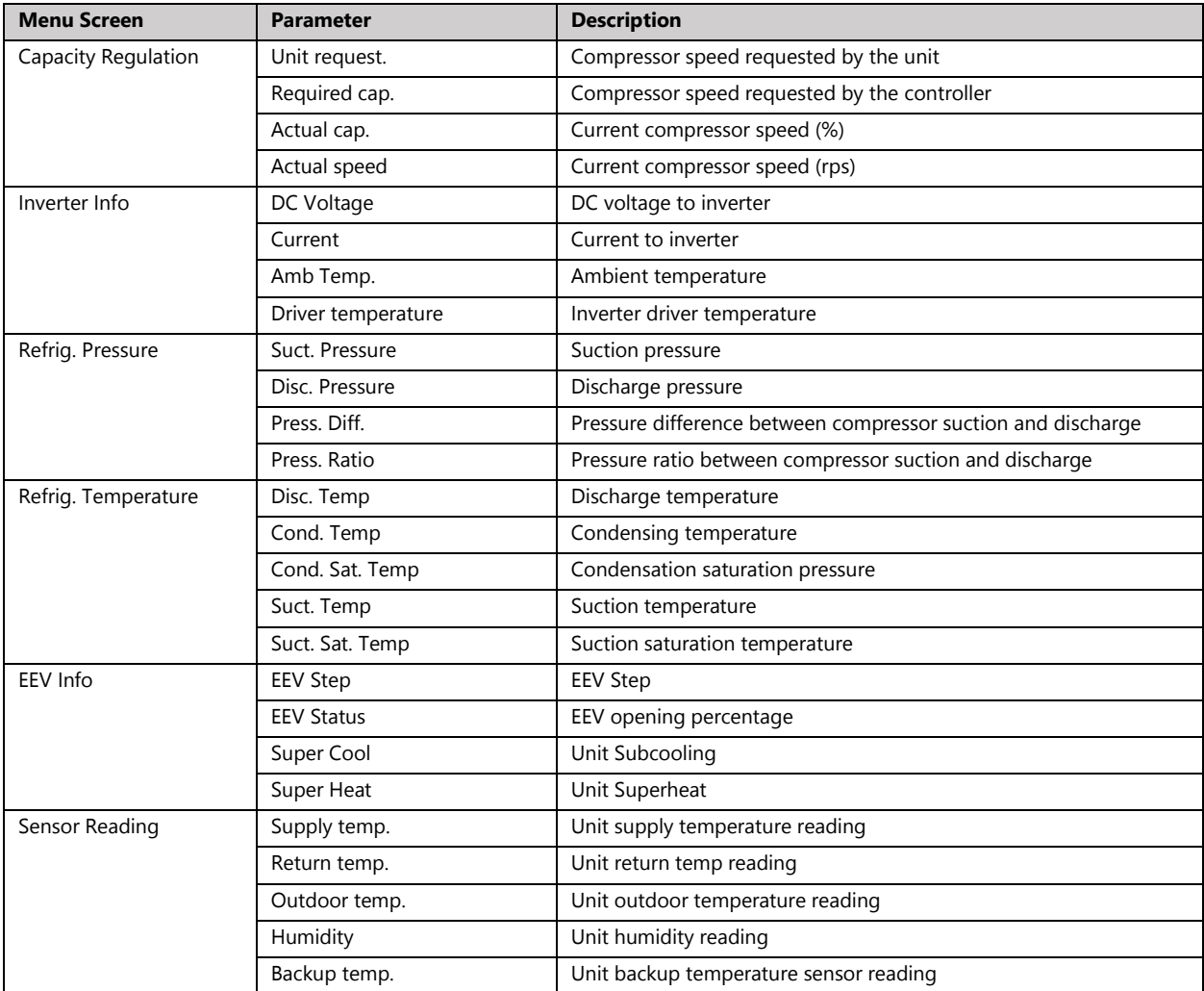

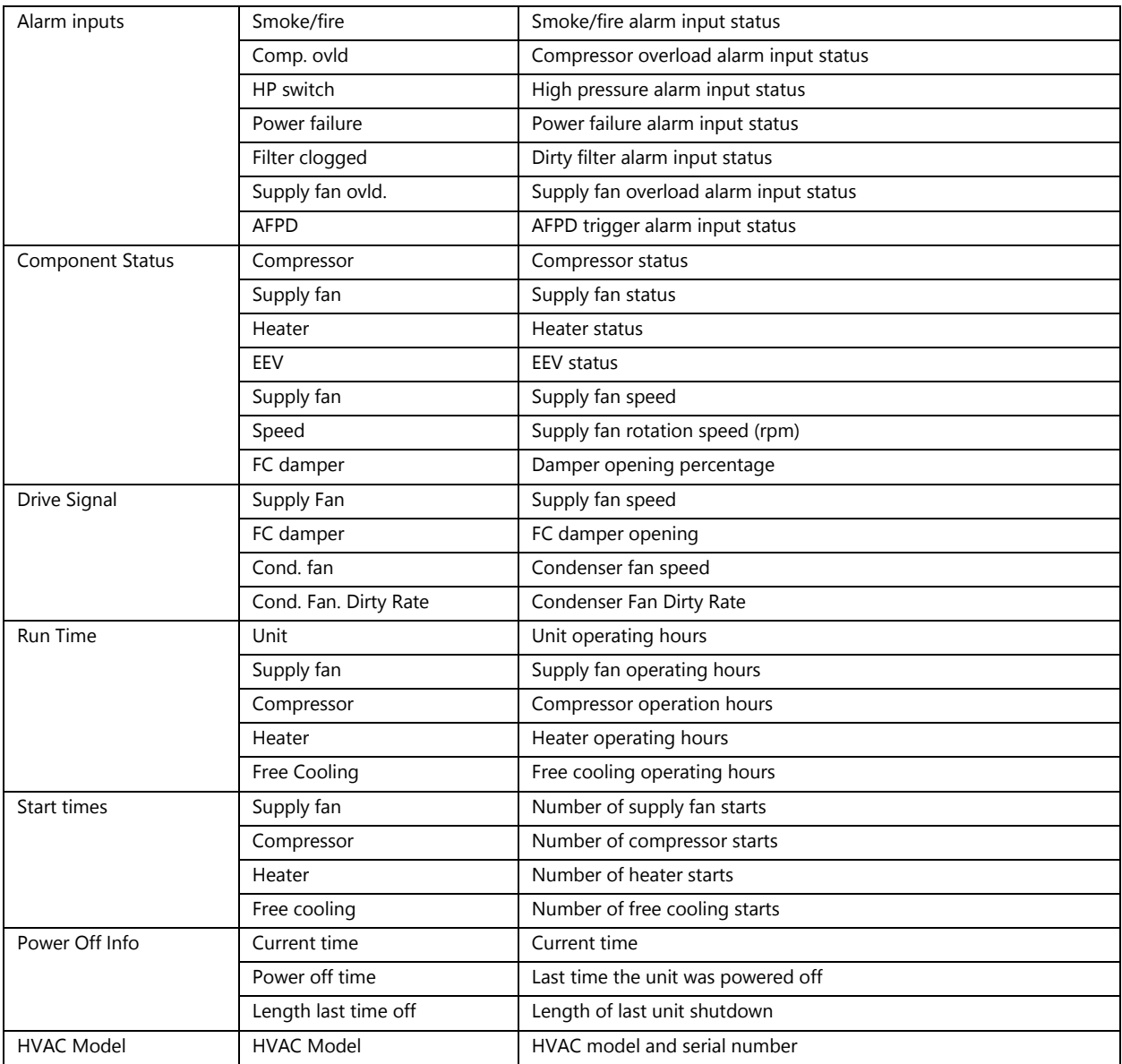

### **Program Menus**

Program Menus can be accessed through the program menu selection screen. Changing most system settings require accessing a program menu. From the main screen, press **Prg** to access the program menu selection screen. Accessing a program menu requires a password. There are three password protected access levels: user, service, and manufacturer. Enter the password, using the **Enter** button to move the cursor horizontally and the **Up** and **Down** buttons to change the numbers. Once the password is entered, hold **Enter** until the selection screen is displayed.

The user level gives limited access to system parameters, the service level allows access to critical component settings such as the EEV and compressor, and the manufacturer level allows for modification of all system parameters. The default passwords for the user and service levels are 0003 and 0004. Contact AIRSYS Support for access to manufacturer parameters.

The current access level is shown in the upper left corner of the program menu selection screen. To change access levels, scroll through the program menu selection screen until "Logout" is highlighted and press **Enter** until the main screen is displayed. Then press **Prg** and log in with the appropriate password.

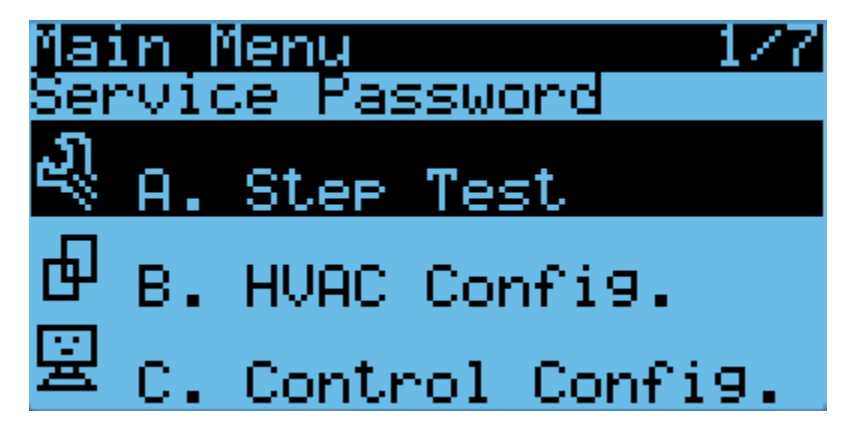

**Figure 29: Program Menu Selection Screen**

## <span id="page-59-0"></span>**Step Test**

The step test systematically verifies that key components of the system are operating as expected. Note the following considerations:

- The stages in the step test can be executed in any order; they do not need to be sequential.
- The Step Test takes the system out of automatic mode.

To perform the step test, follow these steps:

- 1. Hold **Esc** until the main screen is displayed.
- 2. From the Main Screen, press **Prg** and enter the password (0004).
- 3. Press **Enter**, the cursor should be over "Step Test".
- 4. Press **Enter** to access the menu.
- 5. Press **Enter**, the cursor should be next to "Select HVAC ID".
- 6. Press **Up** or **Down** until the unit to be tested is selected, then press **Enter**.
- 7. Press **Down**, then press **Enter.** The cursor should be next to **STOP**.
- 8. Use the **Up** and **Down** buttons to select the desired test and press **Enter** to confirm.
- 9. Repeat Step 8 for all 5 tests. Verify that all components are operating properly. The 5 tests are supply fan, heater, condenser fan, compressor, and damper.
- 10. After testing is complete, switch the test to **STOP** and press **Enter**.
- 11. When the step test is complete, return to the main menu by holding **Esc**.

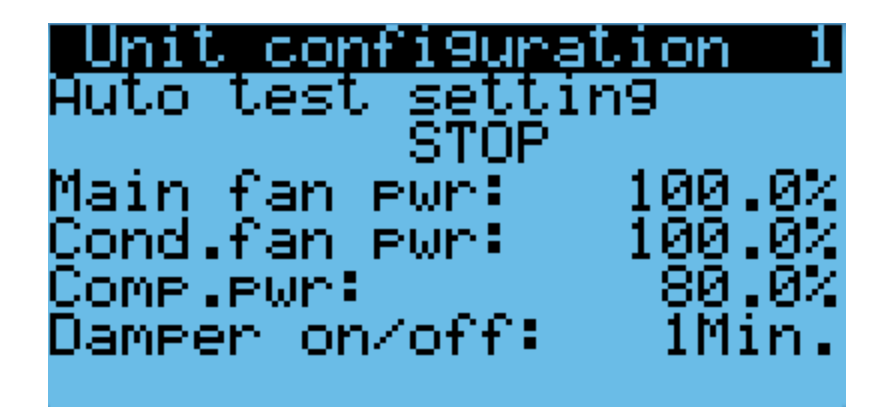

**Figure 30: Step Test Selection Screen**

#### **Table 14: Step Test**

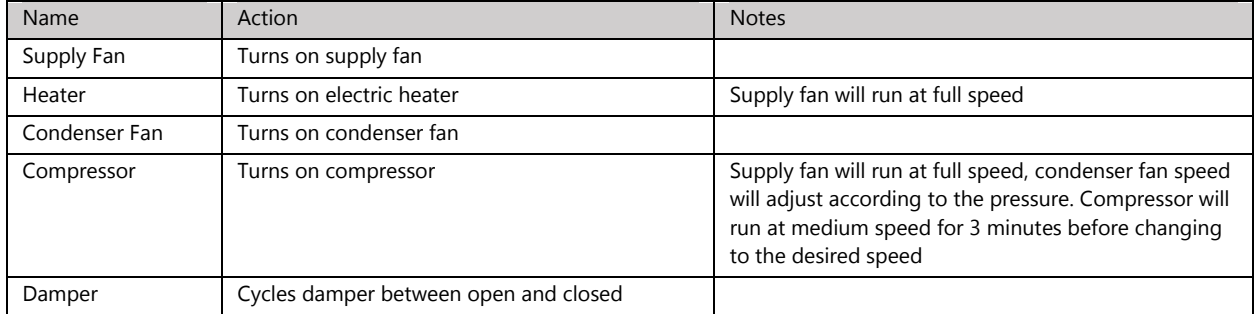

When running the supply fan, condenser fan, and compressor step tests, the speed of the component can be changed to test variable speed operation.

- 1. Repeat steps 1-8 in the above section until the desired step test is selected.
- 2. Press **Down**, the screen should display "Test settings".
- 3. Press **Enter** until the desired component is selected.
- 4. Press **Up** or **Down** to adjust the speed and press **Enter**.

**Note**: Changing the speed of a component will change its speed only when testing that component. For example, changing the supply fan speed will not affect its run speed during the compressor step test.

**Note**: The unit will stay under manual control until step "**STOP**" is selected. Make sure that "**STOP**" is selected and the unit is on before leaving the site to avoid potential high temperature alarms. To verify, the system status on the main screen should be "ON".

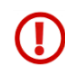

**Warning.** Once the compressor has been turned on, it must be allowed to run for at least three minutes before the next step to prevent compressor damage.

#### **Alarms**

When a problem occurs during unit operation, the controller records the related information and the **Alarm** button will be lit. Depending on the severity of the alarm, various components are automatically shut down. The system will automatically restart most components after a defined delay period. However, manual reset is required when certain alarms occur three times within an hour (configurable). A description of all system alarms is given below.

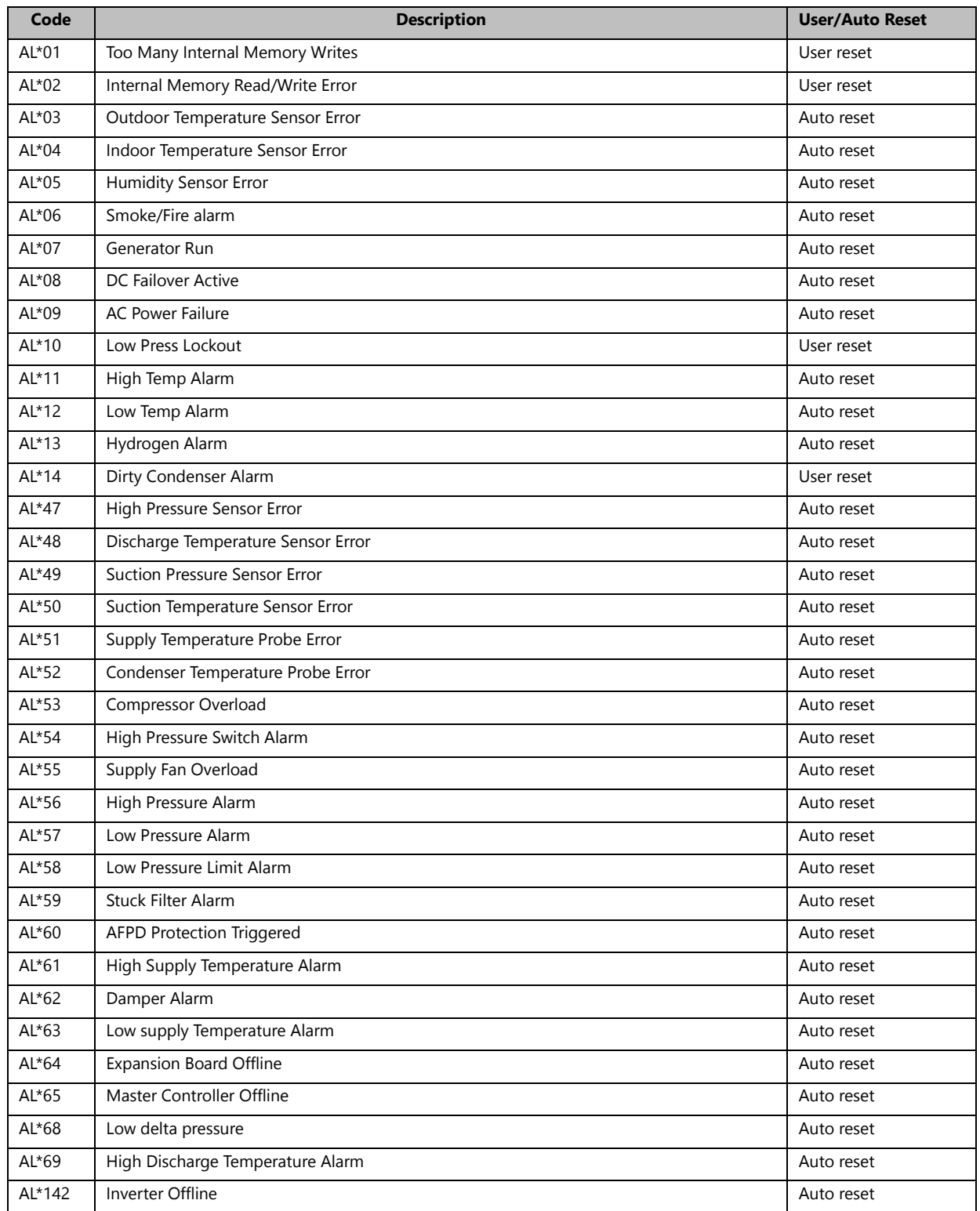

#### **Table 14: Alarm Descriptions**

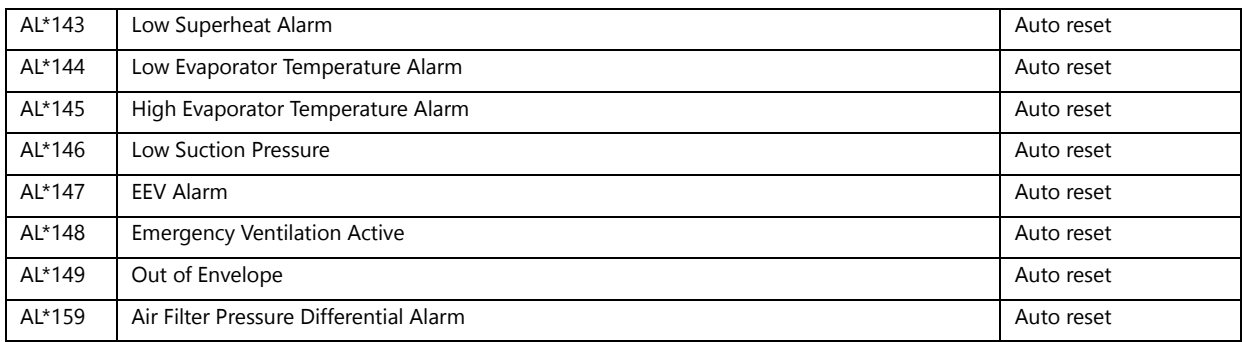

If the **Alarm** button is illuminated, press it at the main screen to display current active alarms. The code identifying the system alarm will display on the screen of the user terminal. Press **Up** or **Down** to scroll through all active alarms. Press **Esc** to return to the main screen.

## **Alarm History**

The controller stores up to 200 alarms which are individually timestamped and can be viewed in the Alarm History.

To access the alarm history, perform the following steps:

- 1. Hold the **Esc** button until the main screen is displayed.
- 2. Press **Prg** and enter the password (0004). Press **Enter**.
- 3. Press **Down** until the cursor is over "Alarm Logs" and press **Enter.**
- 4. Press **Up** or **Down** to scroll through the alarm logs.

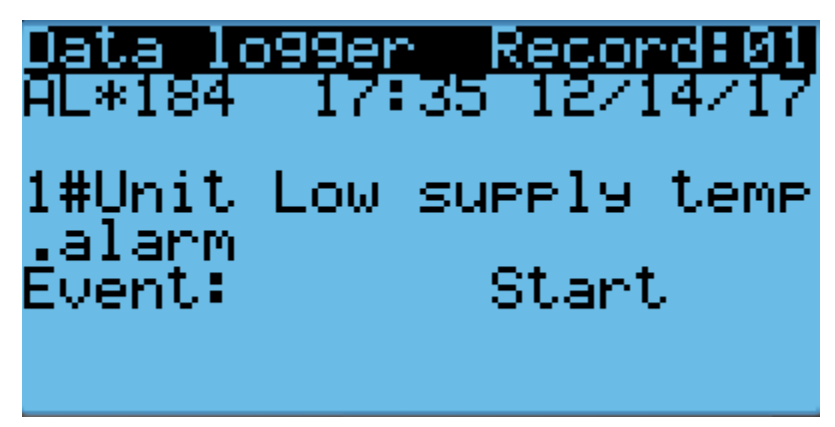

**Figure 31: Alarm Logs**

### **Clearing Alarm History**

At significant points such as during preventative maintenance, it may be desired to clear the alarm history.

**Warning.** Alarm history is collected because it can be very helpful in identifying a problem with the system. The alarm history should never be arbitrarily cleared by an operator. Only AAST should clear the alarm history after all the alarms stored in history have been recorded.

To clear the alarm history, perform the following steps:

- 1. Hold the **Esc** button until the main screen is displayed.
- 2. Press **Prg** and enter the password (0004). Press **Enter**.
- 3. Press **Down** until the cursor is over "System" and press **Enter**.
- 4. Press **Down** until the cursor is over "Initialization" and press **Enter**.
- 5. Press **Enter** until the cursor is over "Delete Alarm Logs".
- 6. Press **Up** or **Down** until the "NO" becomes "YES" and press **Enter**.

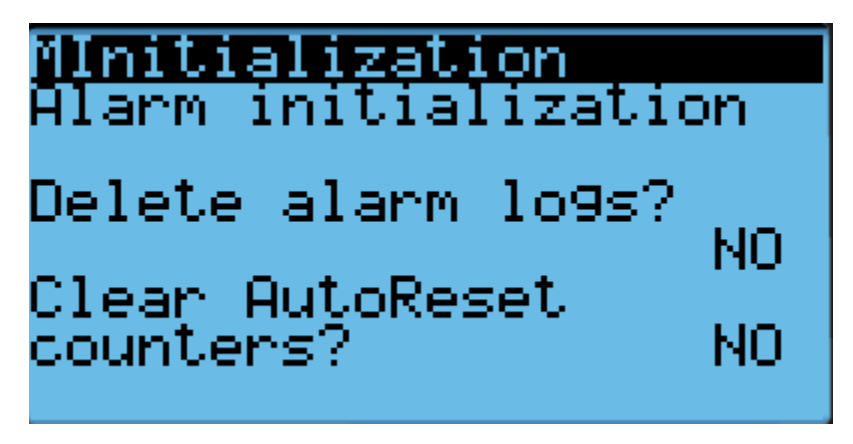

**Figure 32: Clear Alarm History**

### **Exporting System History and Alarm Logs**

The system logs and alarm history can be downloaded to a personal computer through a USB connection from the controller to the computer.

### **Exporting System Logs**

1. Hold the **Alarm** and **Enter** buttons until the hardware configuration menu is displayed.

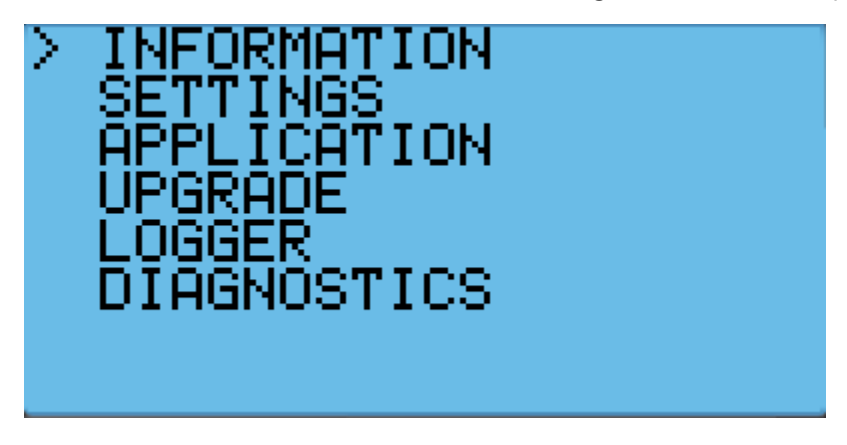

#### **Figure 33: Hardware Configuration Menu**

- 2. Press **Down** until the arrow is next to "Diagnostics" and press **Enter**.
- 3. The screen should display "System Log". Press **Enter**.
- 4. Press **Enter** and wait until "Saving successful" is displayed. Press **Esc** until the hardware configuration menu is displayed.
- 5. Press **Up** or **Down** until the arrow is next to "Logger" and press **Enter**.
- 6. The arrow should be next to "Export Logs". Press **Enter**.
- 7. Press **Down** until the arrow is next to "NewLog" and press **Enter**.
- 8. Wait until "Log operation ok" is displayed and press **Enter**.
- 9. Connect the controller and a computer using a microUSB to USB cable. The folder containing the logs should appear as a new drive. The logs can then be copied to the computer and viewed.

## **Exporting Alarm History**

- 1. Hold the **Esc** button until the main screen is displayed.
- 2. Press **Prg** and enter the password (0004). Press **Enter**.
- 3. Press **Down** until the cursor is over "Import/Export" and press **Enter**.
- 4. Press **Down** until the cursor is over "Alarm Export" and press **Enter**.
- 5. Press **Enter** until the cursor is over "File name" and press the **Up** or **Down** buttons to change the log number. Press **Enter** to confirm.
- 6. Press **Down** until the "NO" becomes "YES" and press **Enter**.
- 7. Connect the controller and a computer using a micro USB to USB cable. The folder containing the logs should appear as a new drive. The logs can then be copied to the computer and viewed.

### **Resetting Factory Defaults**

In some cases, it may be necessary to restore the controller to factory defaults. Depending on the option selected, custom setpoints and other system parameters will be changed to factory defaults.

**Note:** Resetting factory defaults should only be done under the instruction of AIRSYS support.

There are three types of available factory resets:

- Restore factory settings (Wipe retain mem)
- Reset system memory (Wipe NVRAM mem)
- Full factory reset (Wipe both mem)

Restoring factory settings will restore all settings to factory defaults but will not affect stored data such as alarm and system logs. Resetting the system memory will clear all stored data but will not change any system settings. The full factory reset will restore all settings to factory default and wipe the system memory.

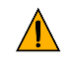

**Important.** The system must be re-commissioned after resetting to factory default. Follow the commissioning steps on Page [36](#page-35-0) to re-commission the system.

To perform a factory reset perform the following steps:

- 1. Hold the **Esc** button until the main screen is displayed.
- 2. Press **Prg** and enter the password (0004). Press **Enter**.
- 3. Press **Down** until the cursor is over "System" and press **Enter**.
- 4. Press **Down** until the cursor is over "Initialization" and press **Enter**.
- 5. Press **Down** until "Default Installation" is displayed across the top of the screen.
- 6. Press **Enter** until the desired option is selected.
- 7. Press **Up** or **Down** until "NO" becomes "Yes" and press **Enter**.
- 8. Wait for the system to automatically reboot and follow the on-screen instructions if given.

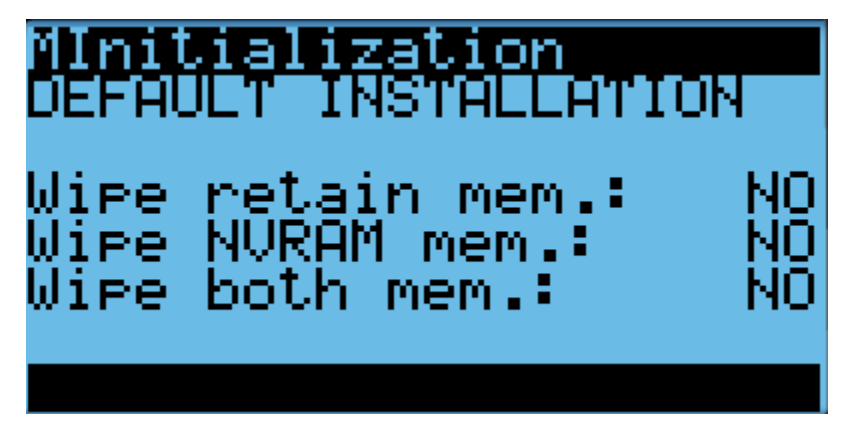

**Figure 34: Factory Reset Screen**

If performing a factory reset on a unit, cycle the unit breaker after the reset is complete. This is necessary for the unit to receive system setpoints from the controller.

### **Set the Master**

If performing a factory reset on the controller, it must be set to "Master" after the reset is complete. Do so through the following steps:

- 1. Press the **Up** and **Down** buttons at the same time to enter the Debug Menu.
- 2. Press **Down** to scroll to Master/HVAC Select and press **Enter**.
- 3. Press **Down** until "Master" is selected and press **Enter** to confirm.

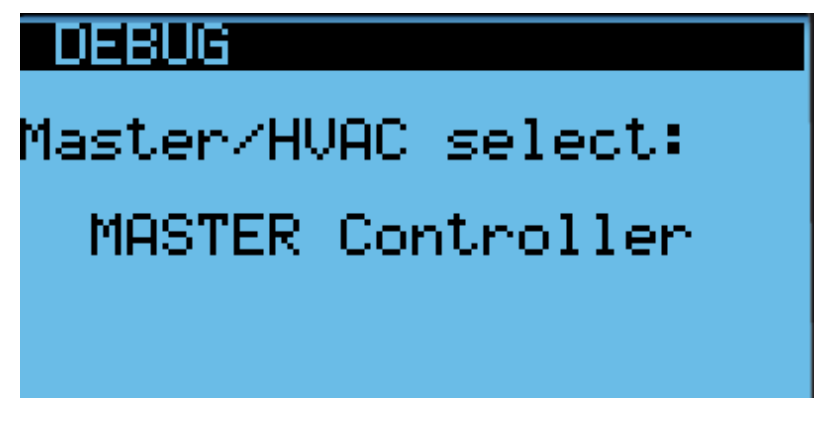

**Figure 35: Set the Master**

# **Operational Logic:**

## **Free Cooling (Economizer) Operation**

When Free Cooling (FC) is engaged, the damper opens to introduce cooler air from outside to be delivered to the shelter. The damper will open when the difference between the indoor and outdoor temperatures is larger than a predefined minimum (default 3.6°F, configurable under "Free Cooling" in the Control Configuration menu) and the outdoor humidity is below the limit (default 85%).

The supply fan will start at low speed when the damper opening conditions are met and the indoor temperature is above the Free Cooling Setpoint (configurable under "Room Temperature" in the User Configuration menu). As the indoor temperature rises, the fan speed will increase to keep the indoor temperature within 2°F of the main setpoint. If the indoor temperature cannot be maintained below the lead compressor turn on point (configurable under "Setpoints" in the Control Configuration menu), the compressor will start to assist FC.

During cold weather, the outdoor damper modulates to keep the supply air temperature above 51.8°F and will close completely when the supply temperature is below that point (configurable under "Setpoints" in the Control Configuration menu). The damper will also close if the humidity is above the limit (default 85%) or if the AFPD dust sensor triggers a protection event.

If partial free cooling is allowed (default enabled), the damper can remain open when the compressor is engaged, provided that the outdoor temperature is lower than the indoor temperature. Otherwise, the damper will close as soon as the compressor starts. For shelters without a secondary pressure relief (e.g. a barometric louvre), partial free cooling can be disabled (configurable under "Free Cooling" in the Control Configuration menu).

## **Mechanical Cooling Operation**

All AIRSYS Precision Cooling WPUs have variable speed compressors which will adjust their speed to match the heat load inside the shelter. The compressor logic will vary based on whether free cooling is engaged. If free cooling is enabled, the compressor will not start until the indoor temperature has reached a predetermined level above the setpoint (default 2°F). At that point, the compressor will start at full speed and adjust its speed according to the indoor temperature. These settings can be configured under "Setpoints" in the Control Configuration menu.

## **Heater Operation**

The heater will activate when the indoor temperature reaches a predetermined level below the setpoint (default 29°F). The heater will then run until the temperature is a certain level above the on point (default 3°F). These settings can be configured under "Setpoints" in the Control Configuration menu.

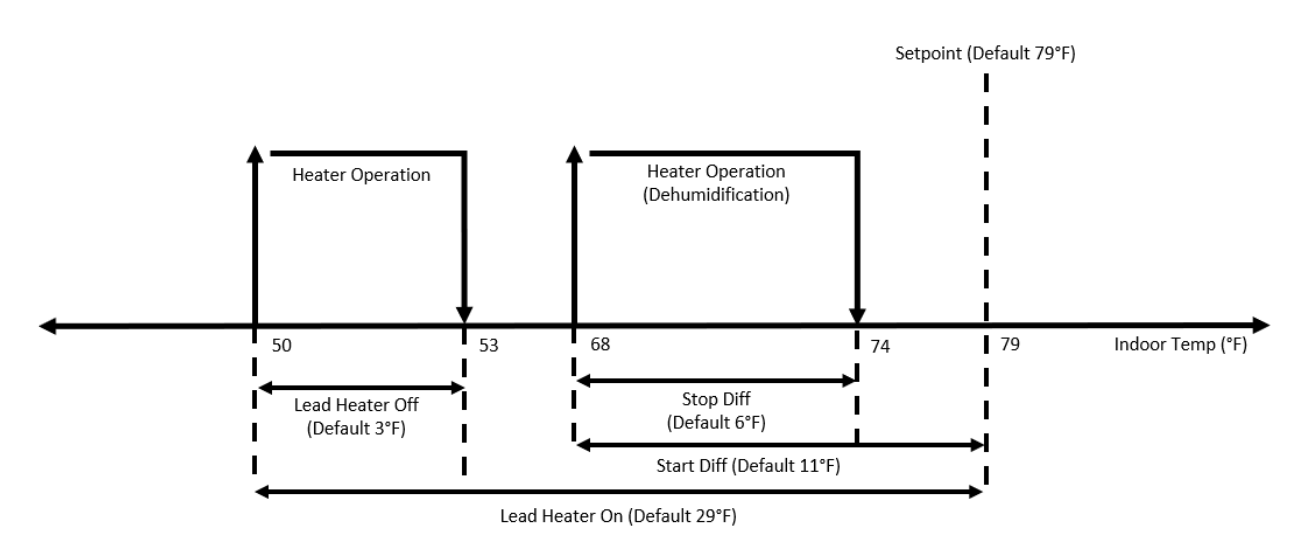

**Figure 36 : Heater Operation Logic**

## **Dehumidification**

Dehumidification using the compressor or heater is available using the compressor or heater. It can be enabled under "Setpoints" in the Control Configuration menu. When the humidity reading from the controller exceeds a threshold (default 15% above target), dehumidification will activate. The heater will activate if the indoor temperature is below a certain level (default 11°F below setpoint). Otherwise, the compressor will be used to dehumidify. Dehumidification will stay active until the target is reached (default 55%).

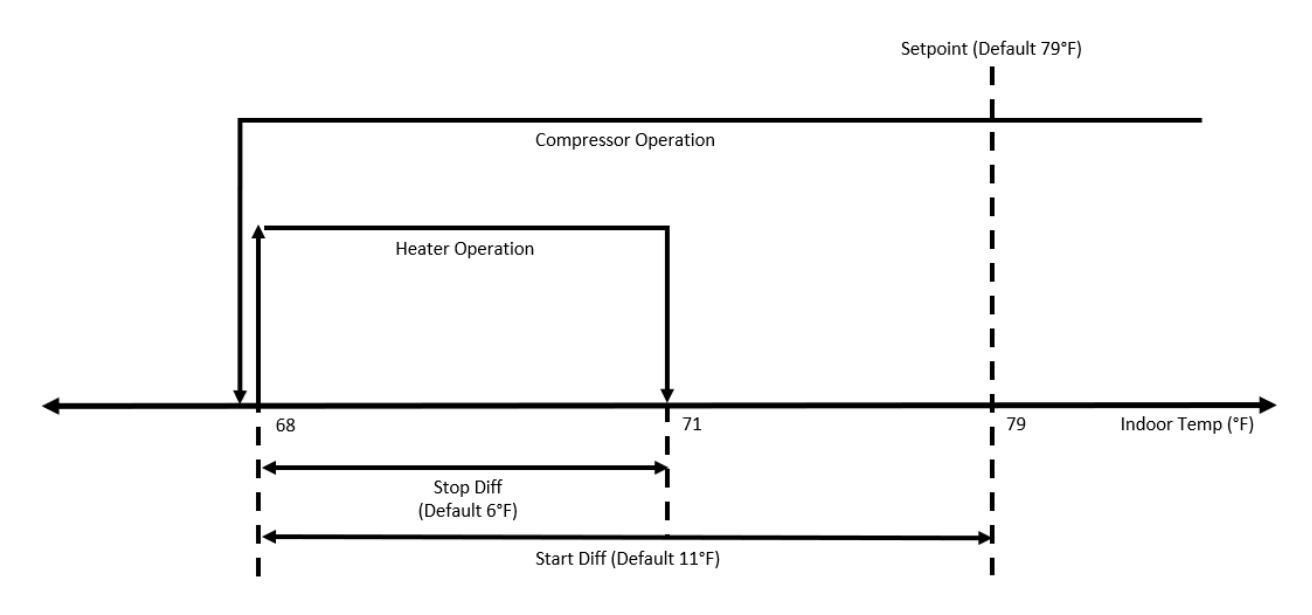

**Figure 37: Dehumidification Logic**

## **Generator Run**

If a generator run circuit is installed, the system can be set to limit free cooling and compressor speed when the generator is running. When the alarm signal is received, compressor speed will be limited to a default of 80%. This can be changed under "Alarms" in the HVAC Configuration Menu. Free cooling is not limited by default but can be disabled during generator operation to stop diesel fumes from entering the site.

## **Emergency Ventilation**

When the indoor temperature is a much higher than the setpoint (default 14°F), emergency ventilation will start. The compressor will operate at full speed and the damper will open unless it is completely disabled. Emergency ventilation will continue to operate until the temperature is below a cutoff point (default 9°F below activation) at which point the system will return to normal operation.

### **Seaside Mode**

Seaside mode will disable free cooling unless the conditions for emergency ventilation are met.

### **AFPD**

The Air Filter Protection Device (AFPD) will automatically shut the damper when it detects a particulate concentration that is higher than a preset concentration (adjustable between 0.15-0.35 mg/m<sup>3</sup>). When a protection event is triggered, the damper will automatically shut. It will remain shut for a minimum of 1 hour and display the AL\*60 alarm unless the controller is manually reset.

After the hour, it will sample the particulate concentration at one minute (configurable) intervals and reopen the damper when it is below the opening threshold.

## **Condenser Monitoring**

The heat transfer across the condenser coil is monitored by the system and can be used to schedule preventative maintenance when the efficiency is low. Condenser status can be monitored under "Cond. fan dirty rate" in the "[Unit Info Menu](#page-57-1)" shown on Page [58.](#page-57-0)

# <span id="page-69-0"></span>**Chapter 5: System Parameters and Default Values**

This section provides a listing of all changeable parameters in the PGD user interface. Authorized technicians may use the information in this section to change factory settings. The main menu and associated menu screens are covered in "[Main Screen](#page-51-1)" on Page [52.](#page-51-1)

### **Step Test Menu Parameters**

The Step Test menu is used to access the step test. See "[Step](#page-59-0) Test" on Page [60](#page-59-0) for additional information and instructions for executing the step test.

## **HVAC Config Menu Parameters**

The HVAC Config menu contains configuration options for the following components, each of which has its own menu:

- Supply (Evaporator) Fan
- Condenser Fan
- EEV
- Compressor
- **Inverter**
- Alarms

#### **Table 15: Parameters in the Supply Fan Menu**

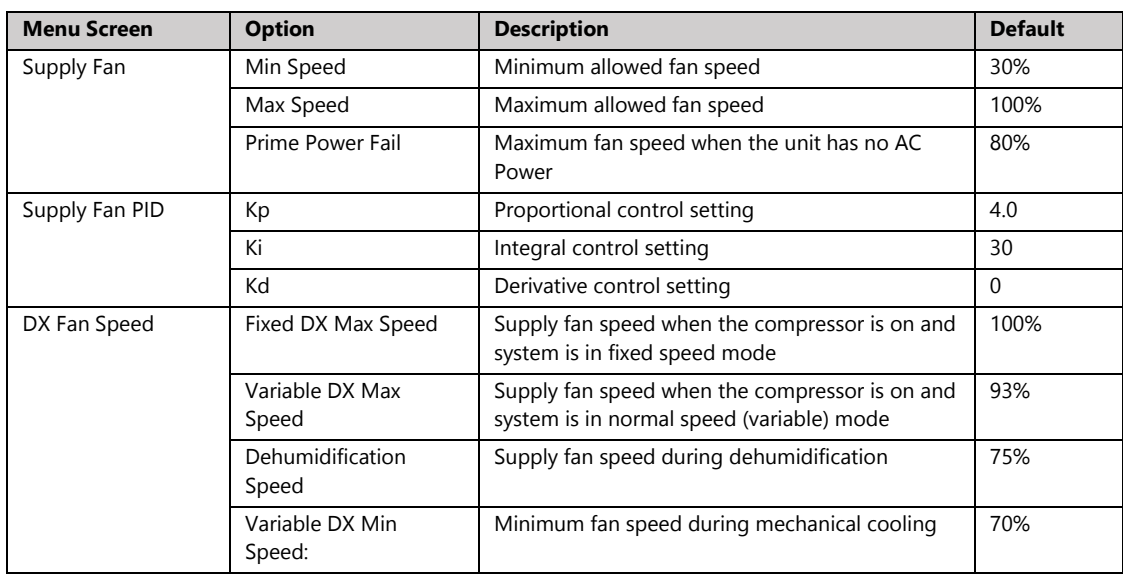

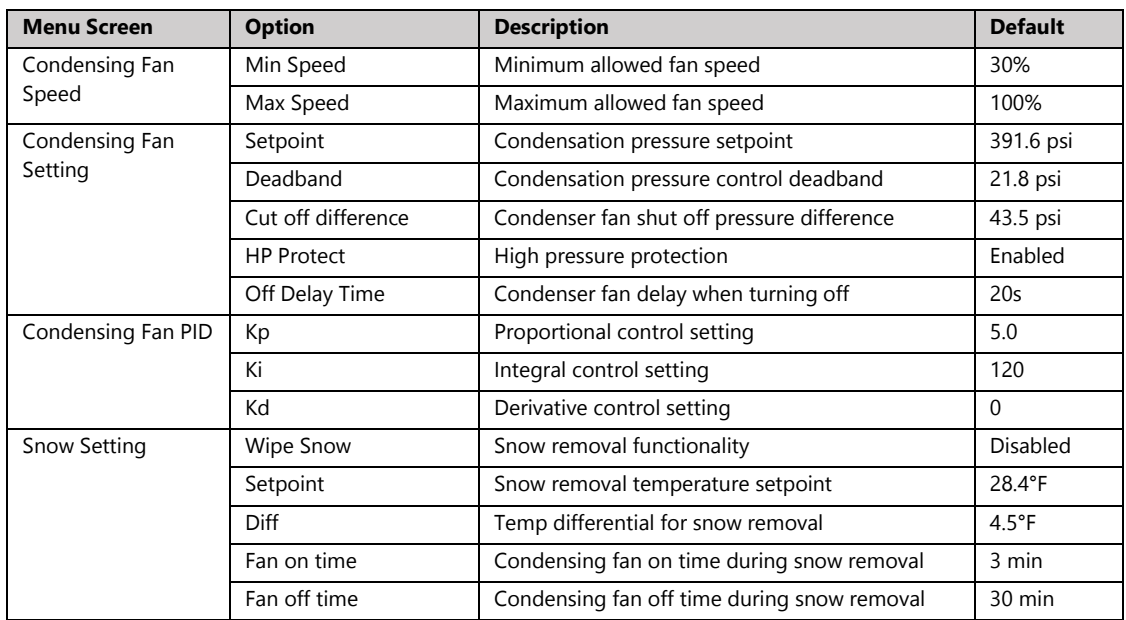

#### **Table 16: Parameters in the Condenser Fan Menu**

#### **Table 17: Parameters in the EEV Menu**

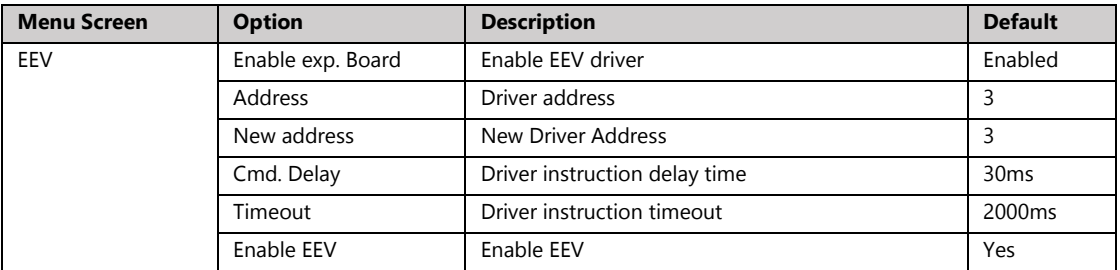

#### **Table 18: EU EEV Configuration Options**

**Note**: This menu is only available when the display is directly connected to the unit.

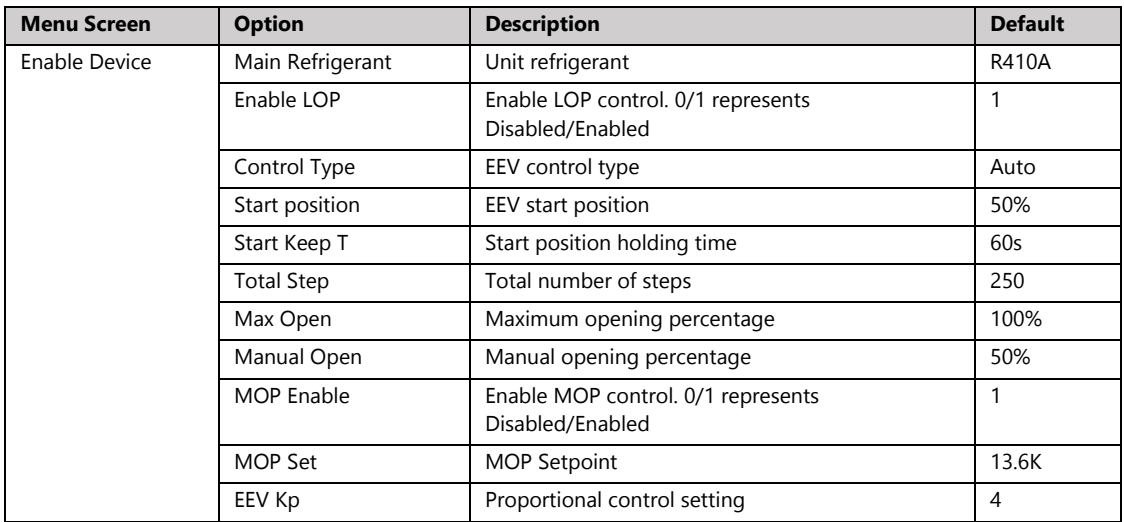

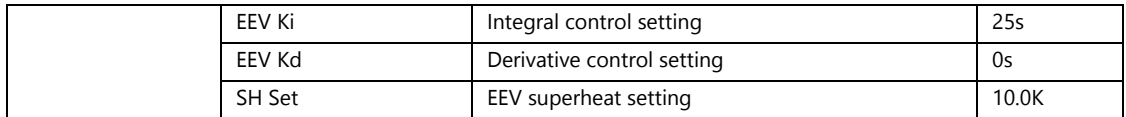

#### **Table 19: Carel EEV Configuration Options**

**Note**: This menu is only available when the display is directly connected to the unit.

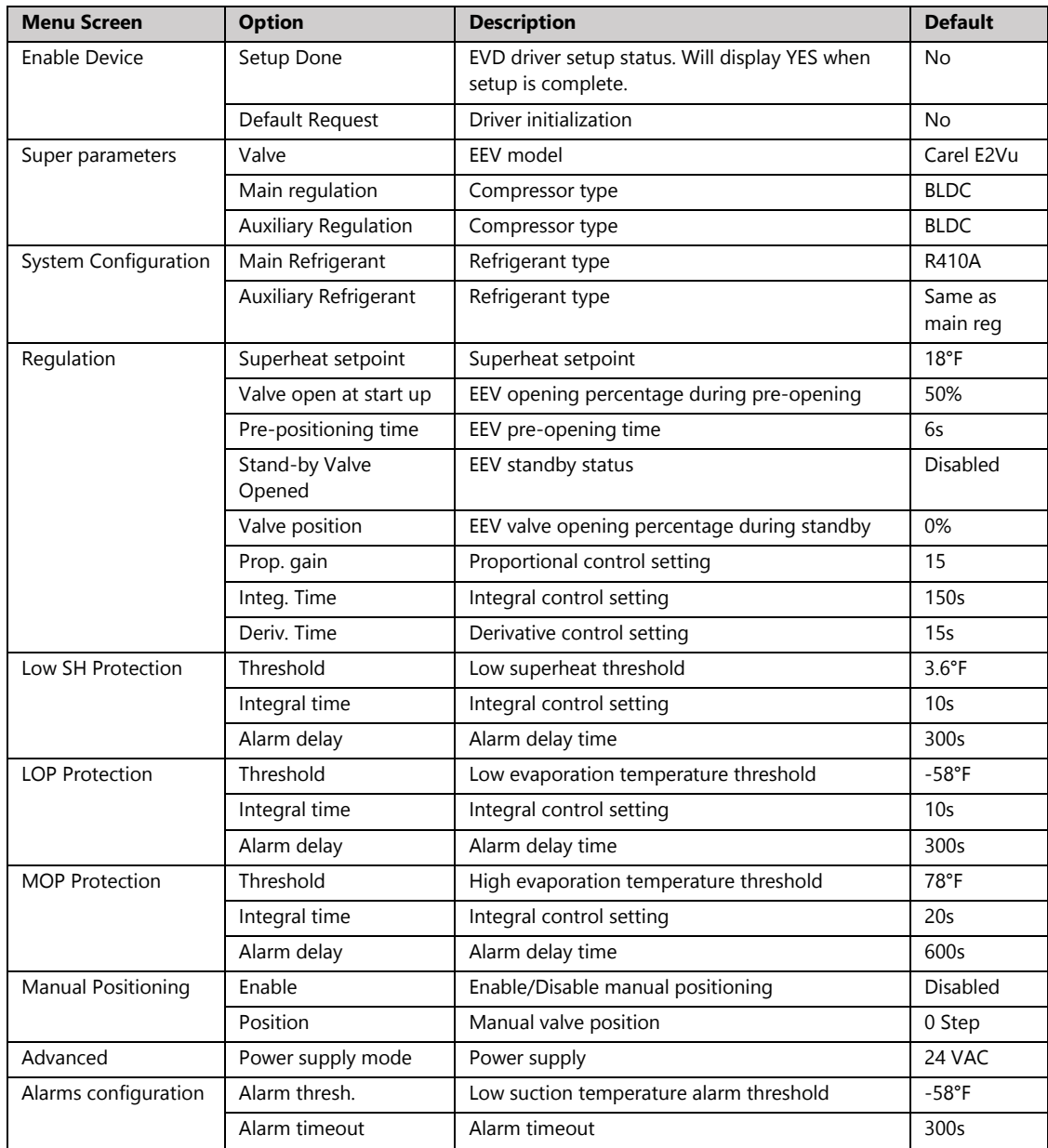
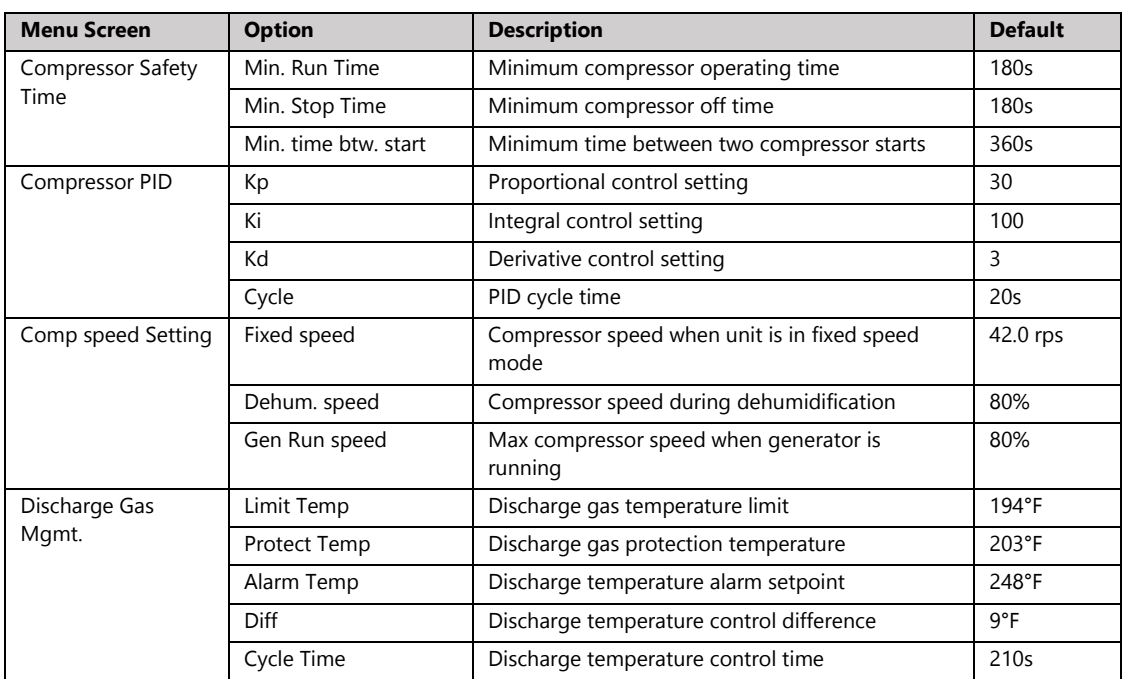

#### **Table 20: Parameters in the Compressor Menu**

#### **Table 21: Parameters in the Inverter Menu**

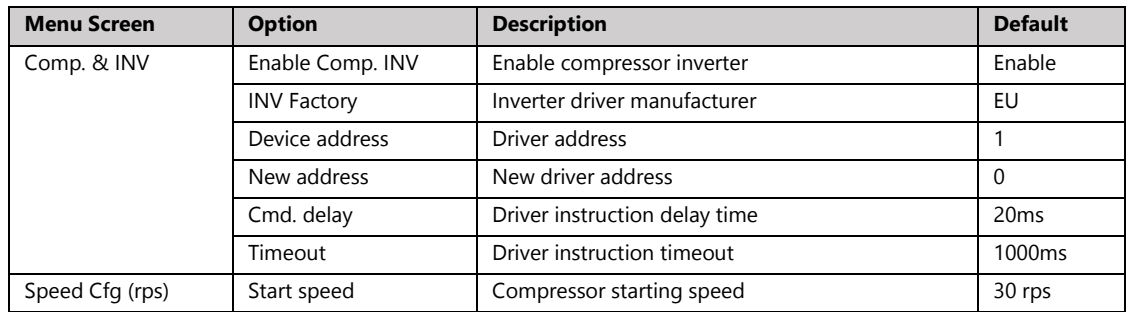

**NOTE:** Additional configuration options are available depending on the inverter driver manufacturer (EU or Carel).

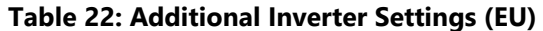

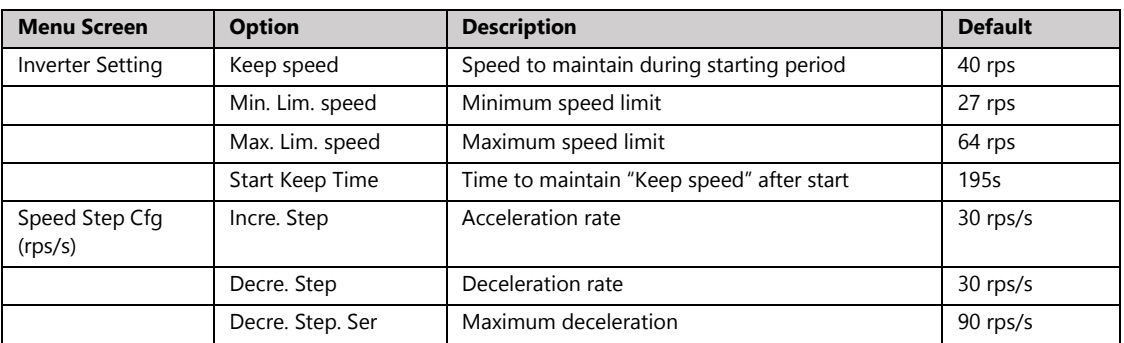

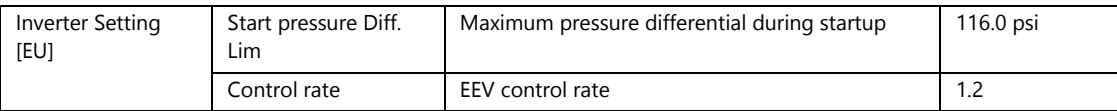

#### **Table 23: Additional Inverter Settings (Carel)**

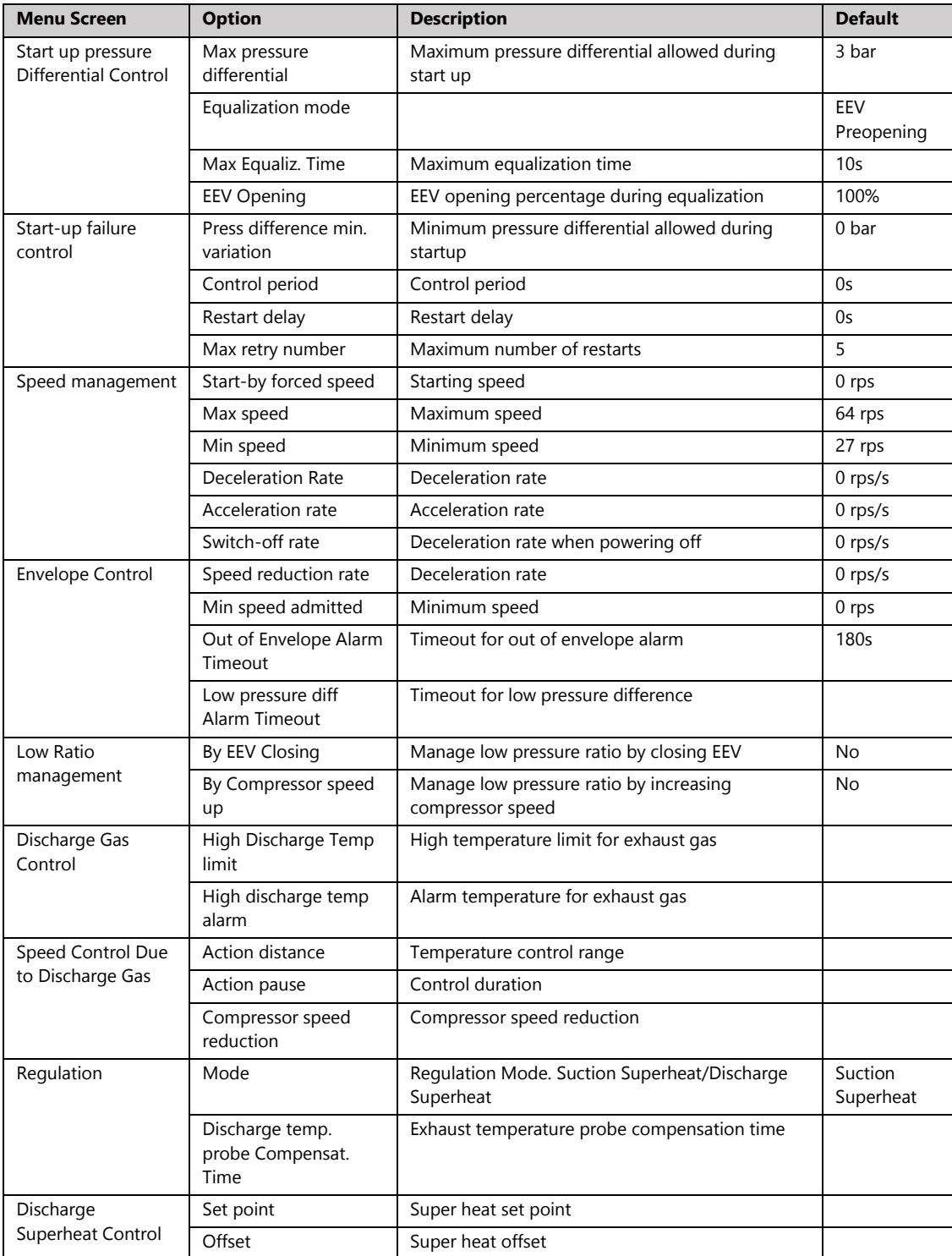

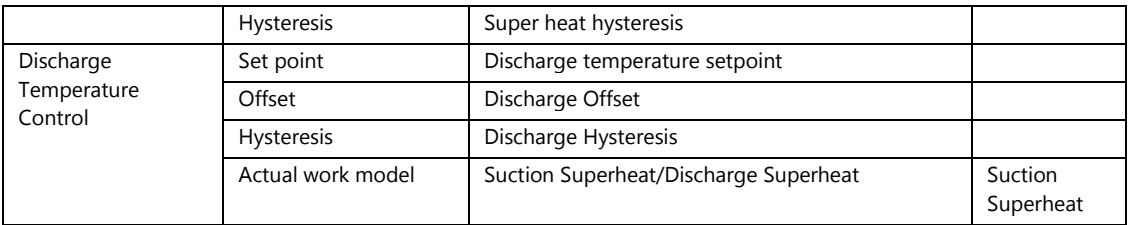

#### **Table 24: Parameters in the Alarms Menu**

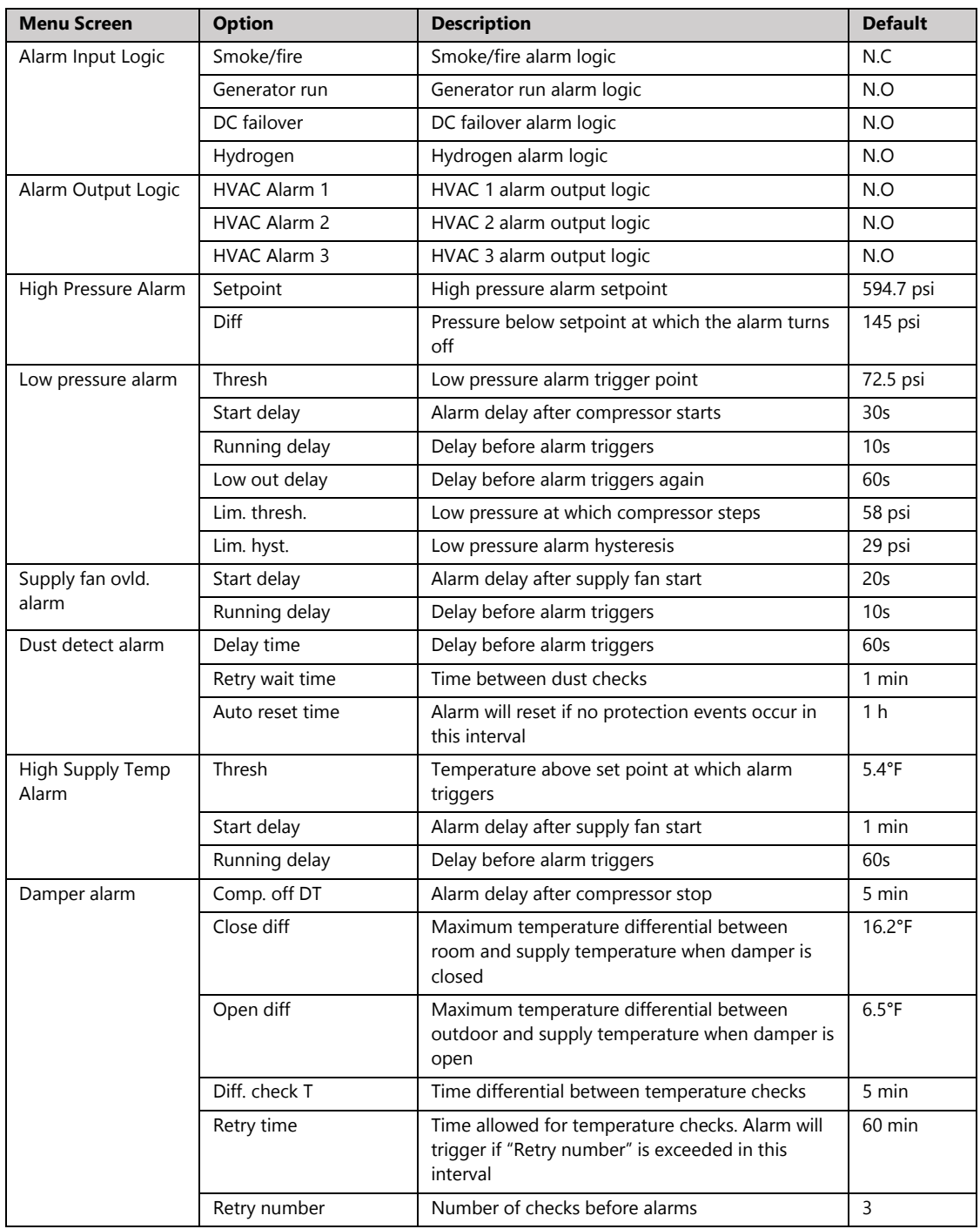

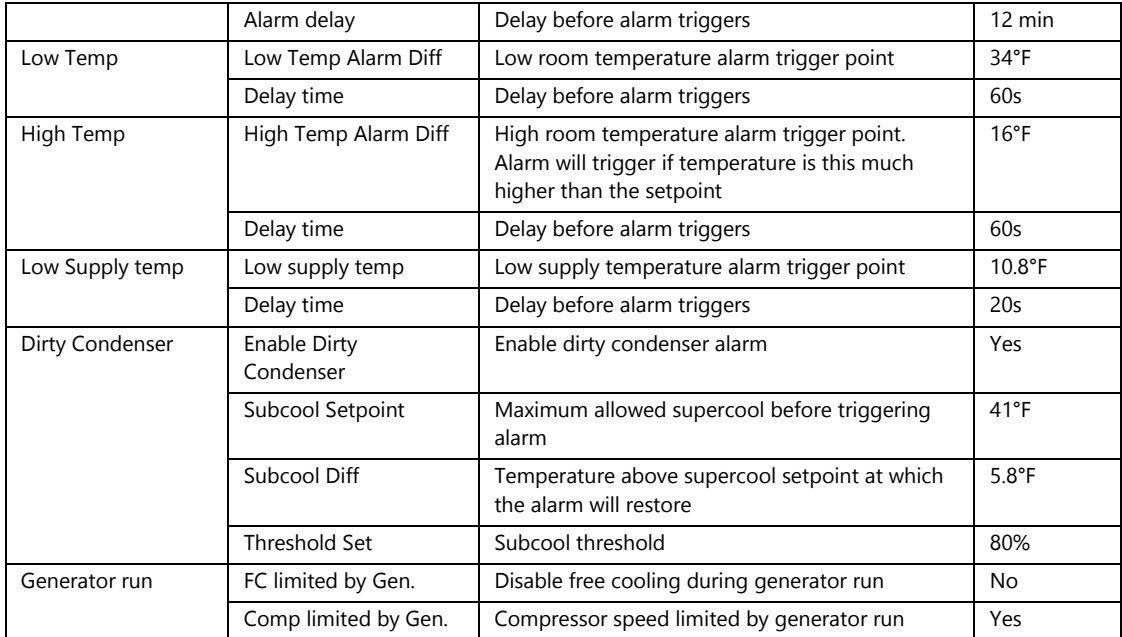

## **Control Configuration Menu Parameters**

**NOTE:** This menu contains options for the network, setpoints, free cooling, sensors, and input/output logic.

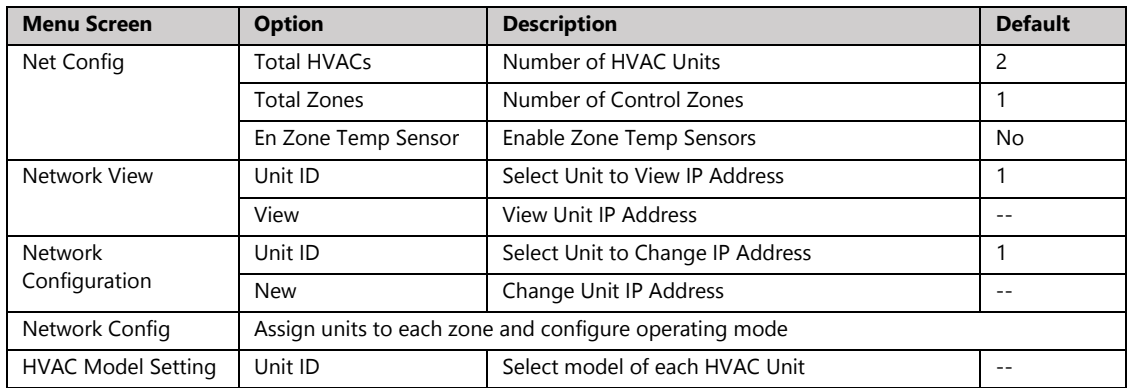

#### **Table 25: Parameters in the Network Menu**

#### **Table 26: Parameters in the Setpoints Menu**

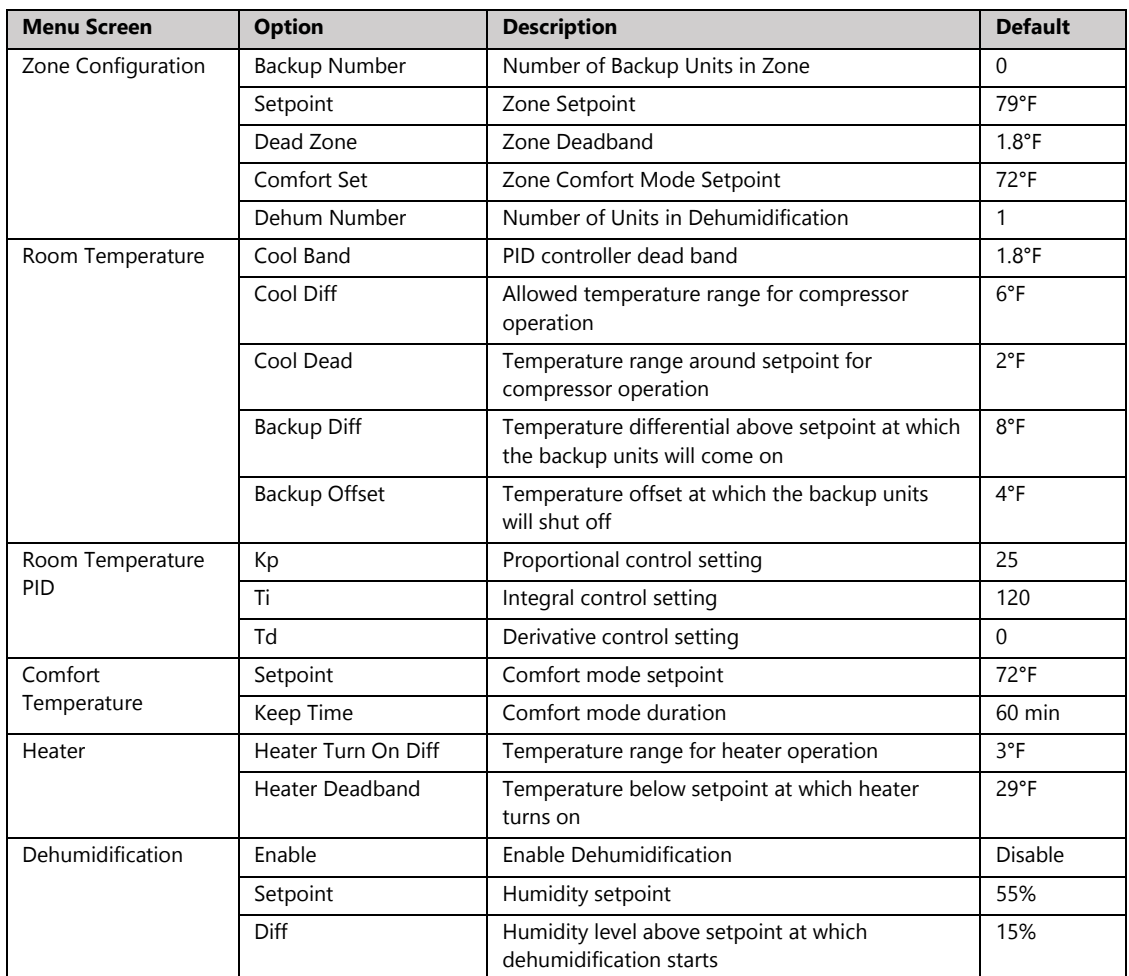

|                    | Stop diff         | Temperature below the setpoint at which the<br>heater will start to dehumidify             | $11^{\circ}F$   |
|--------------------|-------------------|--------------------------------------------------------------------------------------------|-----------------|
|                    | Start diff        | Temperature above heater start point at which<br>heater will stop dehumidifying            | $6^{\circ}$ F   |
|                    | Heater on delay   | Heater start delay during dehumidification                                                 | 0s              |
| Supply Temperature | Setpoint          | Supply temperature setpoint                                                                | $51.8^{\circ}F$ |
|                    | Deadband          | Supply temperature PID control dead zone                                                   | $1.8^{\circ}$ F |
|                    | Limi. High        | Supply temperature high limit. Temperature<br>above setpoint at which damper is 100% open. | $2.0^{\circ}$ F |
|                    | Limi. Low         | Supply temperature low limit. Temperature<br>below setpoint at which damper is closed.     | $2.0^{\circ}$ F |
| Supply Temperature | Кp                | Proportional control setting                                                               | 50.0            |
| PID.               | Τi                | Integral control setting                                                                   | $\Omega$        |
|                    | Td                | Derivative control setting                                                                 | $\Omega$        |
| Setpoint Config    | Average Room Temp | Average Multiple Temperature Sensors                                                       | No              |

**Table 27: Parameters in the Free Cooling Menu**

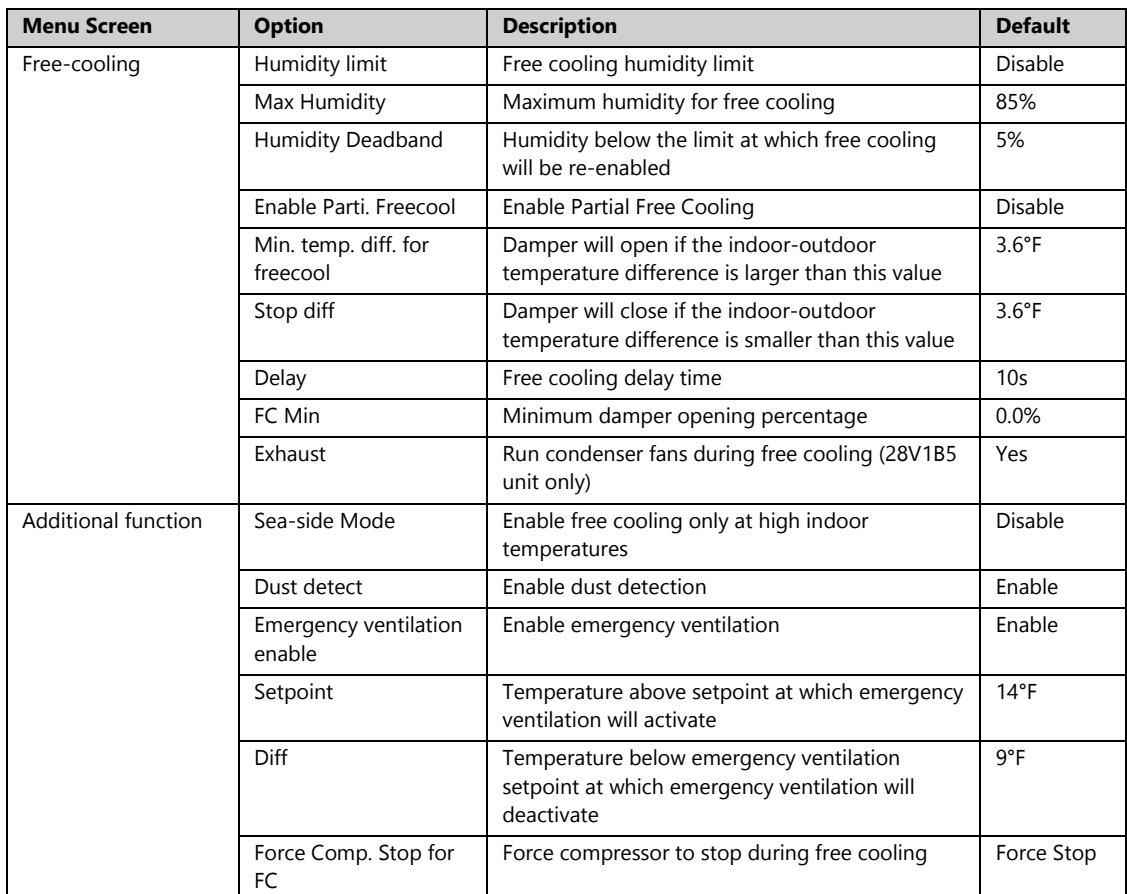

#### **Table 28: Parameters in the Sensors Menu**

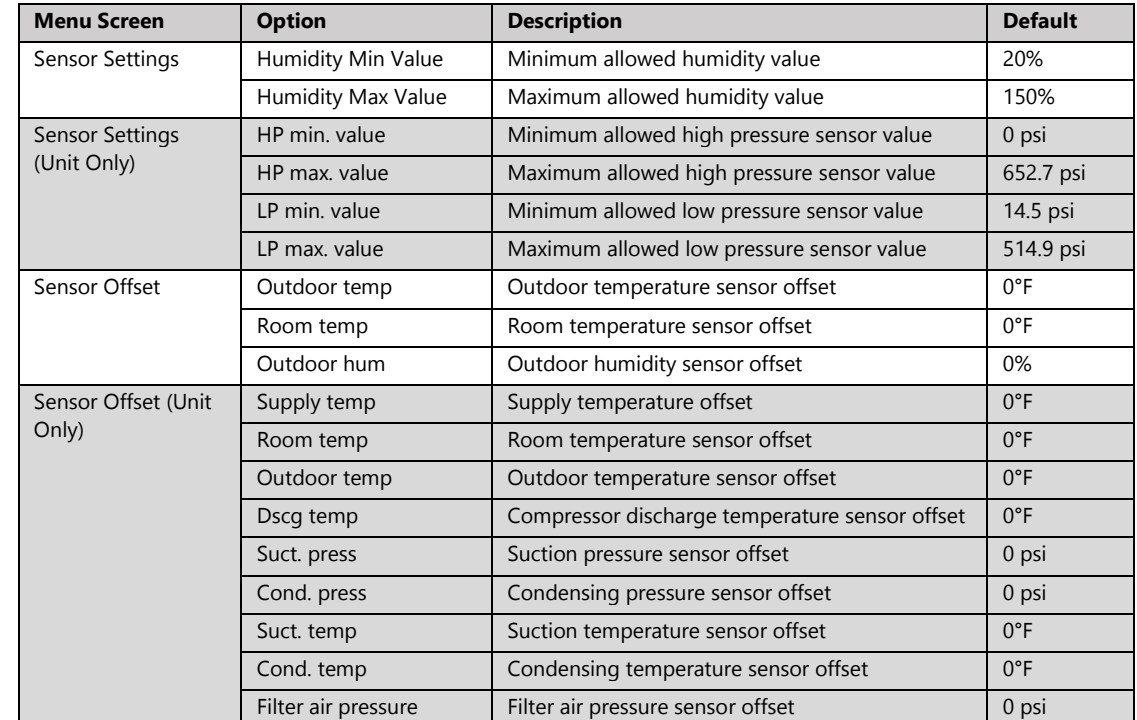

**Note**: Parameters in gray can only be accessed by connecting a PGD to the unit or via the html interface.

#### **Table 29: Parameters in the I/O Logic Menu**

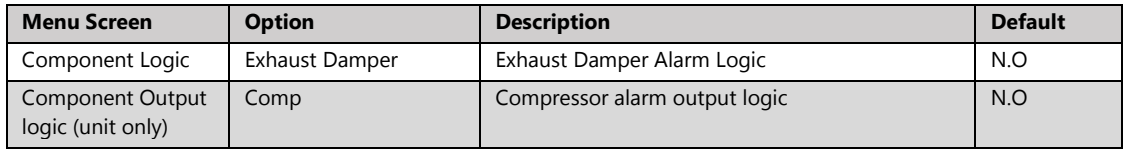

### **System Menu Parameters**

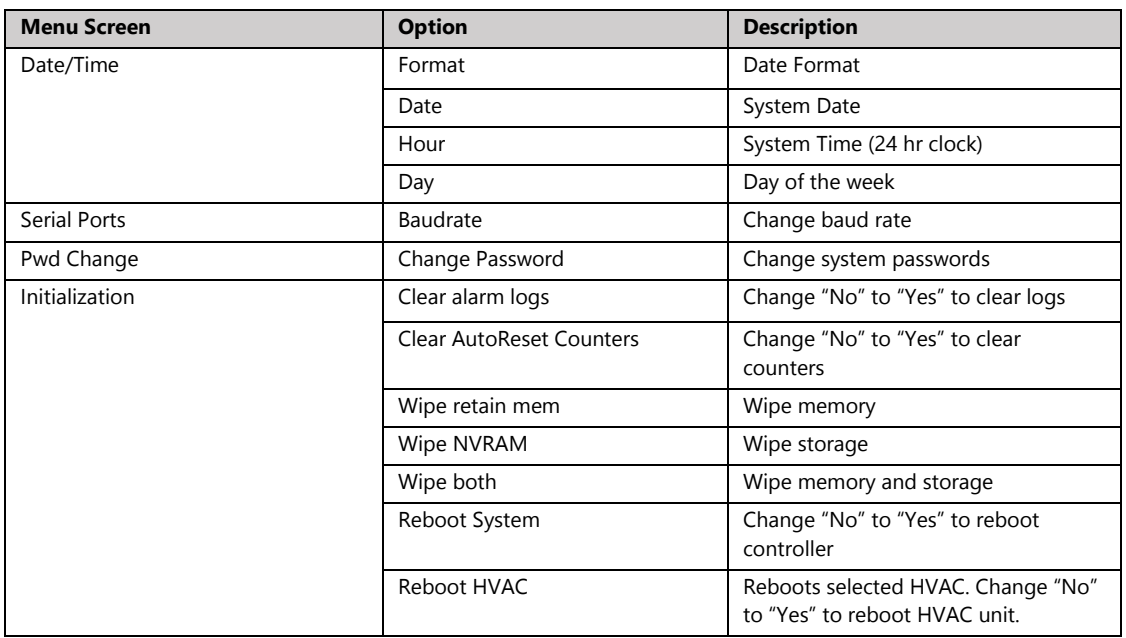

#### **Table 30: Parameters in the System Menu**

#### **Debug and Hardware Configuration Menu Parameters**

The Debug and Hardware Configuration Menus contain configuration options for all controller modules. Settings changed here from the controller box will not carry over to the individual units. No password is required to access these options.

**Note**: The Debug Menu should not be accessed outside of initial startup or system update. To enter the Debug Menu, press **Up** and **Down** at the same time from the main screen.

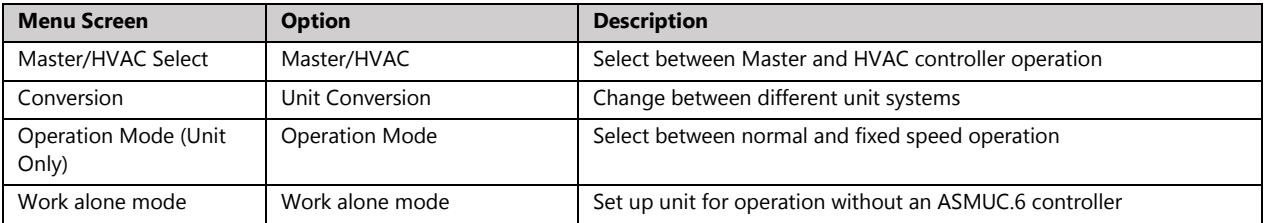

#### **Table 31: Debug Menu Options**

To enter the Hardware Configuration Menu, hold **Alarm** and **Enter** at the same time until the menu is displayed.

| <b>Menu Screen</b> | <b>Option</b>          | <b>Description</b>                          |  |  |
|--------------------|------------------------|---------------------------------------------|--|--|
| Information        | PCO Info               | Control software information                |  |  |
|                    | I/O Info               | HW and SW version information               |  |  |
|                    | Memory Info            | System RAM Usage                            |  |  |
|                    | pLAN Info              | System pLAN address                         |  |  |
|                    | Filesystem Info        | System Storage Info                         |  |  |
|                    | Tasks Info             | <b>System Tasks Information</b>             |  |  |
|                    | Application Info       | Current system status                       |  |  |
|                    | Built In Info          | Built In Info                               |  |  |
| Settings           | Password               | Change password                             |  |  |
|                    | Connections            | Allow USB, PC, and pCO disk connections     |  |  |
|                    | pLAN pCO address       | Change pCO address                          |  |  |
|                    | Clock                  | Change time or sync to server               |  |  |
|                    | <b>TCP/IP Settings</b> | Change IP address and settings              |  |  |
| Application        | Application settings   | Reboot controller and controller OS options |  |  |
| Upgrade            | Upgrade                | Upgrade OS                                  |  |  |
| Logger             | Logs                   | Export, wipe, restart system logs           |  |  |
| Diagnostics        | System Logs            | View system logs                            |  |  |

**Table 32: Hardware Configuration Menu Options**

# **Chapter 6: Preventative Maintenance**

[Table 33](#page-81-0) provides preventative maintenance guidelines that should be followed for optimal unit performance. Following these guidelines will help avoid serious damage to components and expensive repairs by skilled personnel.

<span id="page-81-0"></span>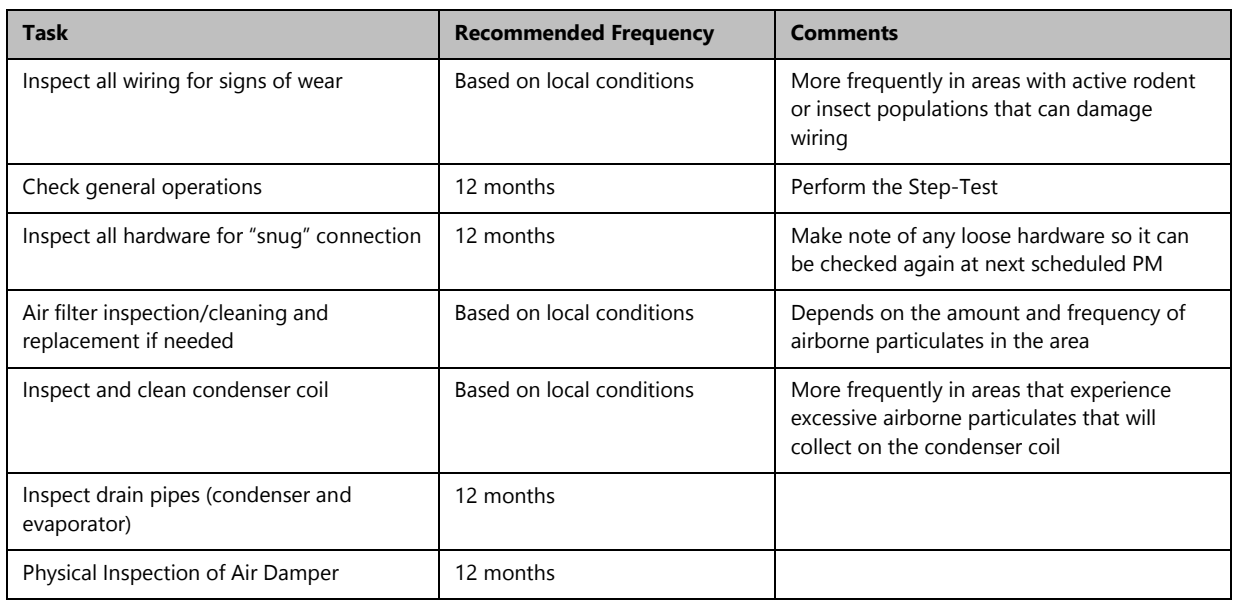

#### **Table 33: Preventative Maintenance Schedule**

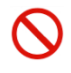

**Danger.** Stop the machine and remove the power supply from the equipment before performing maintenance operations.

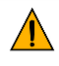

**Important.** All PM should be performed by an AIRSYS Authorized Service Technician (AAST) to ensure that the manufacturer's warranty is preserved.

### **General Operation Check**

It is a good idea to compare the operation of the equipment with the results of the previous inspection. Any differences in operating characteristics can then be easily identified.

A detailed and periodic visual inspection of the equipment and a general cleaning are both important to ensure good operation. Before beginning the PM steps, the general system status should be verified by looking at the areas outlined in this section.

### **Check Main Voltage**

Check the following:

- The main voltage is within ±15% of the rated voltage required by the machine.
- The DC voltage is in normal range, if applicable. (36 -57VDC)
- The main electrical supply cable and the terminals, including the user terminal cable, are correctly connected.
- All cables are secured to the system.

#### **Check Wiring and Components**

For wiring and components, perform a preliminary check to verify the system is functional:

- Check that the system has been installed correctly.
- Check that the wiring cable sections meet current capacity. Report any incorrect mounting and setting to the AAST who installed the system so that the necessary modifications can be made.
- Check that the grounding cables have been installed in the controller box and unit as shown in the graphic.

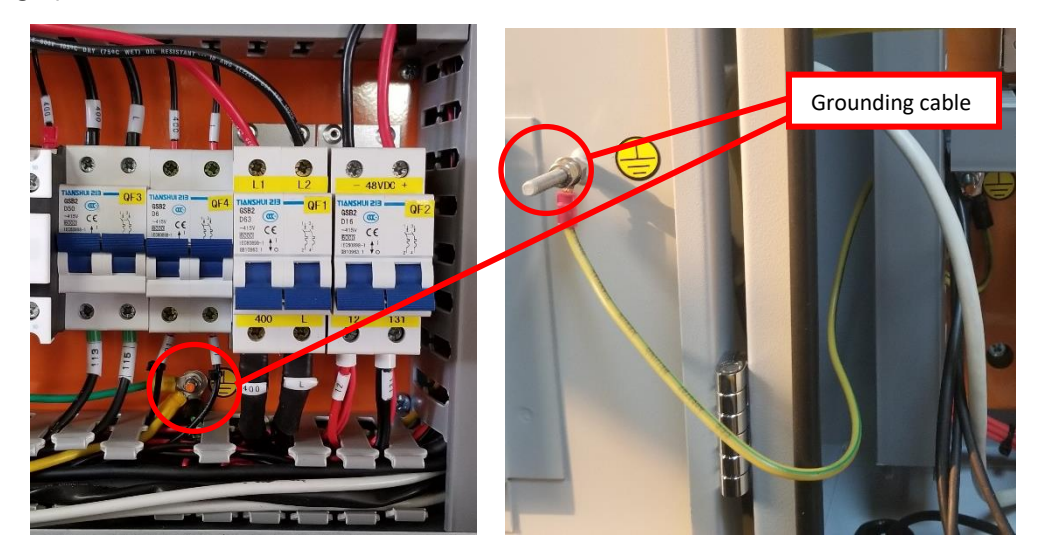

### **Perform the Step-Test**

The purpose of this test is to simulate real operation without damaging components due to incorrect operation or protection failures.

Use the step test to check that the relays, breakers, and components work normally. For details, see "[Execute the Step-Test](#page-41-0)" on Page [63.](#page-62-0)

### **Replace Air Filter**

A dirty air filter reduces the air volume and the system capacity. This problem can be avoided by regularly cleaning or replacing filters. The frequency at which filters must be checked depends on the amount of dust in the environment. If the filters are frequently very dirty, the frequency of checks and maintenance should be increased.

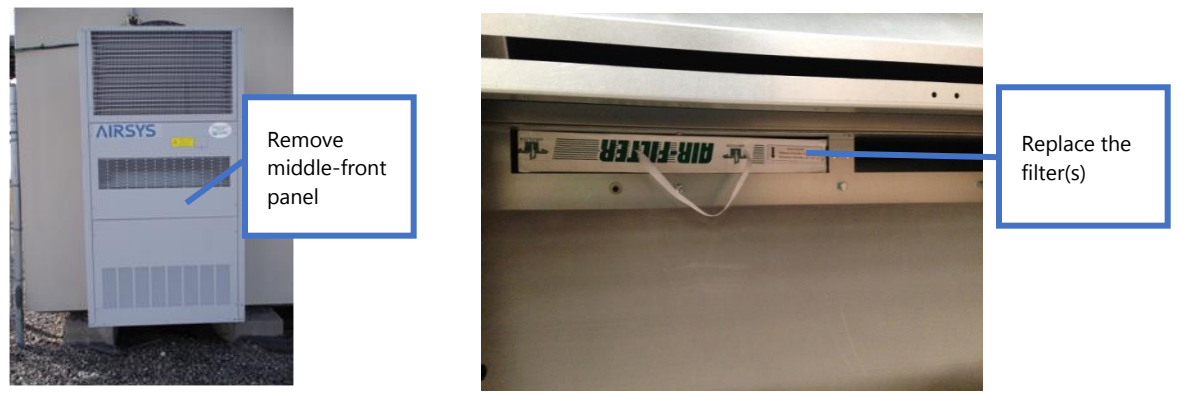

### **Clean the Preliminary Air Filter**

The preliminary air filter can become clogged with dust and leaves or other debris after a period of use and should be cleaned with water or compressed air.

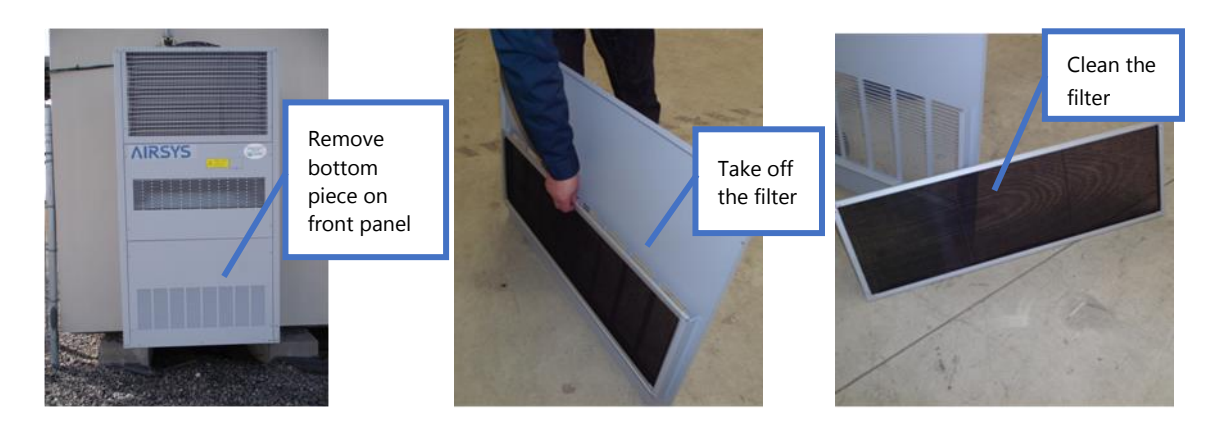

#### **Inspect and Clean Condenser Coils**

During times of peak usage, the condensing coils must be able to offer maximum thermal exchange. Debris such as paper, dead leaves, and dust can be sucked in around the coils, reducing the thermal exchange rate. Dirty condenser coils may trigger the high-pressure switch and cause the compressor to lock out.

Remove any objects from the coil which may have accumulated and wash the system with water and commercial coil cleaner. The coil should be inspected more frequently if the environment experiences seasons of high dust or falling leaves.

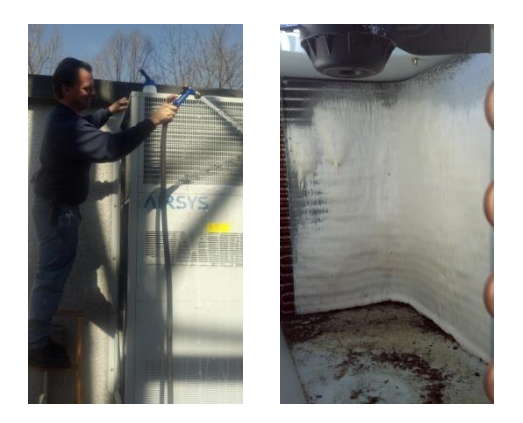

## **Inspect and Clean the Drain Pipes (Both Evaporator and Condenser Drain Pipes)**

To avoid water overflow, ensure that the system has proper drainage discharges. The pipe and outflow should be completely free of any obstructions. If necessary, clean the drain and outflow area.

### **Physical Inspection of the Damper**

The air damper is a critical element in the WPU. If it does not function normally, the free cooling function will fail. This can be avoided by periodically and regularly checking the following:

- Check if the damper can fully open and close via the manual override
- Check if the nuts are properly tightened, as shown in the following images

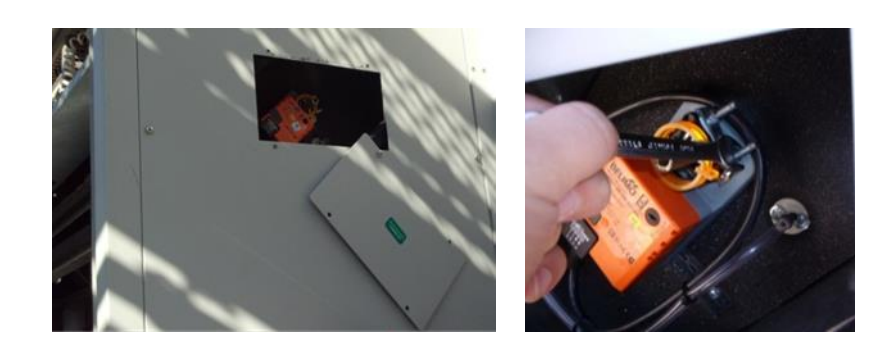

## **Operations Checklist**

If a problem with the system is experienced, use this checklist to verify the system and determine the root cause. Keep these records for future inspections.

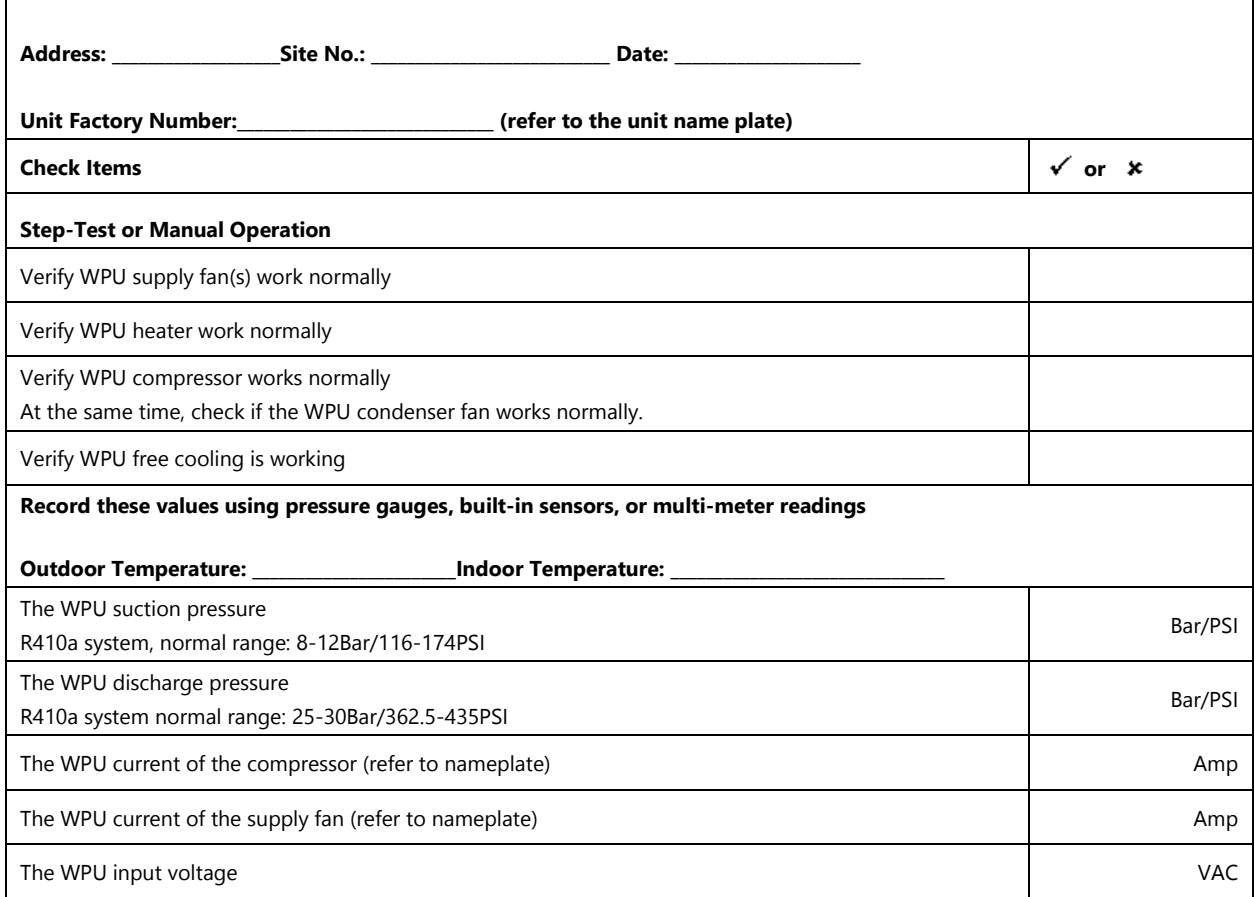

# **Chapter 7: System Update**

Both the ASMUC.6 controller and the WPUs can gain additional functions and improvements by updating the control software and operating system. All required software and upgrade packages will be provided by AIRSYS. To request an update package, contact AIRSYS Support at ASNSupport@air-sys.com.

Updates can be performed via the web interface or the USB connection. A microUSB to USB cable is required to perform the update.

## **Local Software Update:**

### **Required Equipment**

- 1. Upgrade Files. Download the latest software from <https://support.airsysnorthamerica.com/>. Search for "ASMUC Software Upgrade".
- 2. Laptop/PC. A computer is required to upload the update files.
- 3. MicroUSB cable.

#### **Step 1: Upgrade HVAC Units**

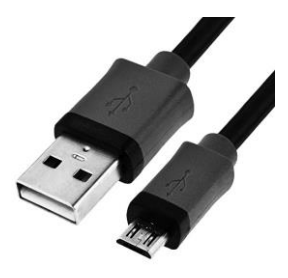

#### **Figure 38: microUSB Cable**

**Note**: An external display must be connected to the unit being upgraded. If an extra display is unavailable, the one installed in the controller can be detached using the instructions below. Skip a-d if an external display is available.

- 1. Download and unzip both the upgrade and HTTP files.
- 2. Open the controller box and disconnect the plug on the rear of the display.
- 3. Using a flathead screwdriver or similar tool, remove the PGD frame. See [Figure 39.](#page-86-0)
- 4. Remove the screws securing the PGD to the ASMUC door.
- 5. Install the display on the HVAC unit. See Figure 40 for cable location.

<span id="page-86-0"></span>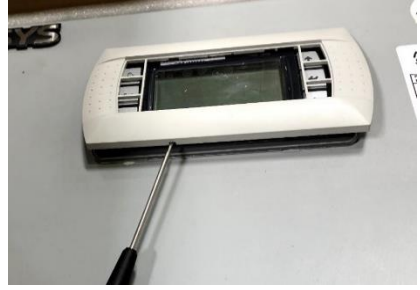

**Figure 39: Detaching Display**

- 6. Connect the computer to the micro USB port on the controller board inside the unit. The controller should become visible as external storage "USB Drive" on the PC.
- 7. Copy the AP1 file to the "Upgrade" folder.

8. Copy the HTTP folder to the root directory ("USB Drive") and overwrite the existing files.

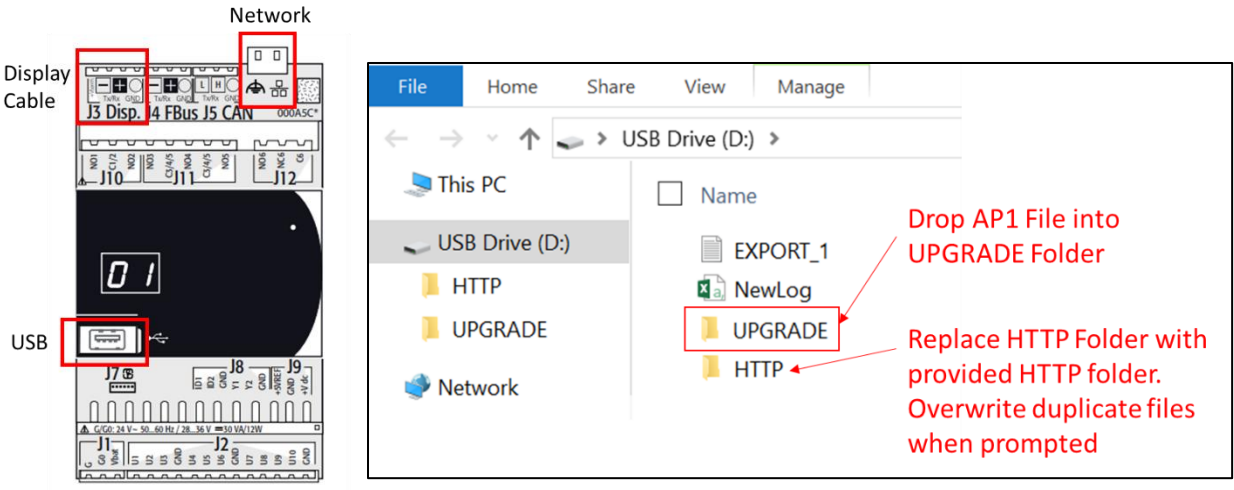

#### **Figure 40: Controller Board Figure 41: Upgrade Folder**

- 9. Disconnect the USB cable from the controller board inside the unit. The upgrade process will automatically start.
- 10. Once the upgrade is complete, the screen will display "Upload successful" and return to the main screen. This may take up to 5 minutes.
- 11. Repeat process d-g for all HVAC units to be upgraded.
- 12. Reinstall the display on the ASMUC.

### **Step 2: Save Controller Settings**

The software upgrade procedure will reset all settings to factory defaults. Some settings must be manually reconfigured. Complete the following steps from the ASMUC.

1. Press **Prg** and enter the default password (0004). Press **Enter**.

Note: If password has been changed from factory default, consult the facility manager for correct password.

- 2. Press **Up** or **Down** to reach "Control Config" and press **Enter**.
- 3. Press **Enter** at "Network"
- 4. Record all network settings (a-d). Press **Down** to access each individual screen.
	- a. Total # of HVAC and Total # of Zones

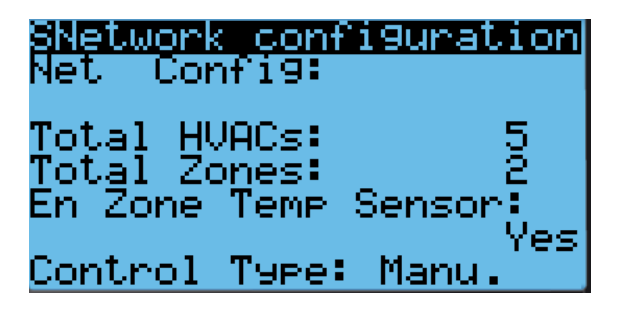

b. IP address of all connected HVAC units (Press **Enter** and use the **Up** and **Down** buttons to cycle through units. Press **Enter** to display the IP of each unit.)

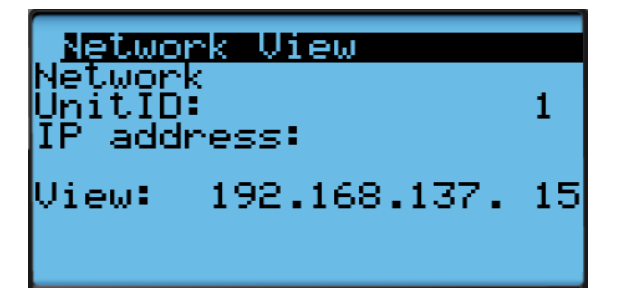

c. Zone assignment (which units are assigned to which zones).

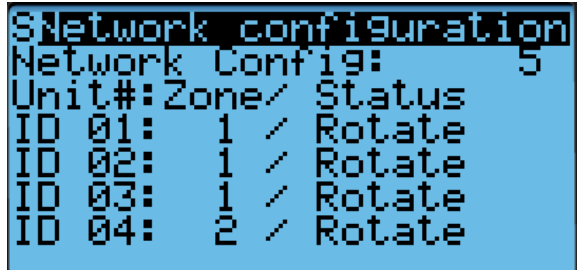

d. Model numbers of connected units.

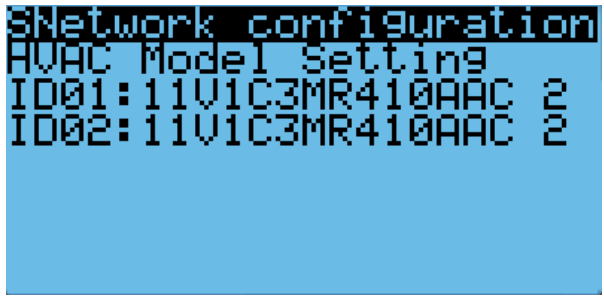

5. (Optional) Record any other settings, such as temperature setpoint, that are to be maintained.

### **Step 3: Upgrade Controller (ASMUC)**

- 1. Connect the computer to the micro USB port on the controller board inside the ASMUC. The controller should become visible as external storage "USB Drive" on the PC.
- 2. Copy the AP1 file to the "Upgrade" folder.
- 3. Copy the HTTP folder to the root directory and overwrite the existing files.
- 4. Disconnect the USB cable from the controller. The upgrade process will automatically start.
- 5. Once the upgrade is complete, the screen will display "Upload successful" and return to the main screen. This may take up to 5 minutes.
- 6. Power cycle the controller by turning off the breaker and turning back on after a few seconds.

#### **Step 4: Reload Saved Parameters on Controller**

- 1. Pressure **Up** and **Down** together.
- 2. In the "Master/HVAC select" screen, select "Master Controller" and press **Enter.**
- 3. Press **Esc**.
- 4. Press **Prg** and enter the default password (0004). Press **Enter**.
- 5. Press **Up** or **Down** to reach "Control Config" and press **Enter**.
- 6. Press **Enter** at "Network"
- 7. Re-enter the saved information (a-d)
	- a. Total # of HVAC and Total # of Zones
	- b. IP address of all connected HVAC units
	- c. Zone assignment, which units are assigned to which zones.
	- d. Model number of connected units
- 8. Re-enter any other setting that has been manually saved.

#### **Step 5: Restore and Verify Controller Operation**

- 1. Hold **Esc** until the main screen is displayed.
- 2. Press **Down** until an info icon (i) is displayed in the bottom right corner and press **Enter**.
- 3. If the controller has re-established communication with the units, **ON** or **OFF** status should be displayed for every unit.

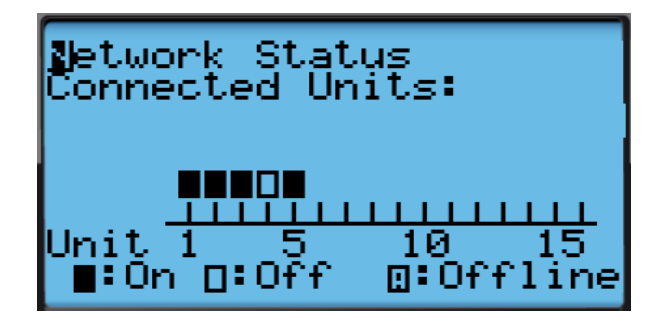

**Figure 42: Network Status**

# **Remote Software Upgrade:**

#### **Required Equipment**

- 1. Upgrade Files. Download the latest software from https://support.airsysnorthamerica.com/. Search for "ASMUC Software Download".
- 2. PC/Laptop, needed for remote connection to controller.
- 3. Remote IP/HTTP connection to all HVAC units and multi-unit controller to be upgraded.
- 4. If upgrading webpages: FTP software/connection.

#### **Step 1: Upgrade HVAC units**

- 1. Download and unzip both the HTTP and the upgrade files.
- 2. Navigate to the IP address of the HVAC unit (not the multi-unit controller).
	- a. If unsure, navigate to "Controller Interface" tab. Master Controller/HVAC status will be displayed on the main page

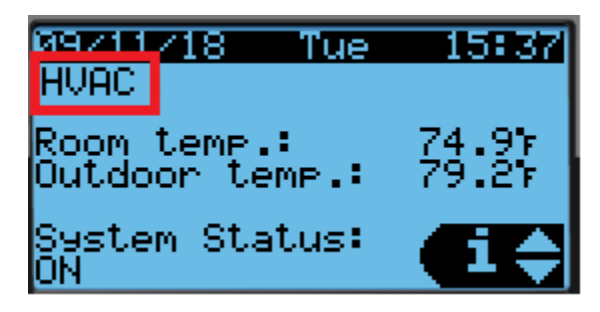

**Figure 43: Master/HVAC Status**

- 3. Select "Upgrade" tab on the left.
- 4. Click "Choose File" under "C.pCO AP1 Upgrade" and select the previously downloaded AP1 file.

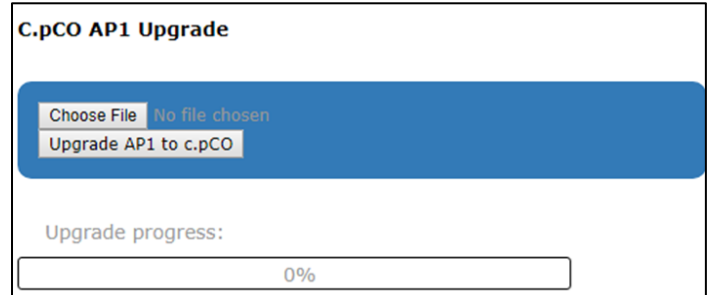

#### **Figure 44: File Selection Screen**

- 5. Click "Upgrade AP1 to c.pCO", the upgrade process will start.
- 6. Once the upgrade is complete, the status will display "Upload successful". This may take up to 5 minutes.
- 7. Repeat steps 1-5 for all HVAC units.

### **Step 2: Save Controller Settings**

The software upgrade procedure will reset all settings to factory defaults. Some settings must be manually reconfigured. Complete the following steps using the ASMUC web interface.

- 1. Navigate to the IP address of the multi-unit controller.
	- a. If unsure, navigate to "Controller Interface" tab. Master Controller/HVAC status will be displayed on the main page.
- 2. Navigate to the "Controller Interface" tab.
- 3. Press **Prg** (ʘ) and enter the default password (0004). Press **Enter**.
- 4. Press **Up** or **Down** to reach "Control Config" and press **Enter**.

#### Press **Enter** at "Network".

- 5. Record all network settings (i-iv). Press **Down** to access each individual screen.
	- a. Total # of HVAC and Total # of Zones

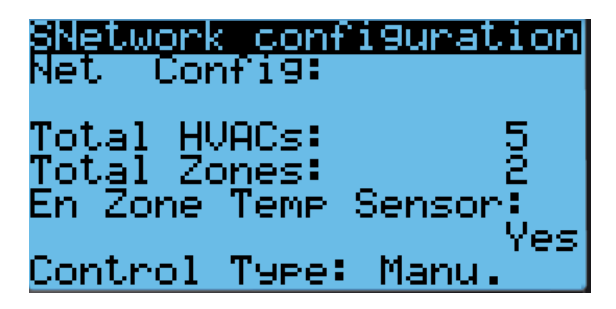

b. IP address of all connected HVAC units (Press **Enter** and use the **Up** and **Down** buttons to cycle through units. Press **Enter** to display the IP of each unit.)

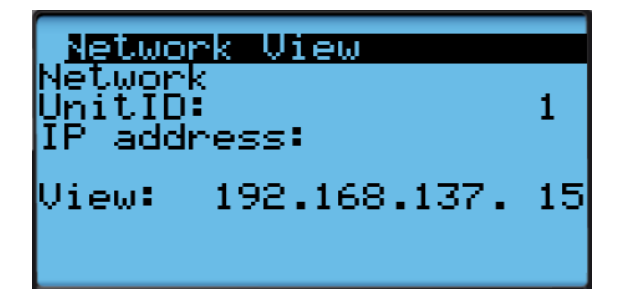

c. Zone assignment (which units are assigned to which zones).

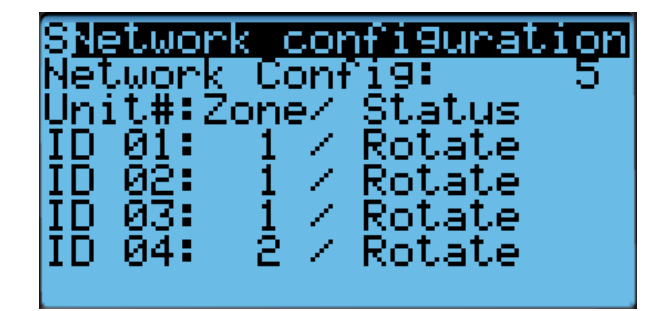

d. Model numbers of connected units.

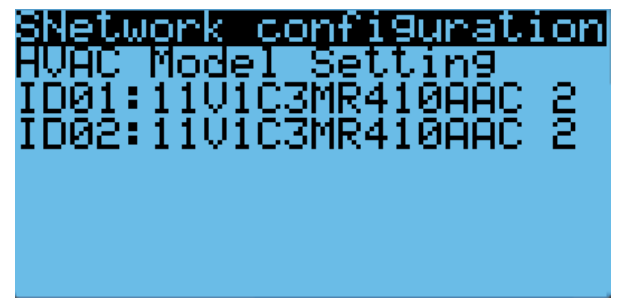

6. (Optional) Write down any other settings, such as temperature setpoint, that need to be carried over.

### **Step 3: Upgrade Controller (ASMUC)**

- 1. Select "Upgrade" tab on the left.
- 2. Click "Choose File" under "C.pCO AP1 Upgrade" and select the previously downloaded AP1 file.

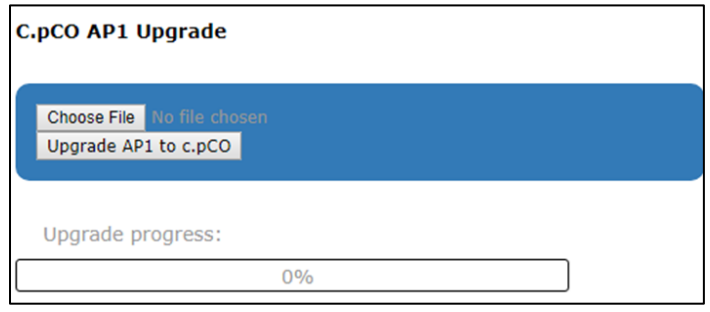

**Figure 45: File Selection Screen**

- 3. Click "Upgrade AP1 to c.pCO", the upgrade process will start.
- 4. Once the upgrade is complete, the status will display "Upload successful". This may take up to 5 minutes.

### **Step 4: Reload Saved Parameters on Controller**

- 1. Navigate to the "Controller Interface" tab.
- 2. Press **Up** and **Down** together.
- 3. In the "Master/HVAC select" screen, select "Master Controller" and press **Enter.**
- 4. Press **Prg** and enter the default password (0004). Press **Enter**.
- 5. Press **Up** or **Down** to reach "Control Config" and press **Enter**.
- 6. Press **Enter** at "Network".
- 7. Re-enter the saved information:
	- a. Total HVAC and Total Zones.
	- b. IP address of all connected HVAC units.
	- c. Zone assignment, which units are assigned to which zones.
	- d. Model number of connected units.
- 8. Re-enter any other settings that have been manually saved.

### **Step 5: Restore and Verify Controller Operation**

- 1. Hold **Esc** until the main screen is displayed.
- 2. Press **Prg** and enter the password (0004). Press **Enter**
- 3. Select System and press **Enter**.
- 4. Press **Down** until the cursor is over "Initialization" and press **Enter.**
- 5. Press Down until screen shows "Reboot System".

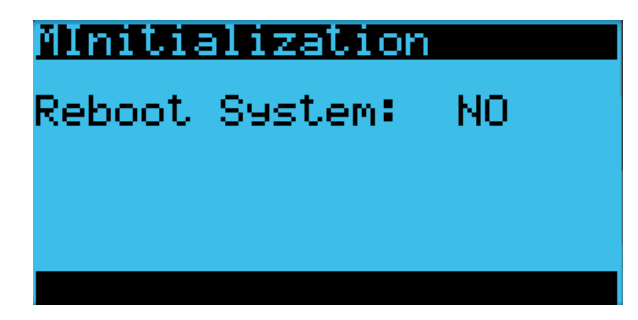

- 6. Press **Down** until an info. icon (i) is displayed in the bottom right corner and press **Enter**.
- 7. If the controller has re-established communication with the units, **ON** or **OFF** status should be displayed for every unit.

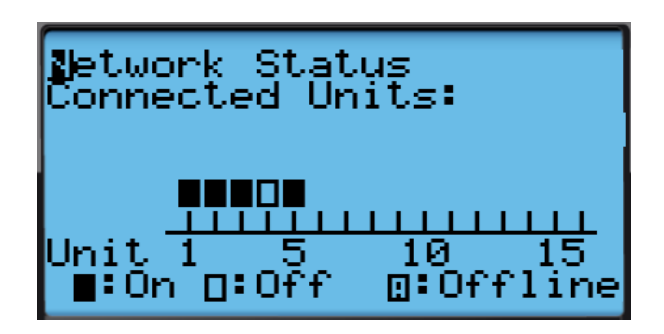

**Figure 46: Network Status**

### **Step 6: (Optional) Update HTTP files**

**Note:** Updated webpages may change the look of the HTML page and may include more information not previously available. Updating will not affect system operation.

- 1. Use a built-in FTP client or an FTP application such as FileZilla (recommended open source client) to establish connection to the IP of the controller.
	- a. Depending on network conditions and how many connection the controller has, the Time Out setting may need to be adjusted to 40 seconds or more. To change timeout in Filezilla, go to Edit->Setting->Connection.
	- b. Leave Username and password blank. Use port 21 if prompted.
- 2. Replace/overwrite HTTP folder under root directory with new HTTP folder included in the update file. The transfer may take up to 10 minutes.
- 3. Disconnect FTP server. The browser cache may need to be cleared for the webpage to display the correct version.

# **Chapter 8: Spare Parts**

For all part requests, please contact:

AIRSYS North America Web: http://airsysnorthamerica.com Email: ASNSupport@air-sys.com Phone: 855-874-5380

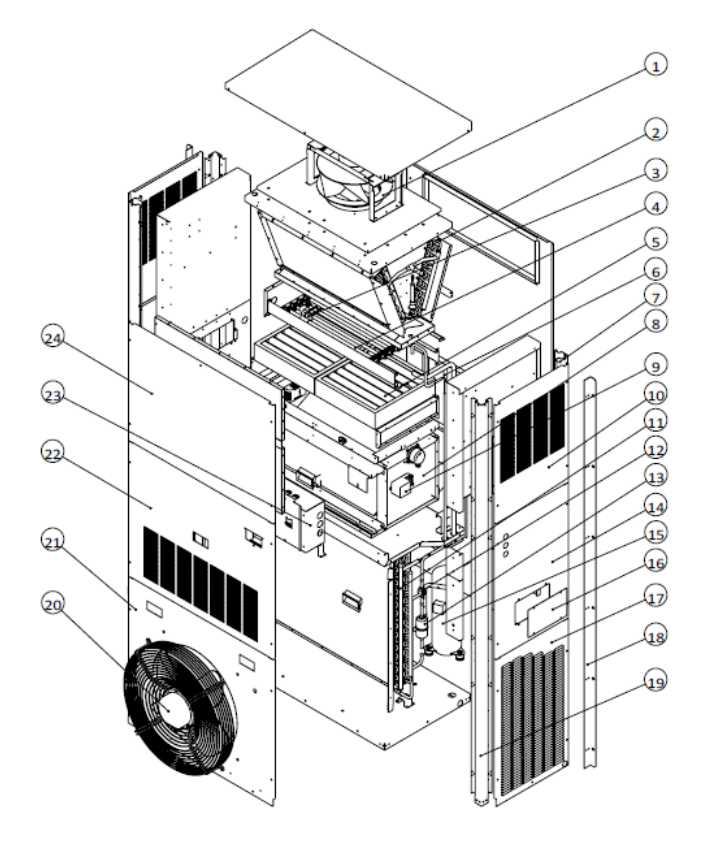

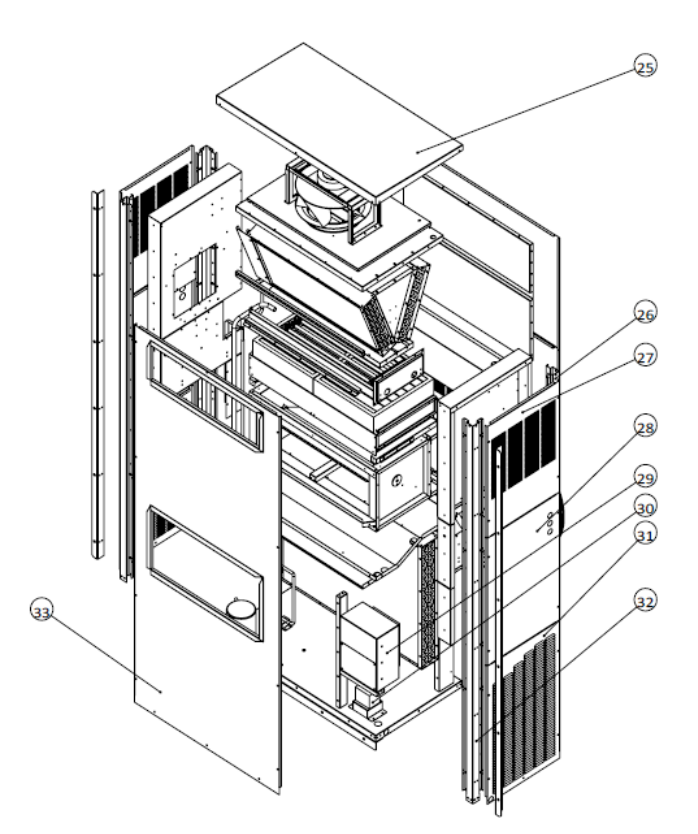

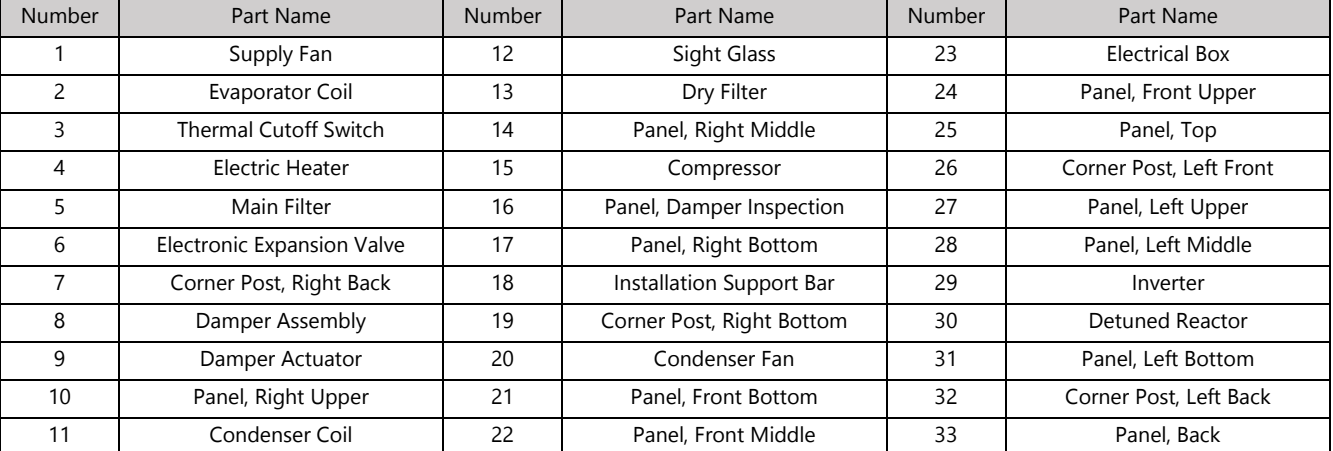

#### **Figure 47: Top Supply WPU Part Identification**

# **Appendix A: Air Frame Drawing**

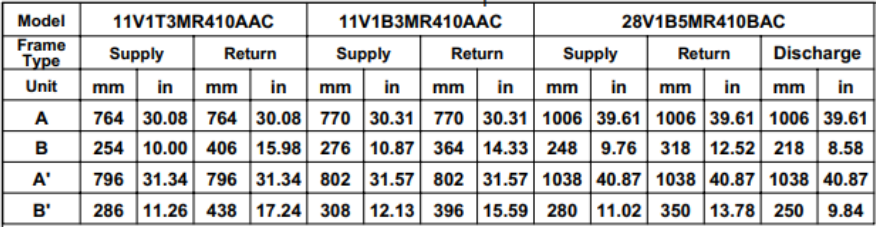

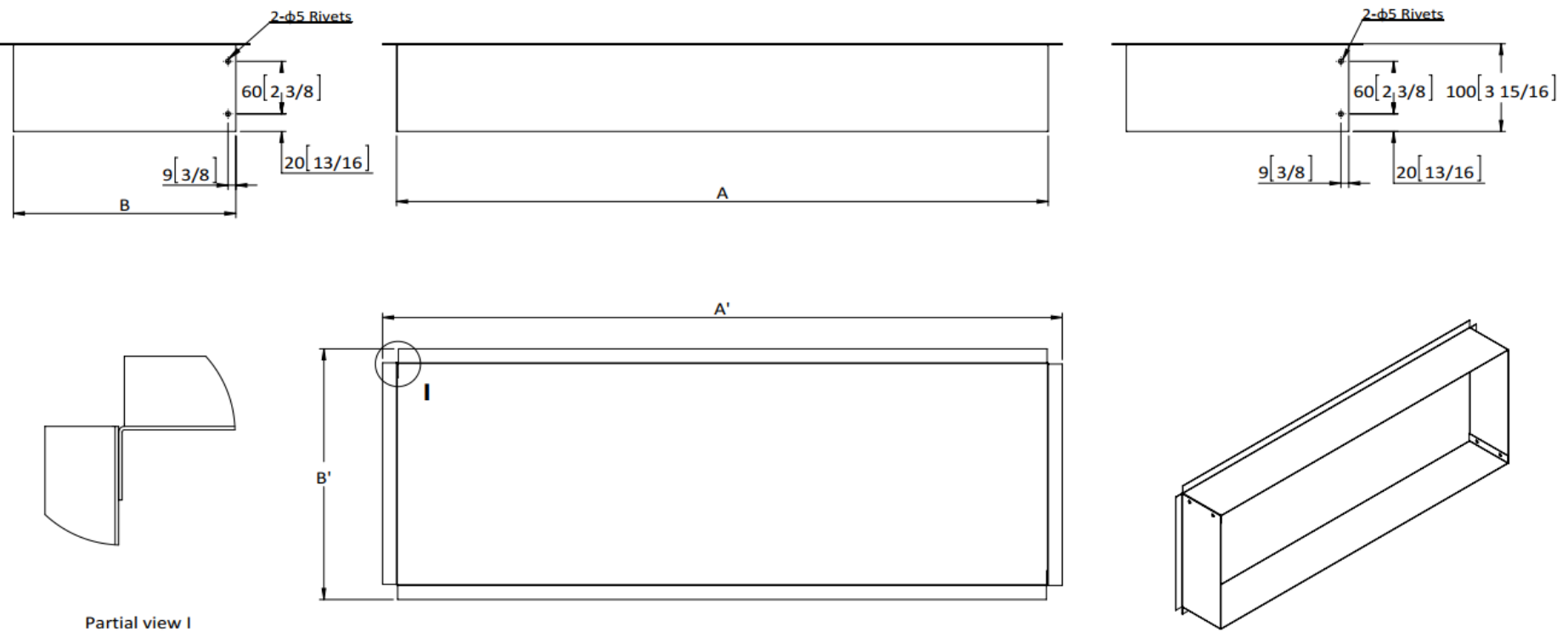

Proportion 1:1

## **Appendix B: Wiring Diagrams**

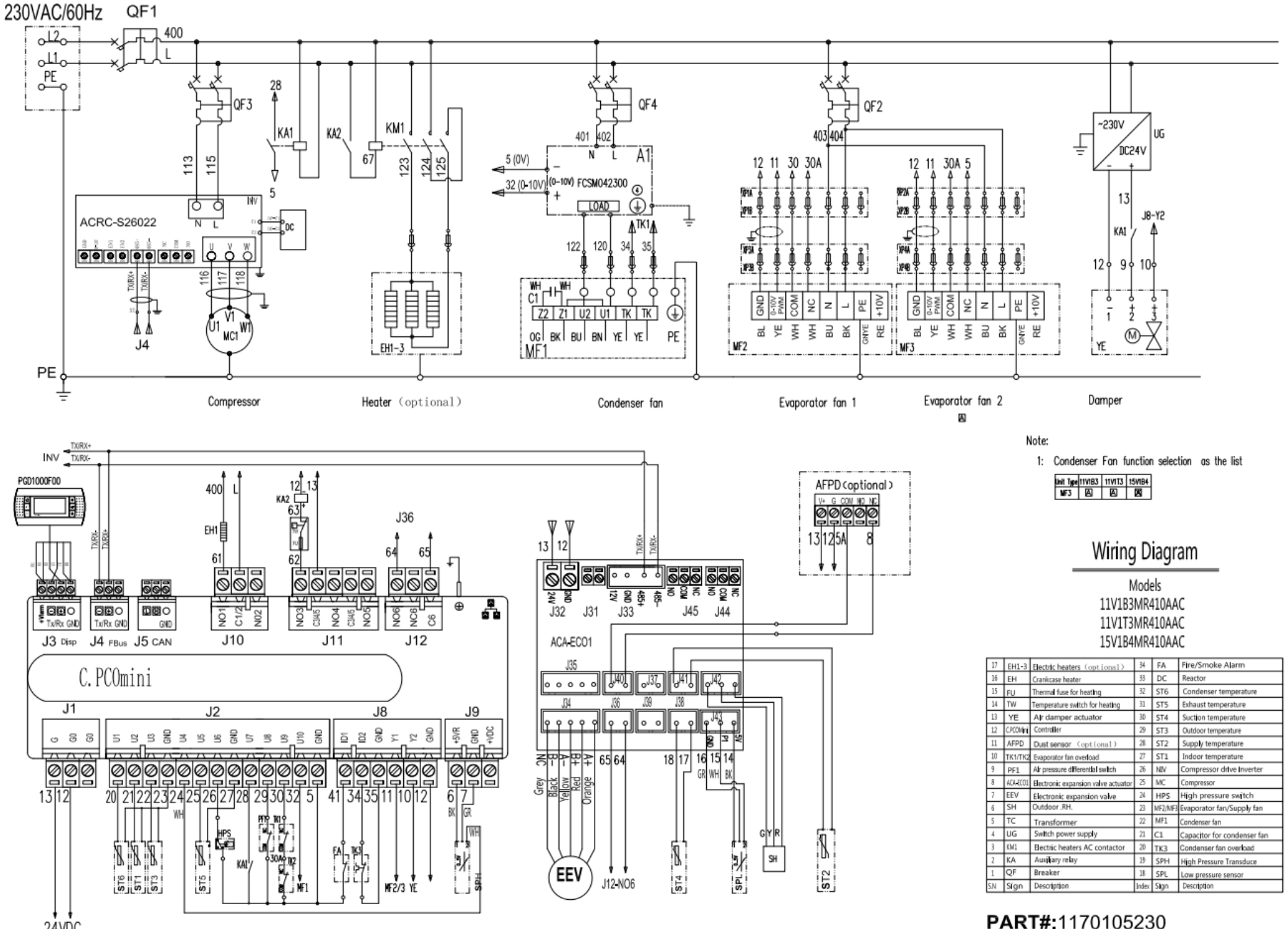

24VDC

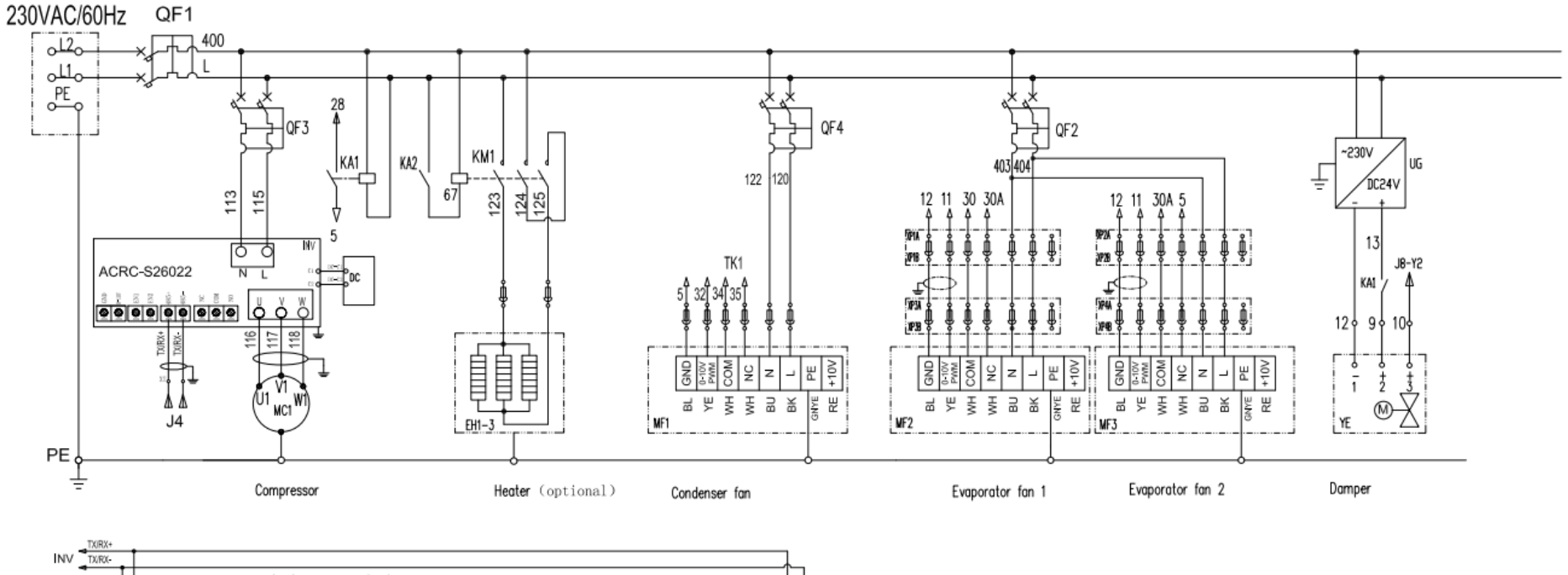

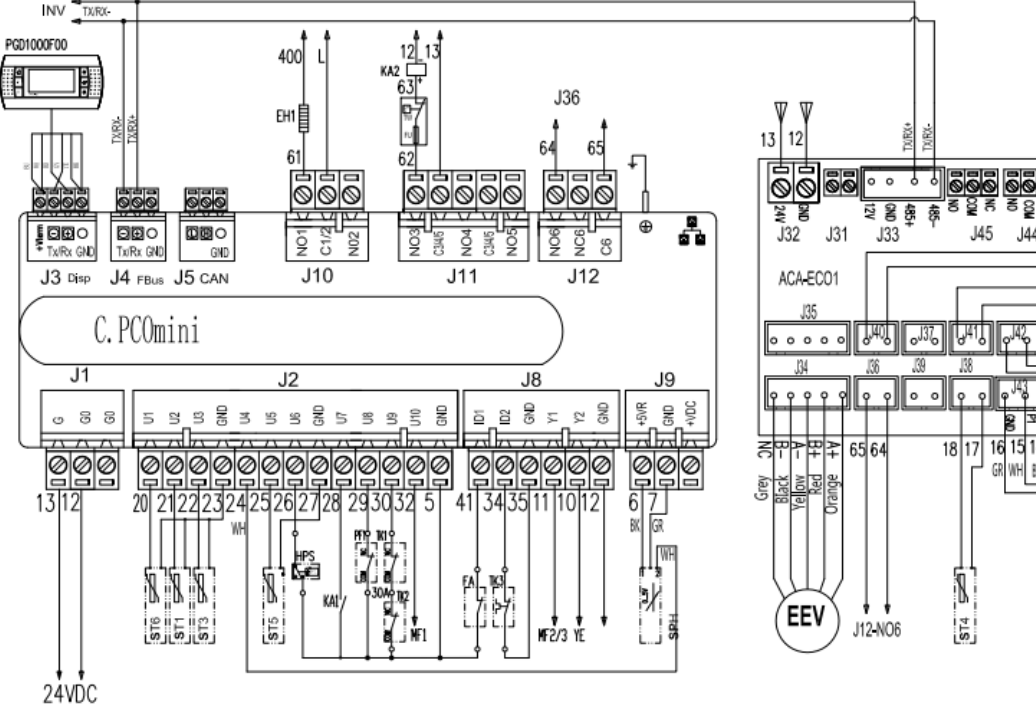

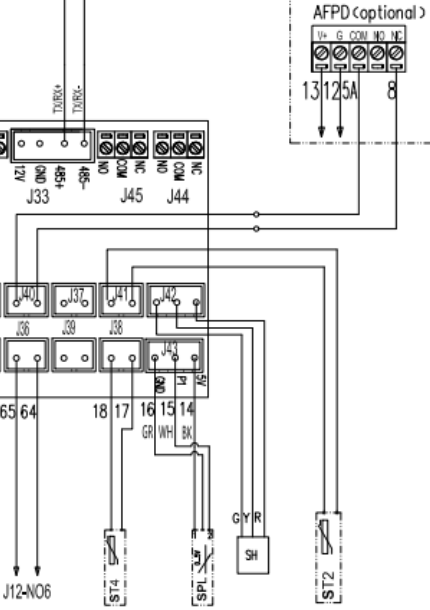

Wiring Diagram Models 15V1T4MR410AAC

| 17                      |             | EH1-3 Electric heaters (optional)   | 34                      | FA              | Fire/Smoke Alarm                  |
|-------------------------|-------------|-------------------------------------|-------------------------|-----------------|-----------------------------------|
| 16                      | FH          | Crankcase heater                    | 33                      | DC              | Reactor                           |
| 15                      | FU          | Thermal fuse for heating            | 32                      | ST6             | Condenser temperature             |
| 14                      | TW          | Temperature switch for heating      | 31                      | ST <sub>5</sub> | Exhaust temperature               |
| 13                      | YE          | Air damper actuator                 | 30                      | <b>ST4</b>      | Suction temperature               |
| $12^{12}$               | CPCCMmil    | Controller                          | 29                      | ST3             | Outdoor temperature               |
| $\overline{11}$         | <b>AFPD</b> | Dust sensor (cptional)              | 28                      | ST <sub>2</sub> | Supply temperature                |
| 10                      |             | TK1/TK2 Evaporator fan overload     | 27                      | ST <sub>1</sub> | Indoor temperature                |
| q                       | PF1         | Air pressure differential switch    | 26                      | NIV             | Compressor drive inverter         |
| $\overline{\mathbf{a}}$ | ACA-ECOL    | Electronic expansion valve actuator | 25                      | MC              | Compressor                        |
| J                       | EEV         | Electronic expansion valve          | $\mathfrak{A}$          | <b>HPS</b>      | High pressure switch              |
| ň                       | SH          | Outdoor .RH.                        | 23                      |                 | NF2/MF3 Evaporator fan/Supply fan |
| ς                       | TC          | Transformer                         | $\overline{\mathbf{z}}$ | MF1             | Condenser fan                     |
| ź.                      | UG          | Switch power supply                 | $\overline{\mathbf{z}}$ | C1              | Capacitor for condenser fan       |
| ŝ                       | KM1         | Electric heaters AC contactor       | 20                      | TK3             | Condenser fan overload            |
| 2                       | KA          | Auxiliary relay                     | 19                      | SPH             | <b>High Pressure Transduce</b>    |
| Ĩ.                      | OF          | Breaker                             | 18                      | SPL             | Low pressure sensor               |
| SN                      | Sign        | Description                         | Index                   | Skan            | Description                       |

PART#:1170105440

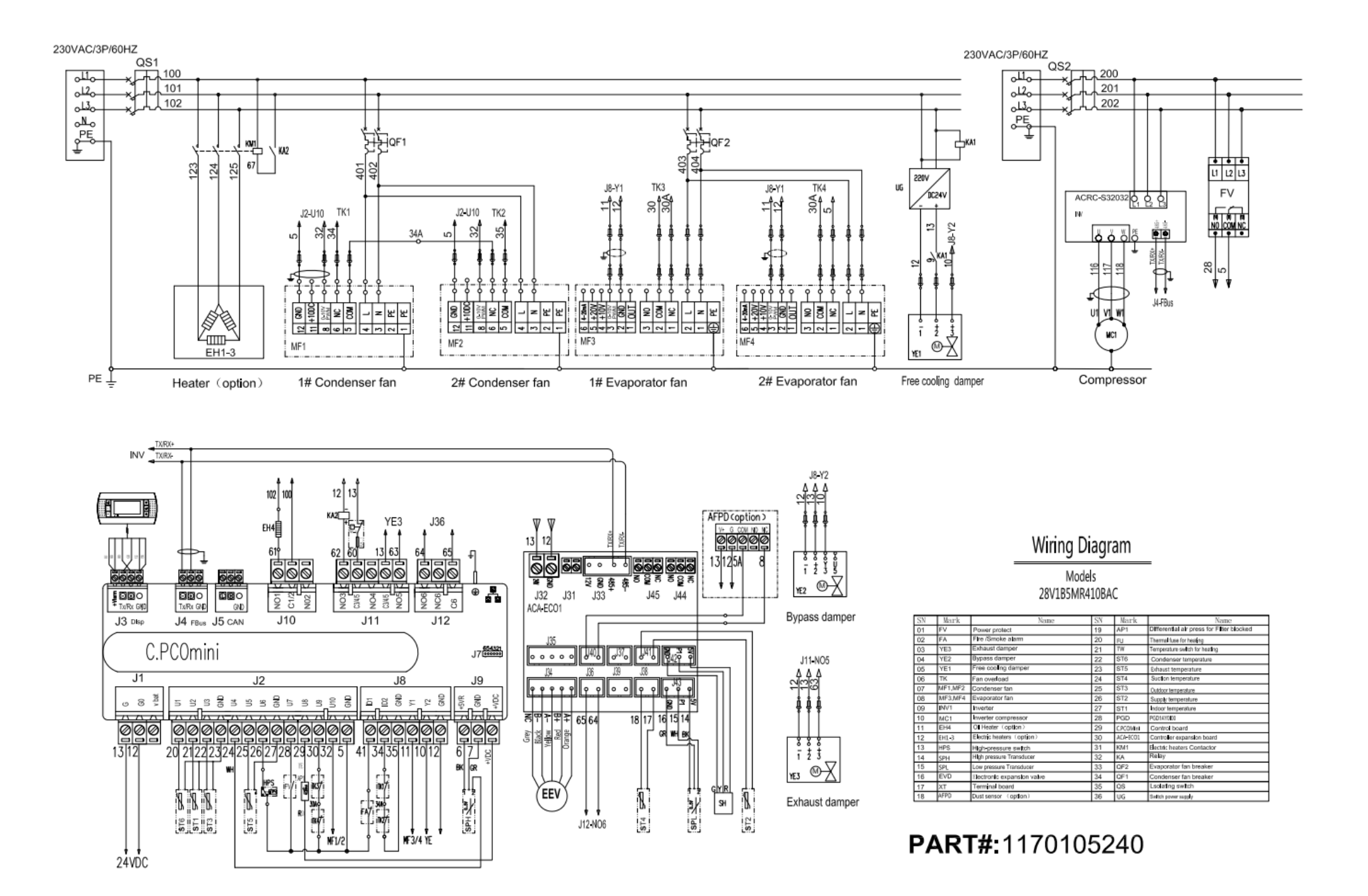

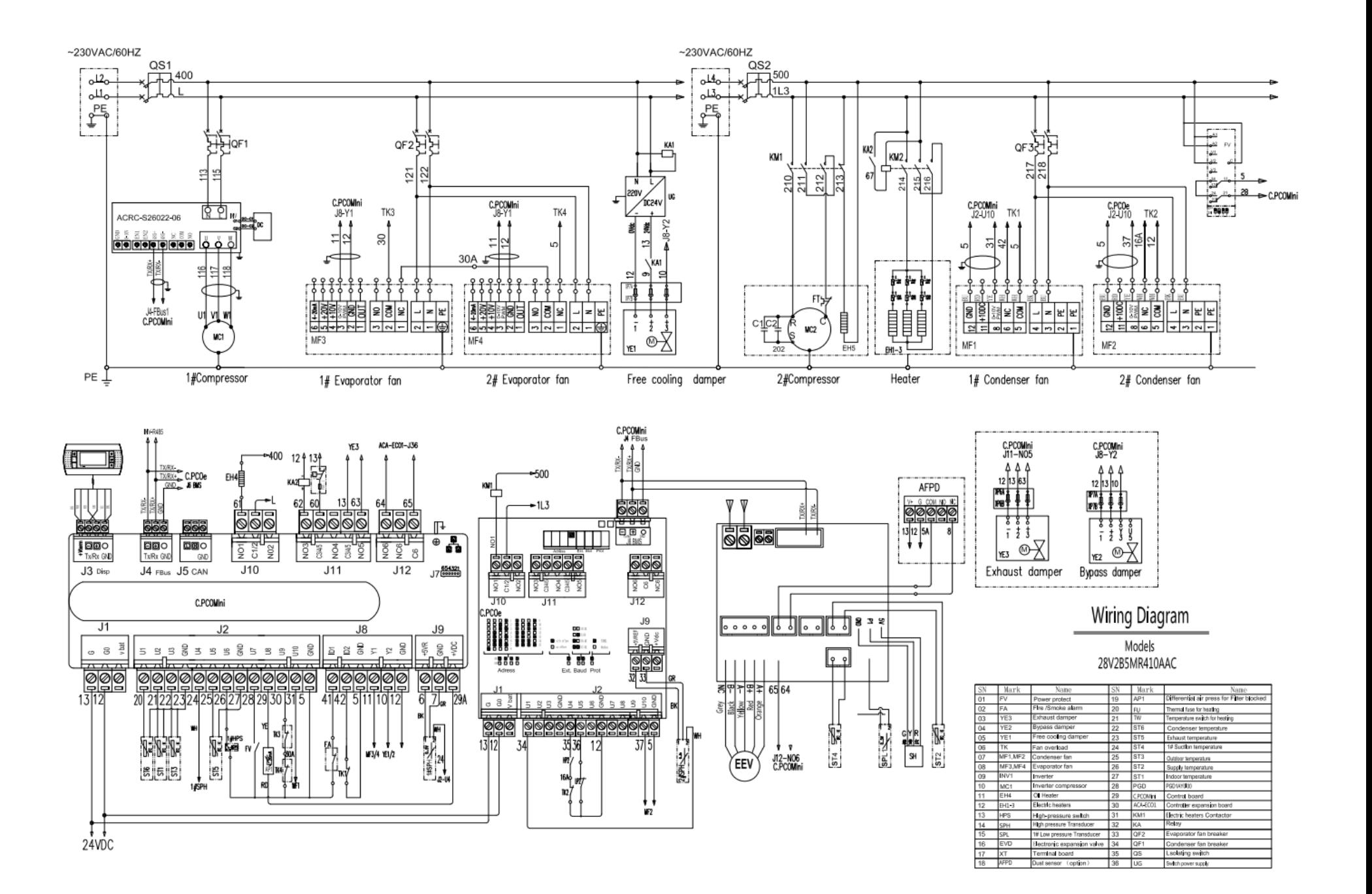

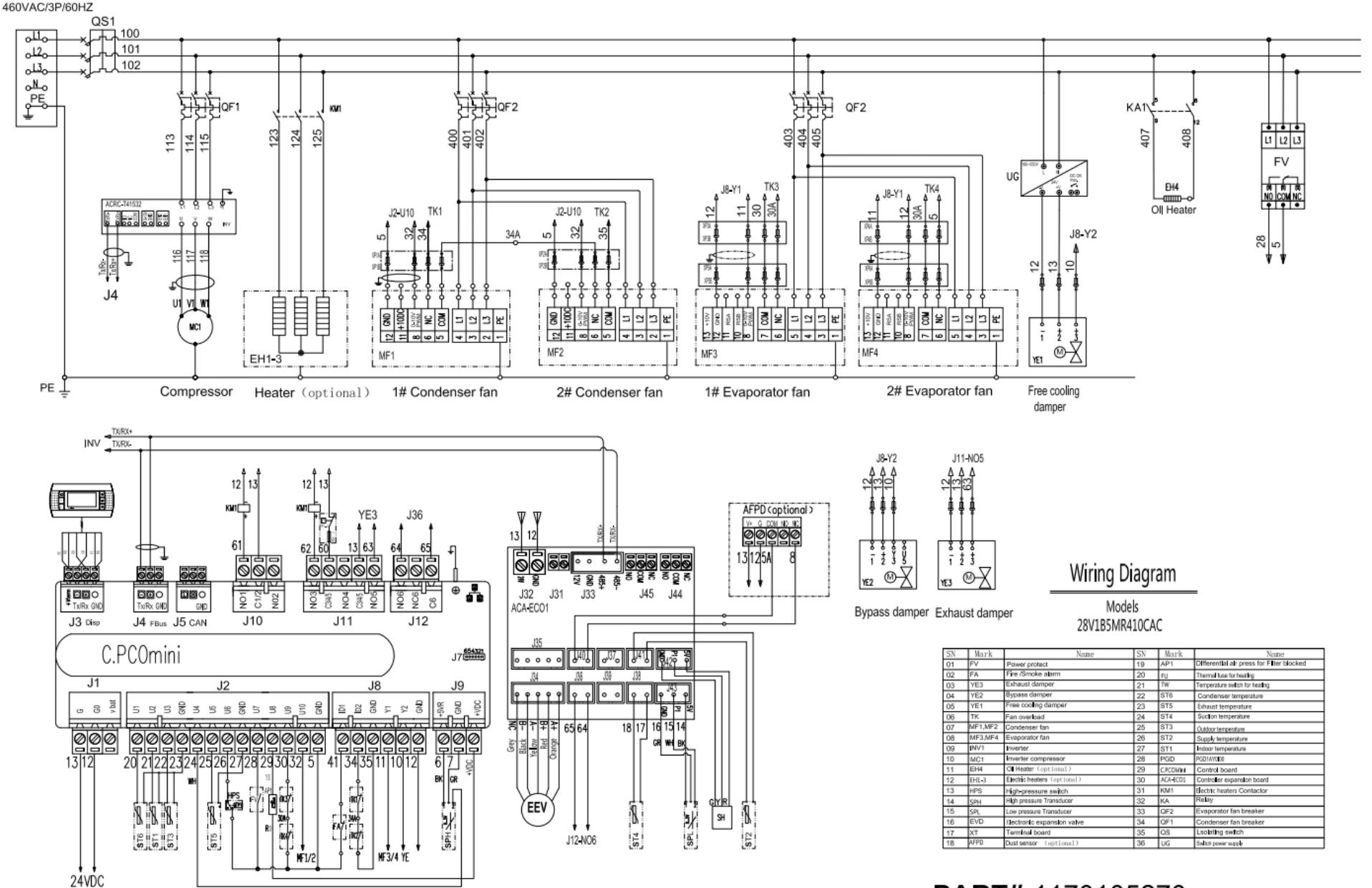

PART#:1170105270

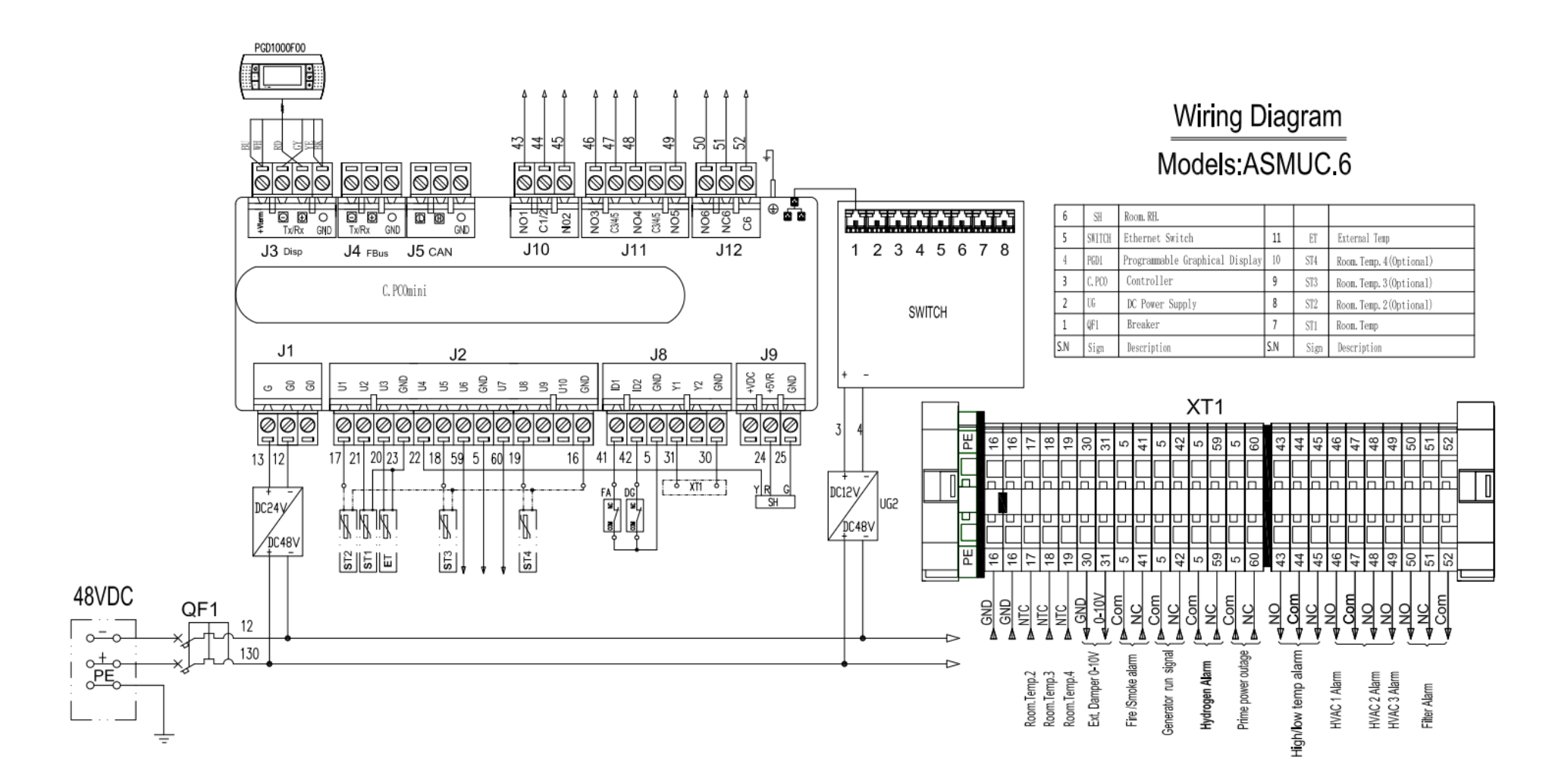

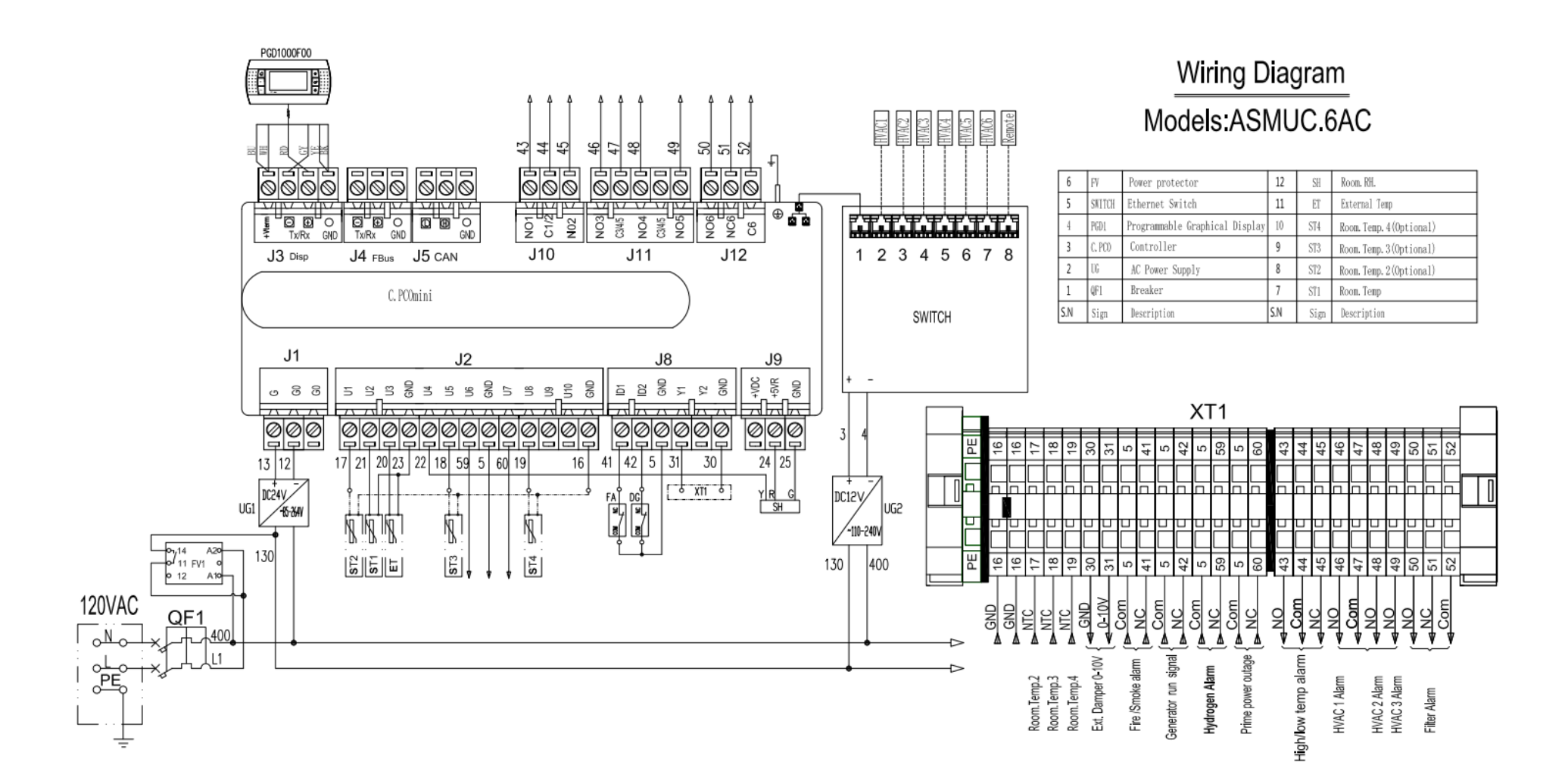

# **Appendix C: Mechanical Drawings**

**NOTE:** To assist in the installation process, the following figures provide the unit dimensions to a tolerance of  $\pm$  1/16" (2 mm).

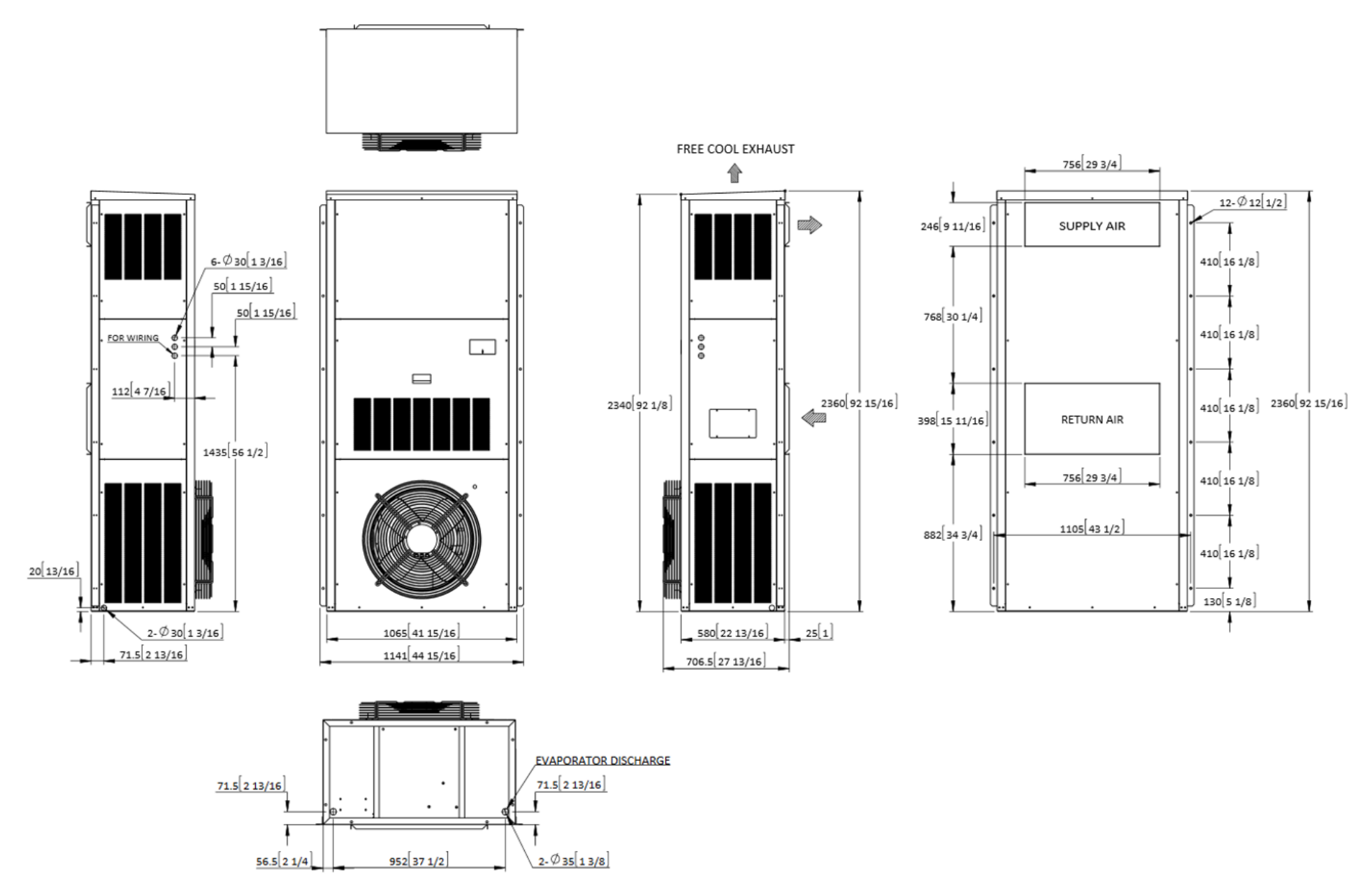

11V1T3

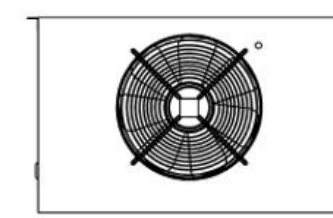

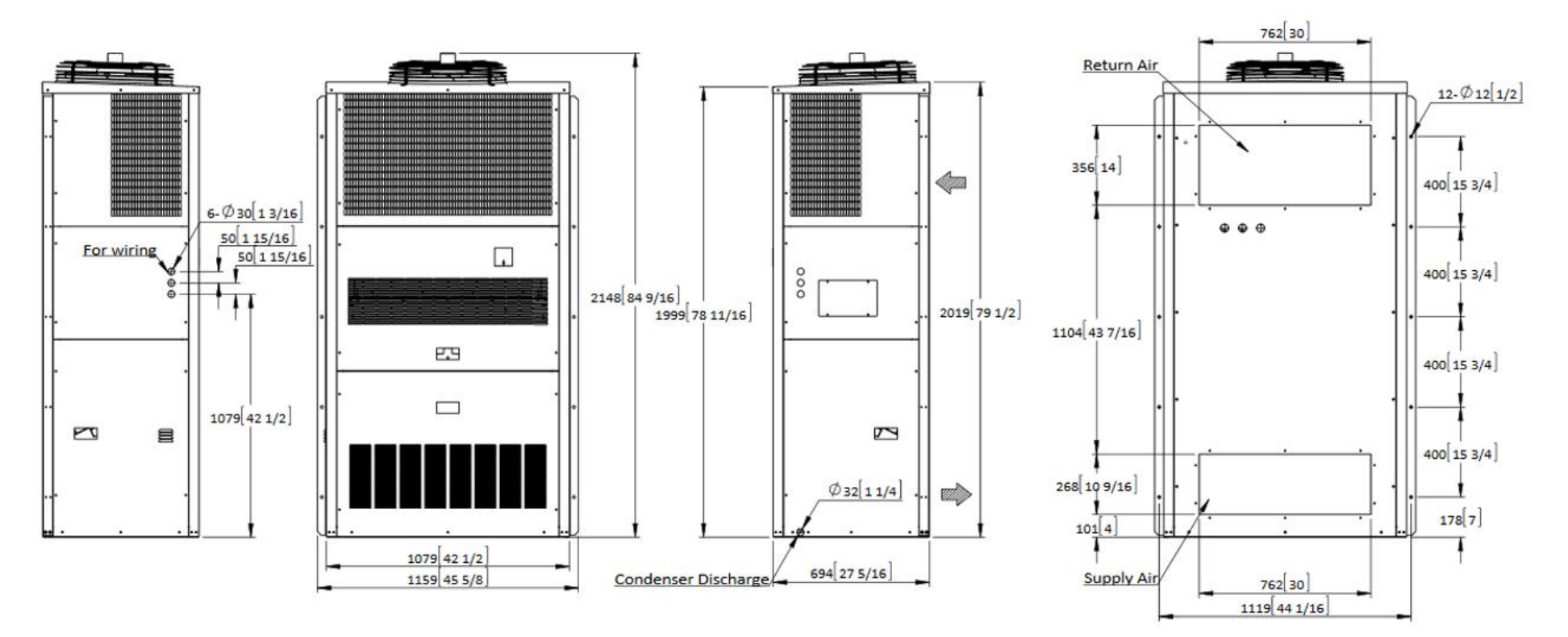

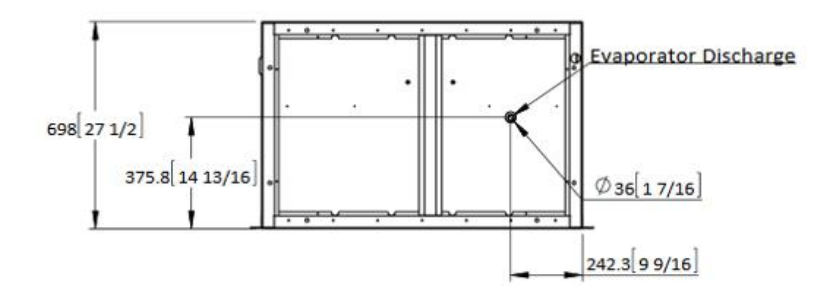

11V1B3

15V1B4

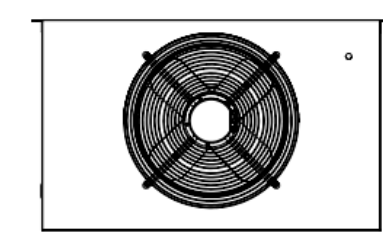

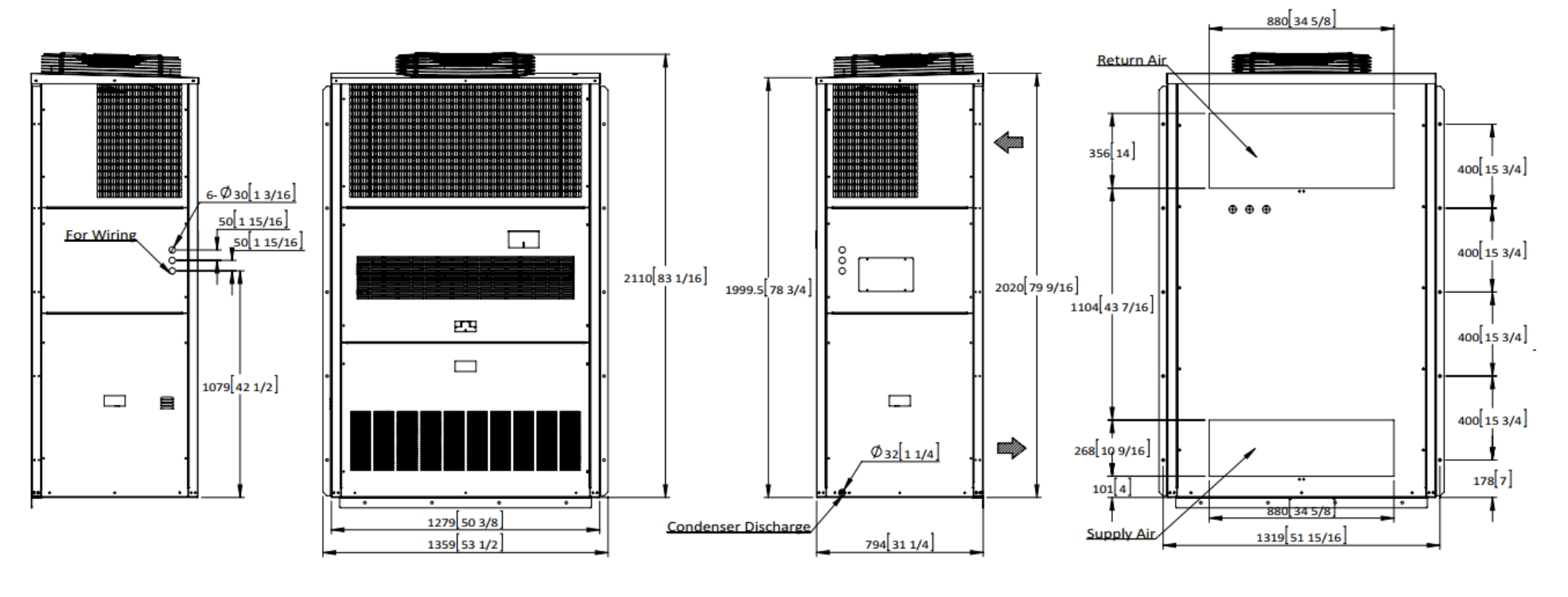

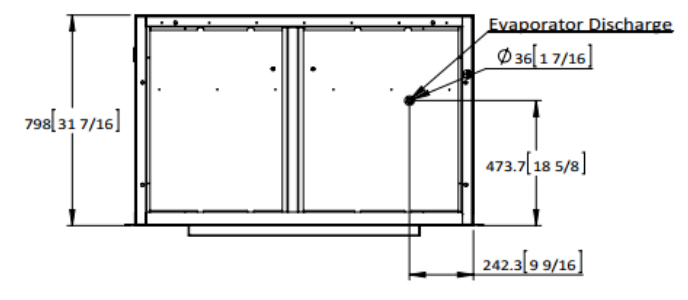

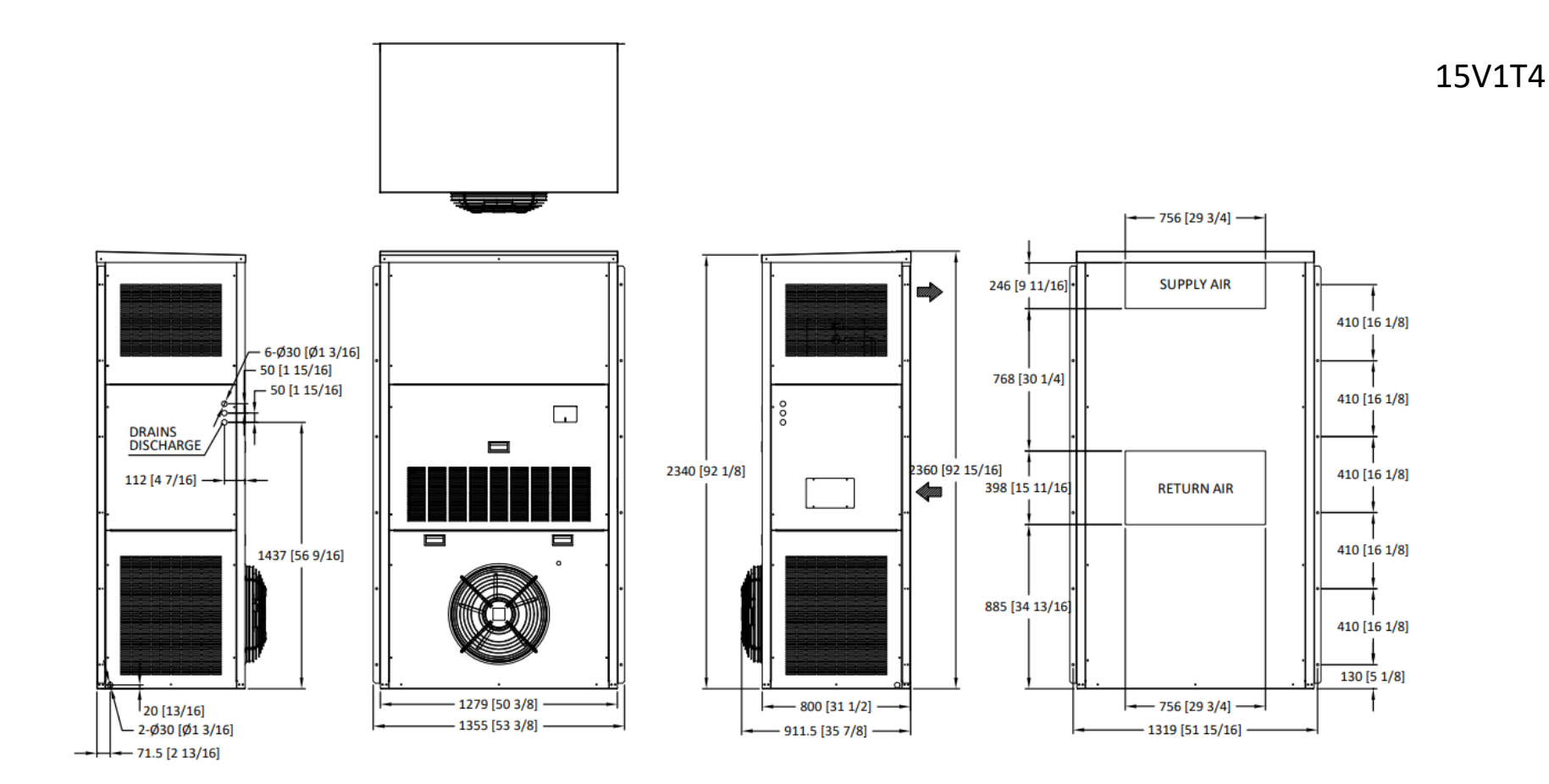

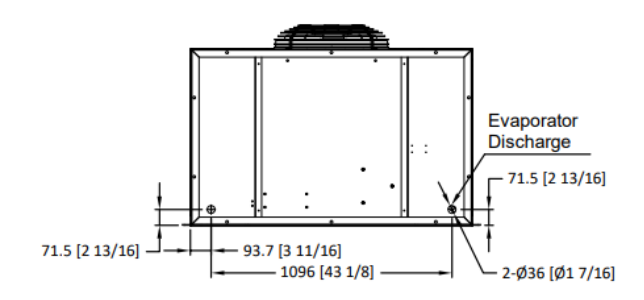

### 28V1B5/28V2B5

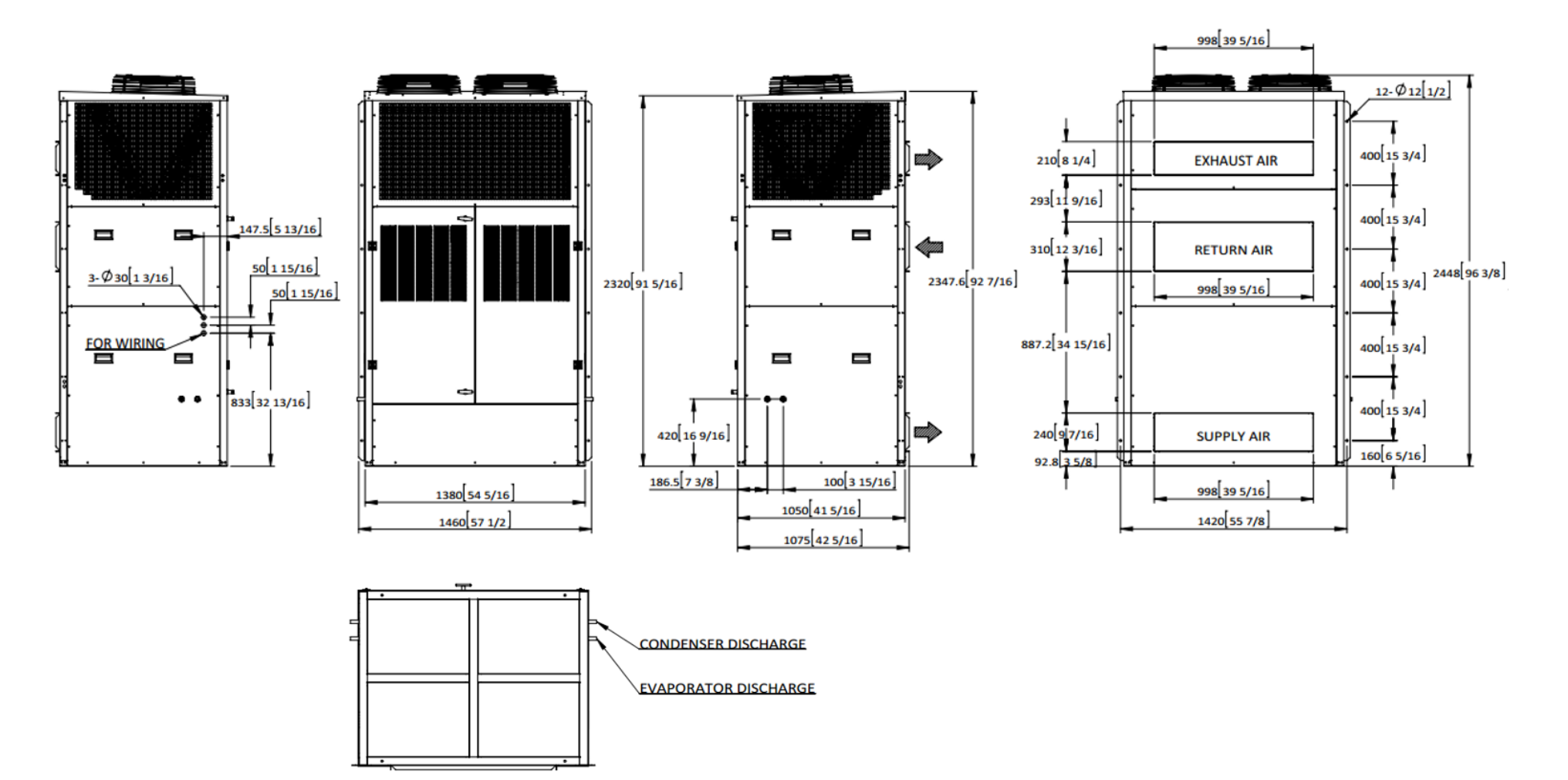
## Support Stand for 28V1B5

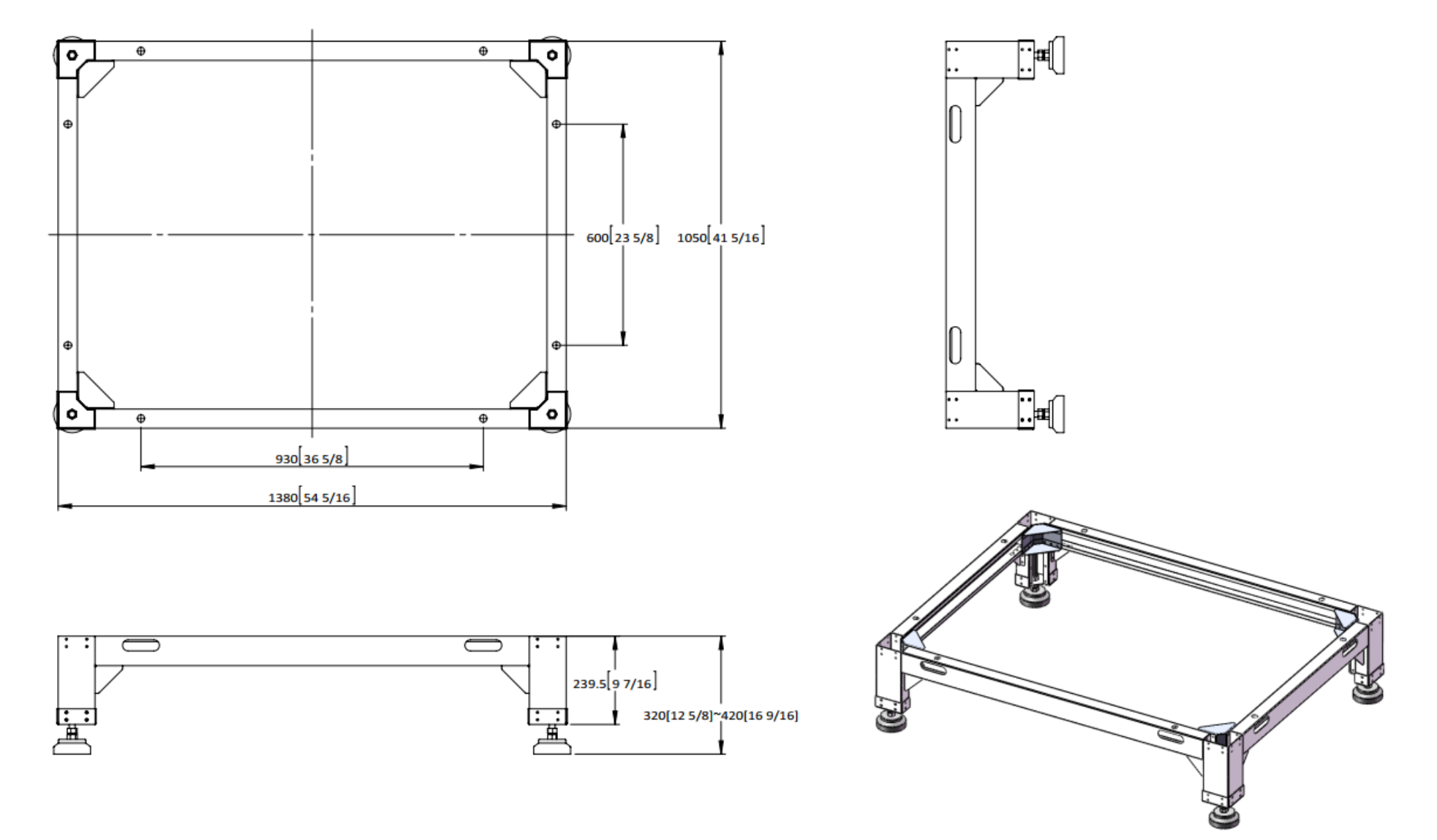

## **Appendix D: List of Tables**

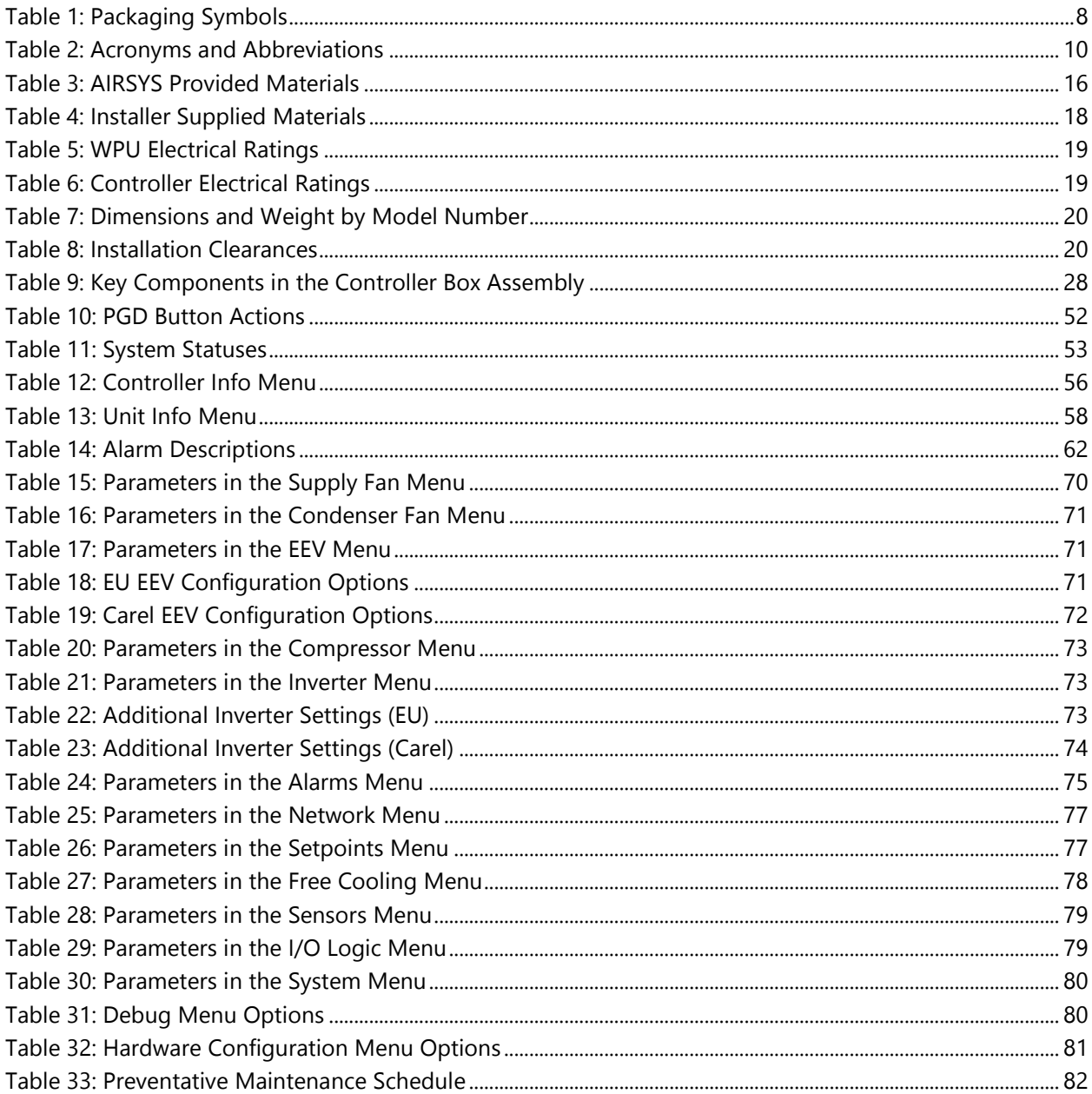

## **Appendix E: List of Figures**

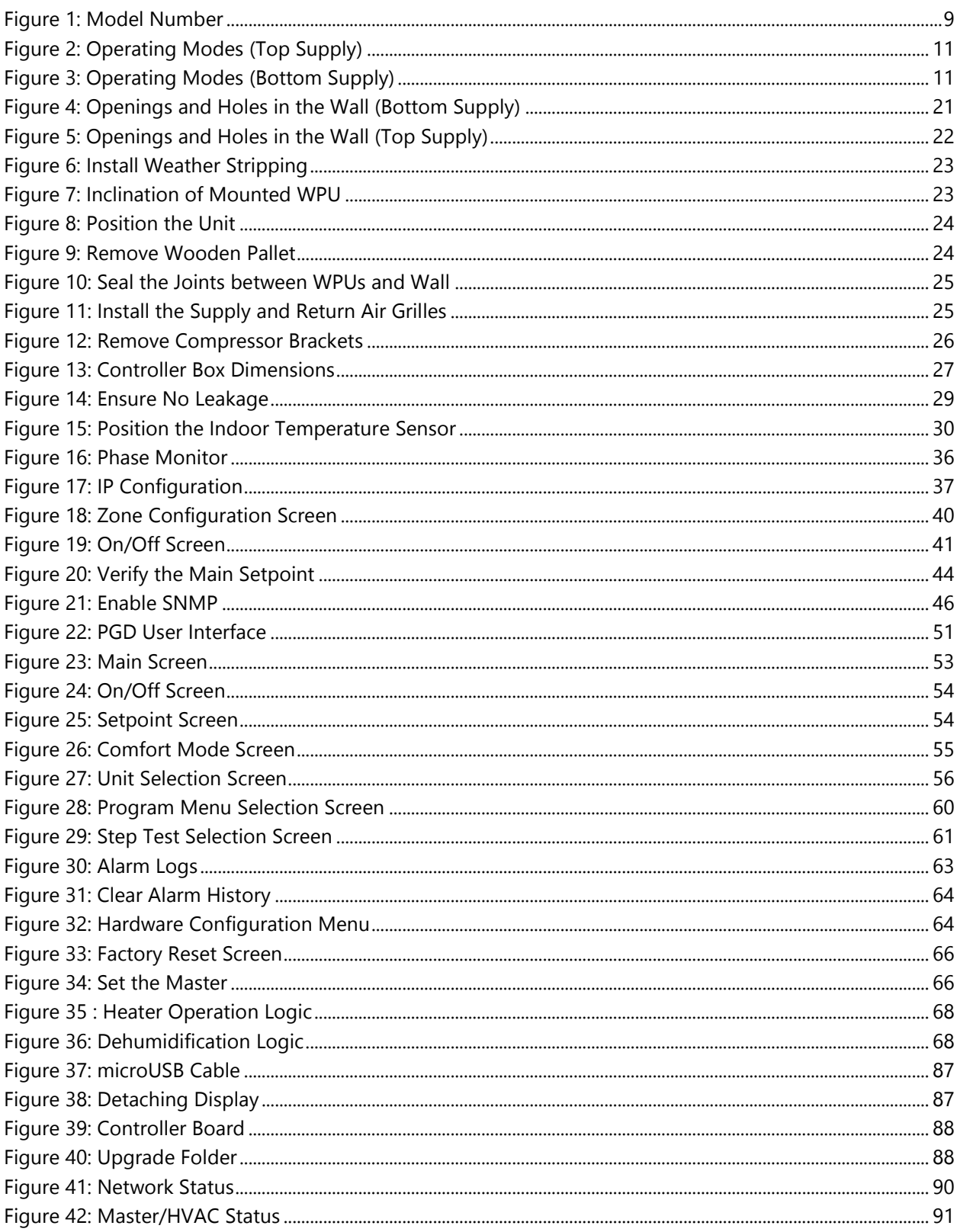

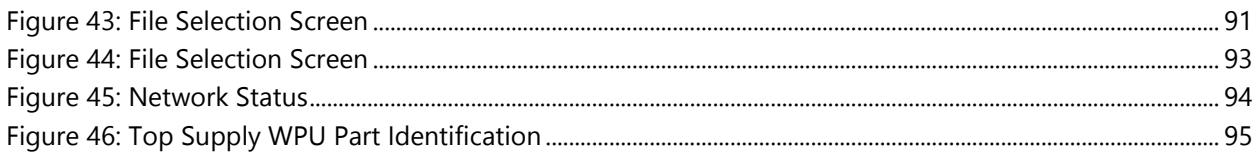